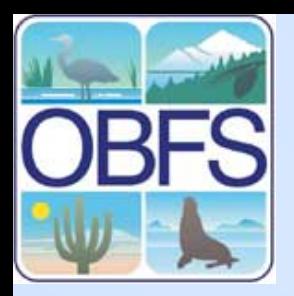

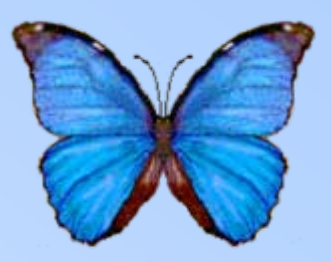

#### **Morpho Activity**

#### Start Entering/Practicing with real data

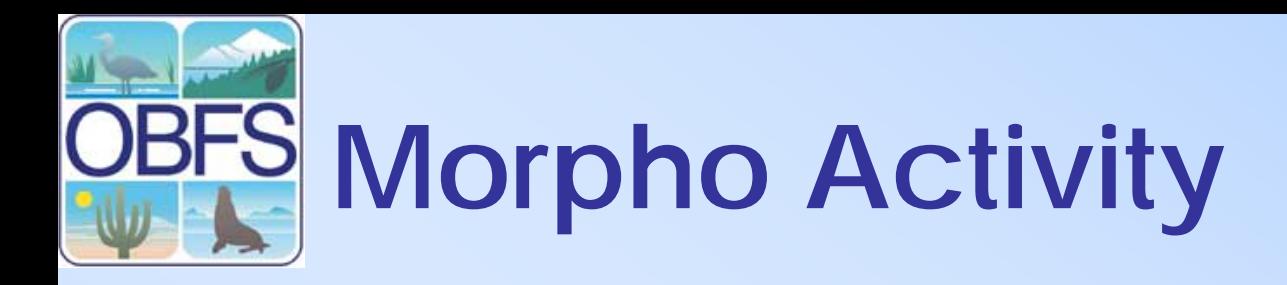

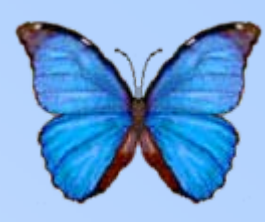

- The following slides are set up to take you step by step through the process of creating a data package in morpho
- If you have any questions please feel free to ask the facilitors.

# **Register with KNB**

- To begin register as a user at the KNB site [http://knb.ecoinformatics](http://knb.ecoinformatics.org/index.jsp) [.org/index.jsp](http://knb.ecoinformatics.org/index.jsp)
- Scroll down the page until you find the login & registration box in lower left of the page
- Click on the link create a new account
- **Write down your username, organization and password as you will use this in Morpho**

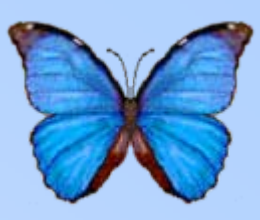

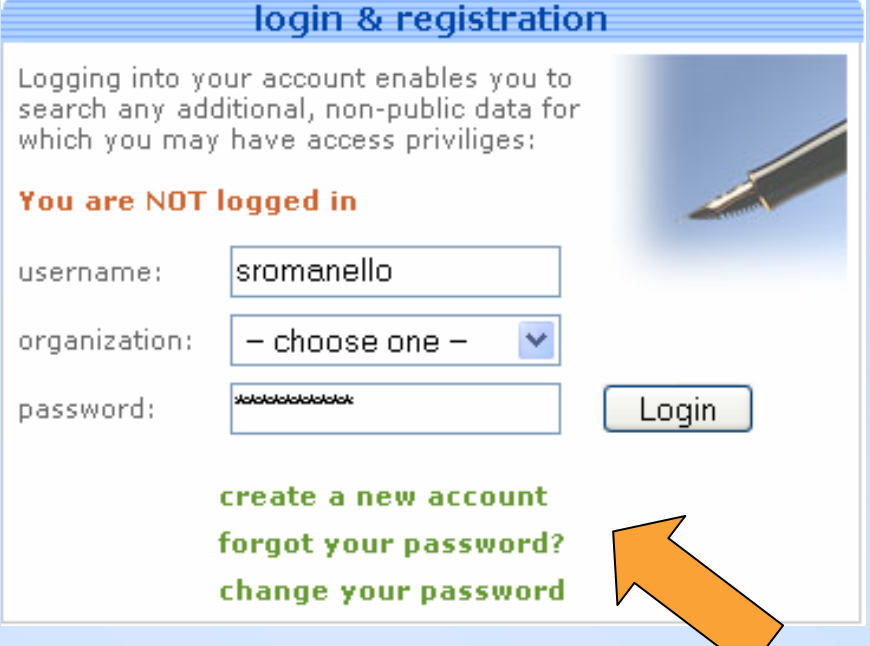

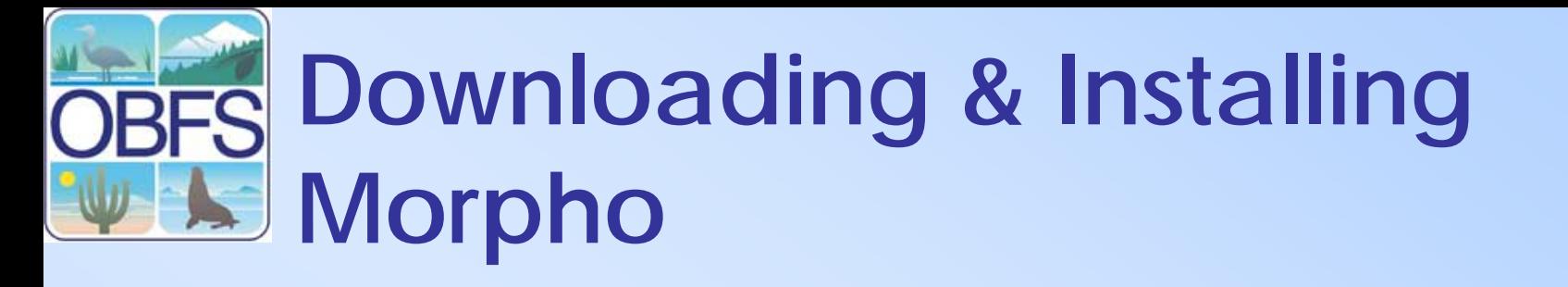

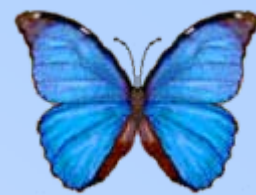

- • Next go to [http://knb.ecoinformatics.org/morphopo](http://knb.ecoinformatics.org/morphoportal.jsp) [rtal.jsp](http://knb.ecoinformatics.org/morphoportal.jsp) [to download the most recent](http://knb.ecoinformatics.org/morphoportal.jsp)  version of morpho.
- •Download Morpho with Java.
- • There is an installer that will walk you through the installation.

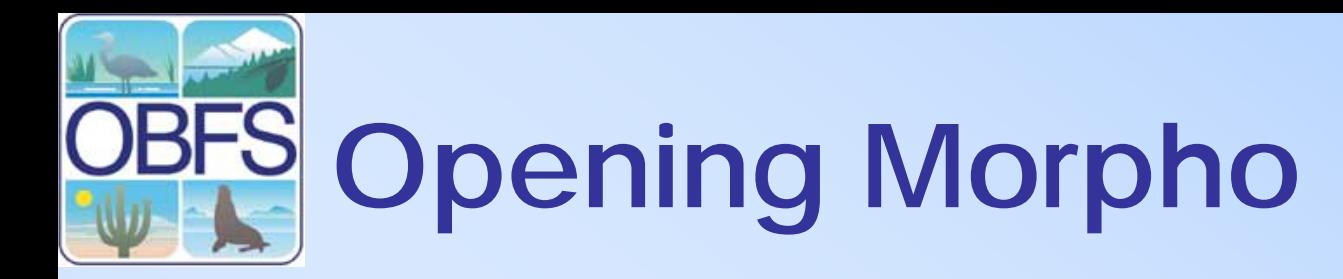

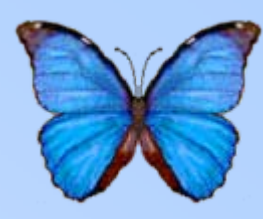

• Once you have installed Morpho. Locate Morpho in your program file and start the application.

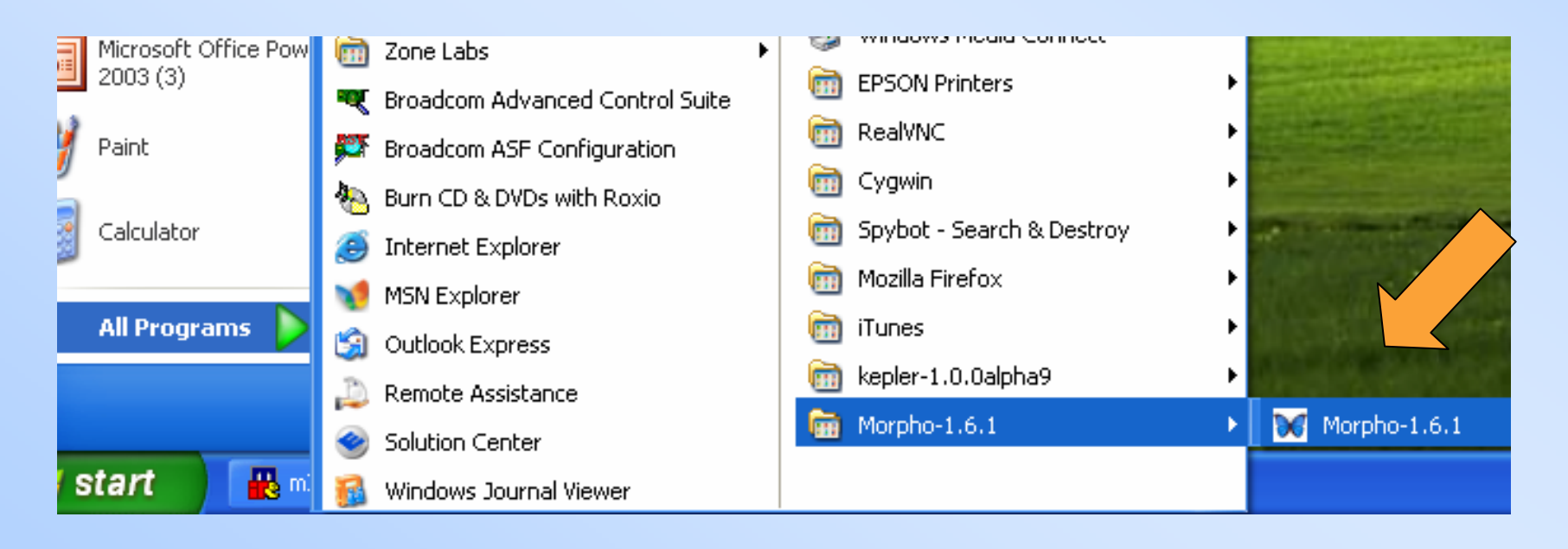

# **Opening Morpho**

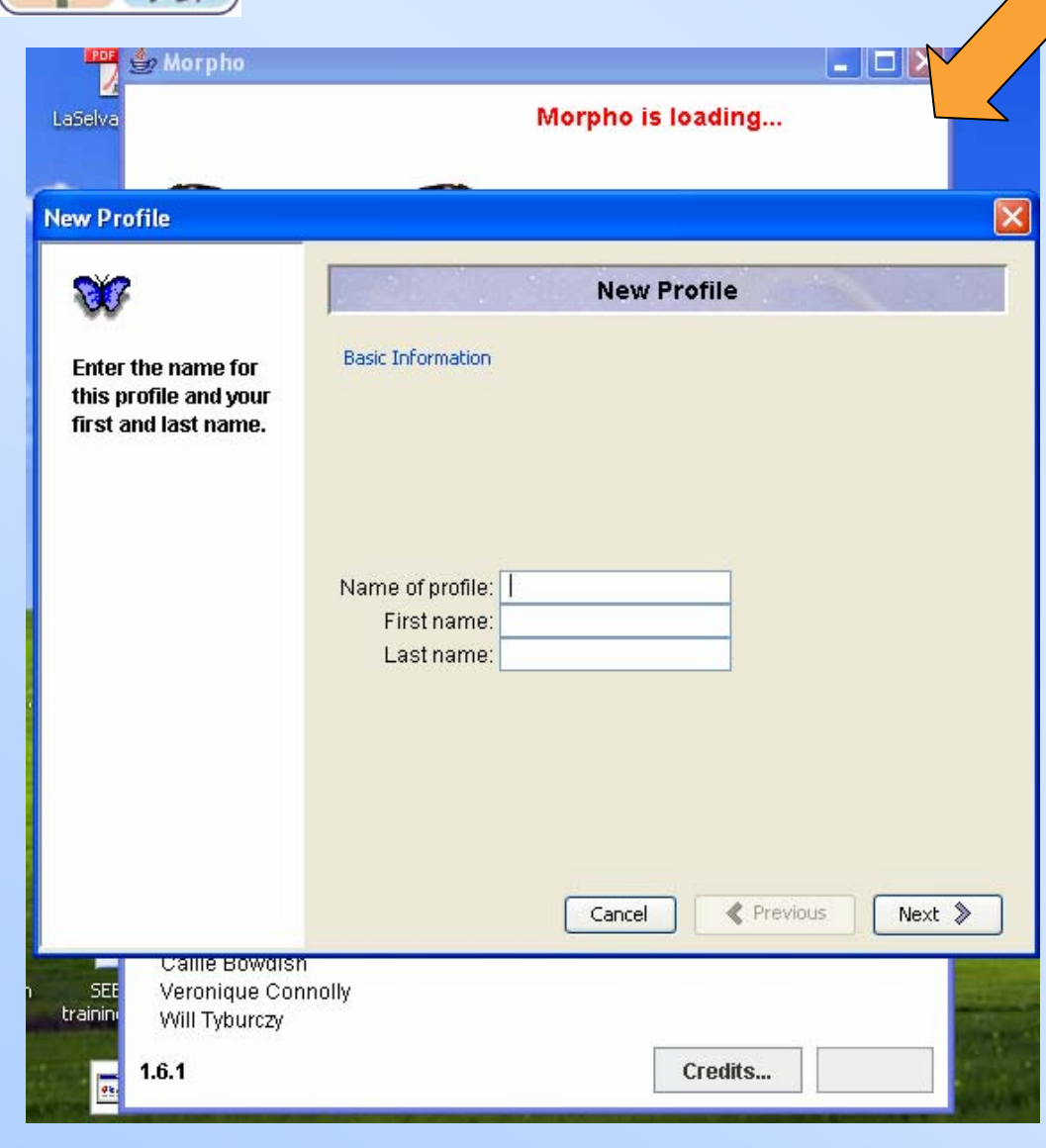

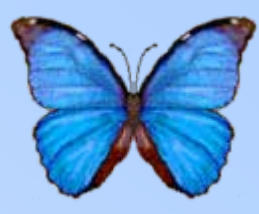

• When you open Morpho for the first time two windows will open: a splash screen and a new profile window.

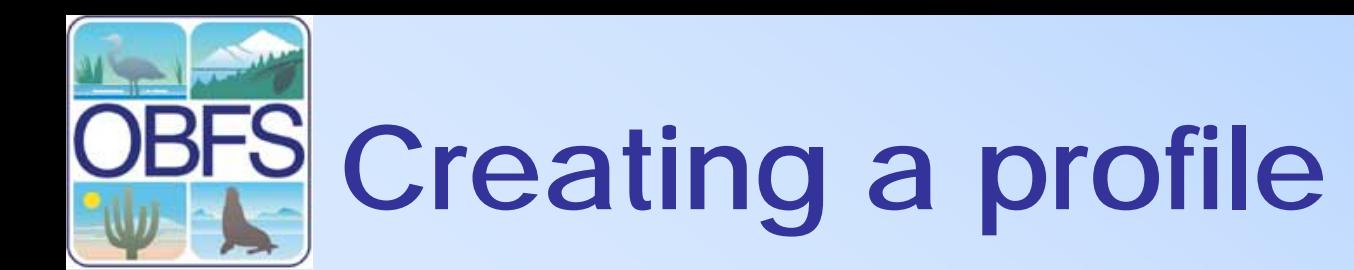

 $\odot$ 

Ŷ

E

fir

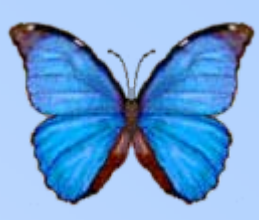

- Enter a name for the profile
	- Suggested: first initial and last name (wtyburczy)
- Enter your name
- Hit "Next"

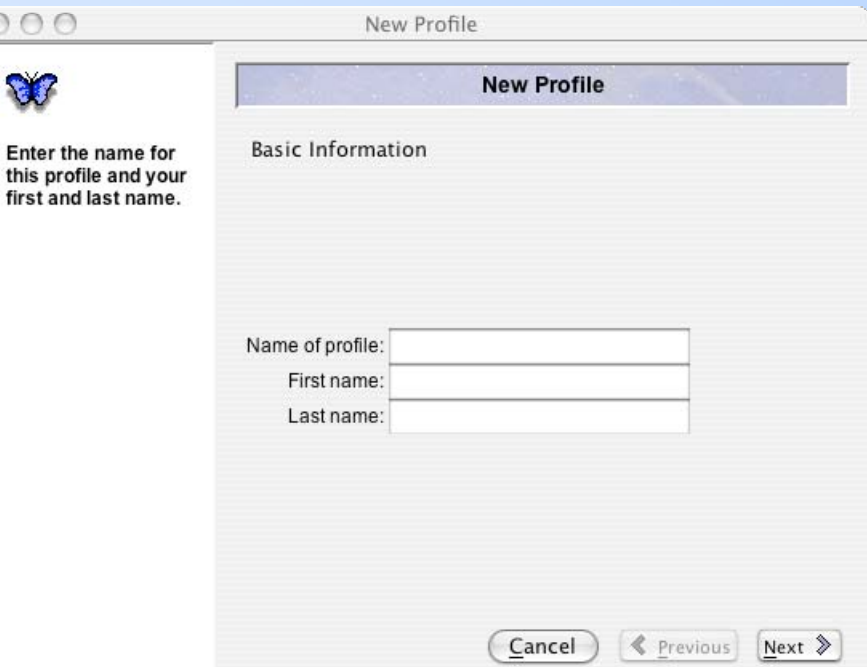

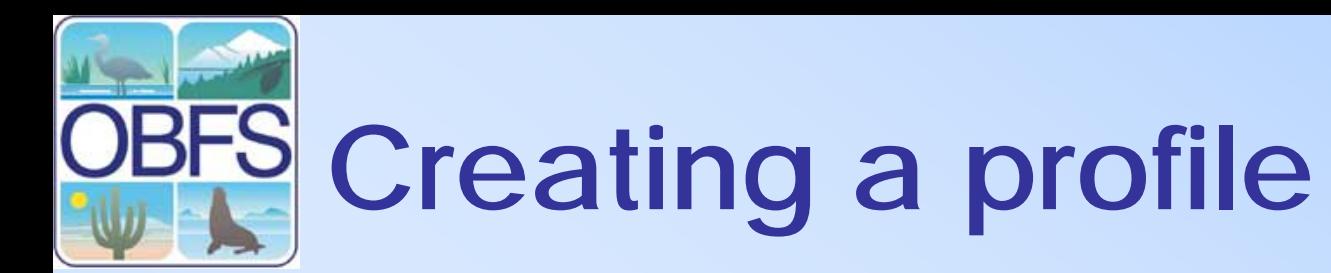

c ă

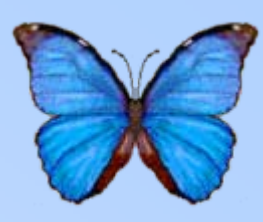

- Enter the username and affiliation of your KNB account
- Hit "Next"
- This is the same username, and organization you created on the KNB site

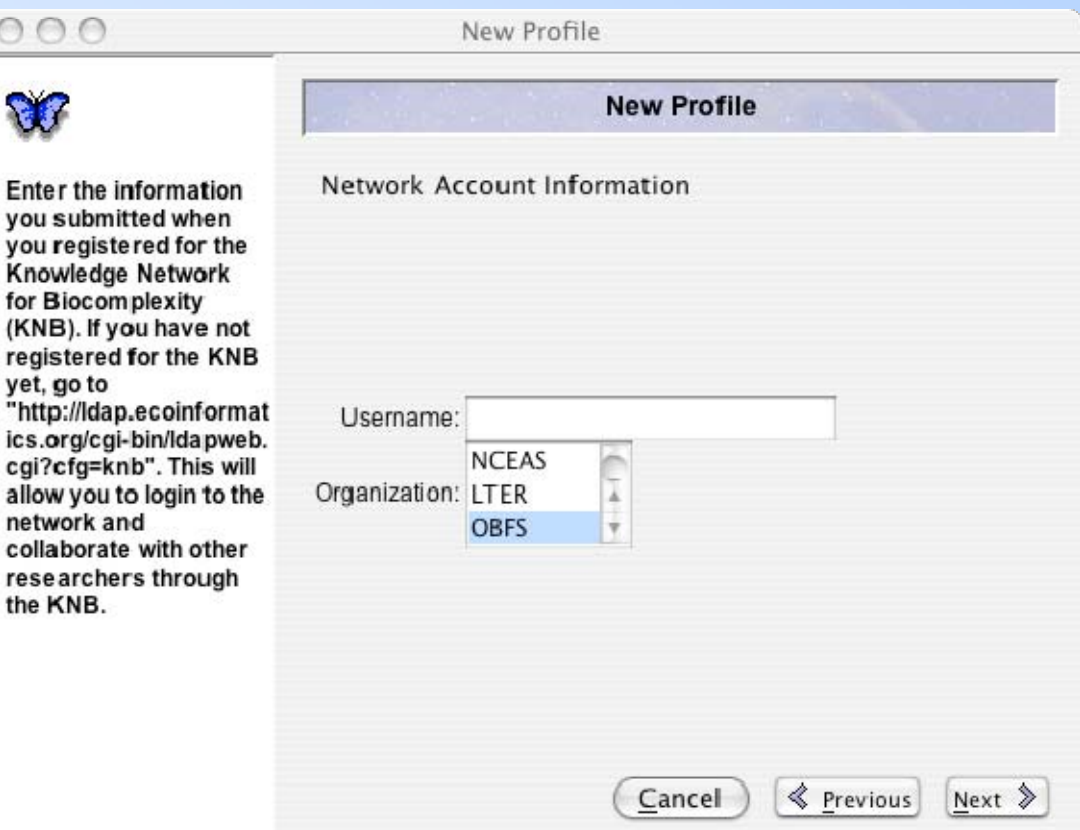

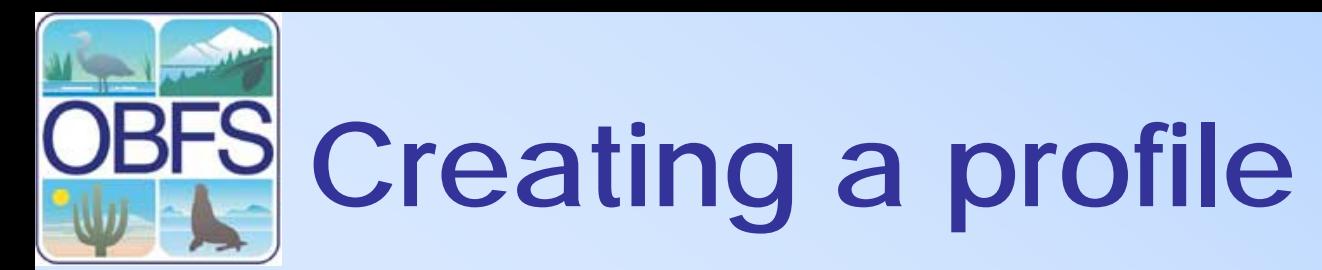

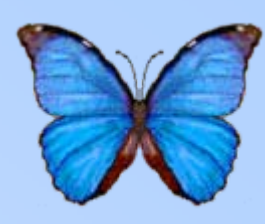

- Select an identifier prefix
	- Usually the same as your account username
	- Used as the first part of the name of your data packages
- Hit "Finished"

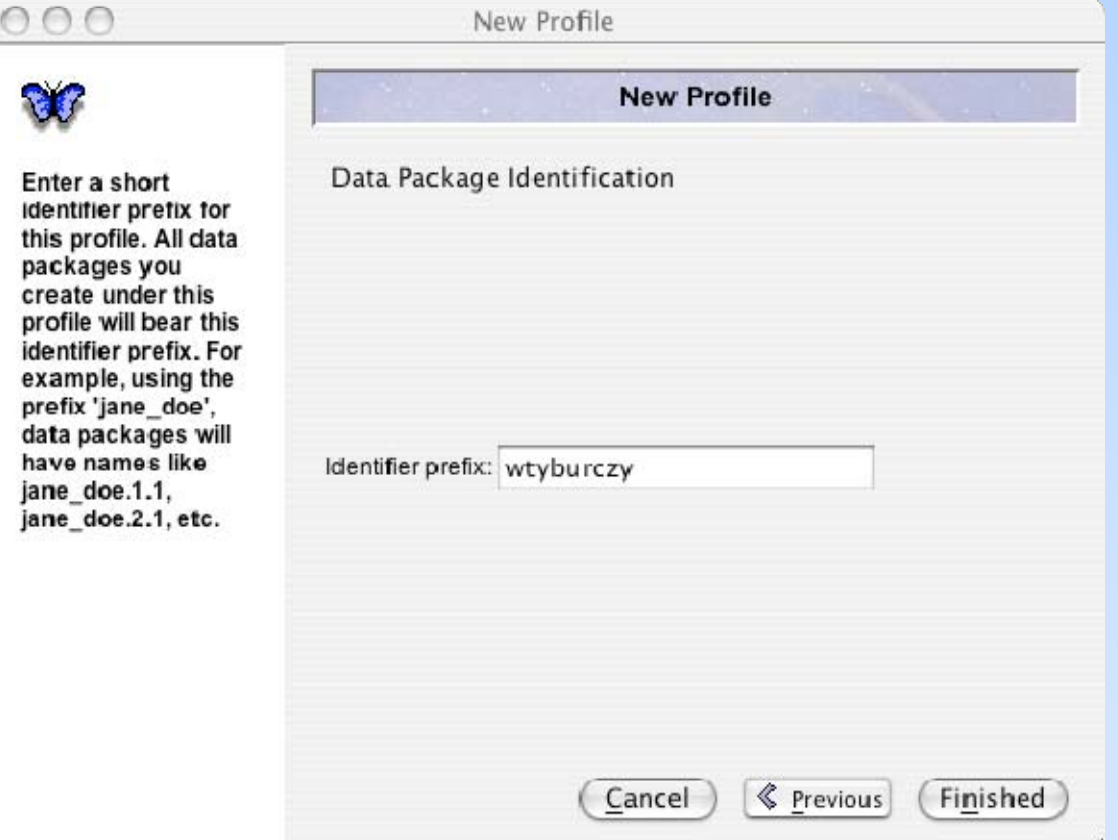

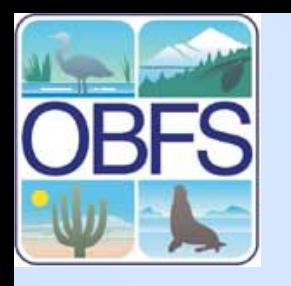

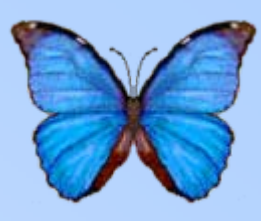

- • A screen will open asking you for your password.
- This is the same password that you created on the KNB site

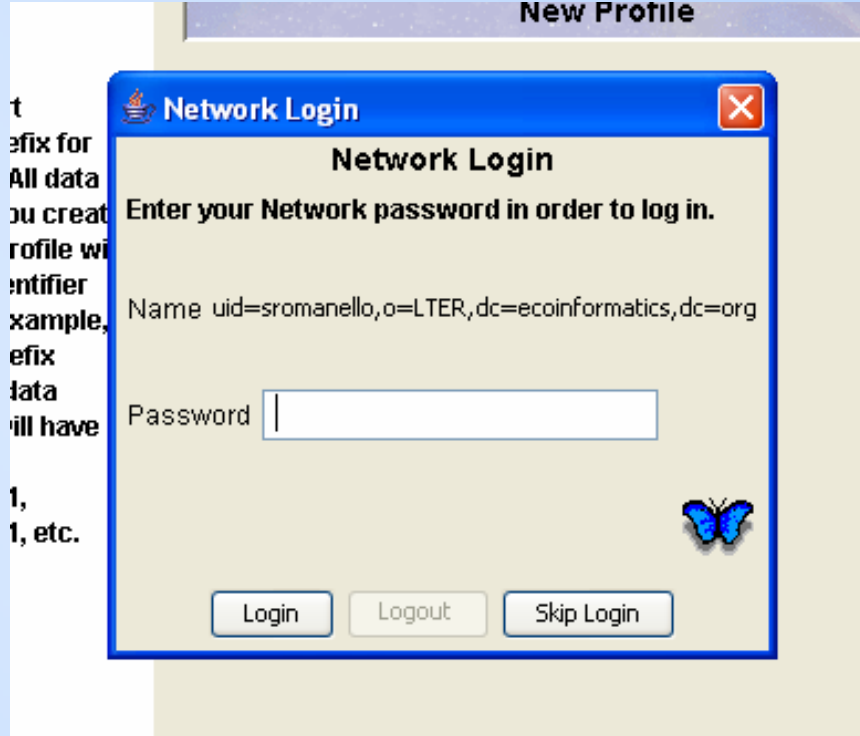

# **The main window**

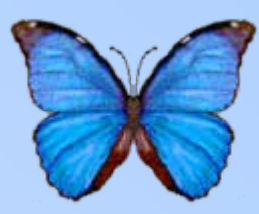

- **All controls accessible via the menu bar**
- Common tasks also in graphics toolbar
- Center window provides access to main functions
- Butterfly icon indicates that program is processing

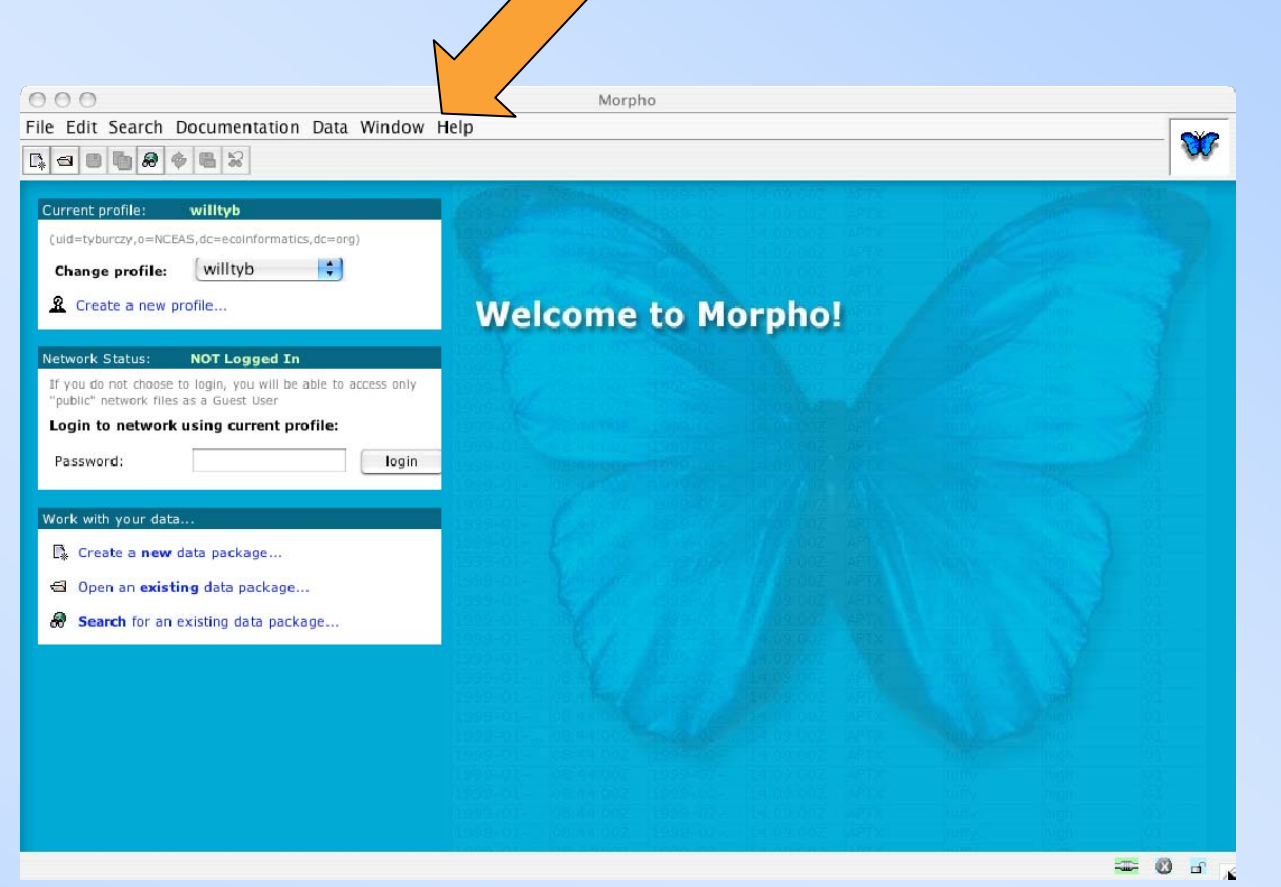

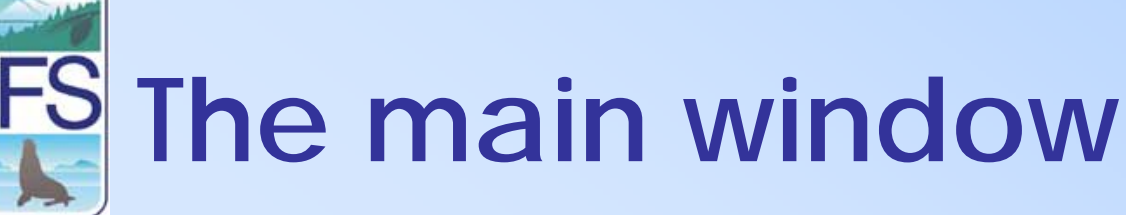

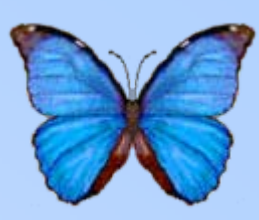

- All controls accessible via the menu bar
- **Common tasks also in graphics toolbar**
- Center window provides access to main functions
- Butterfly icon indicates that program is processing

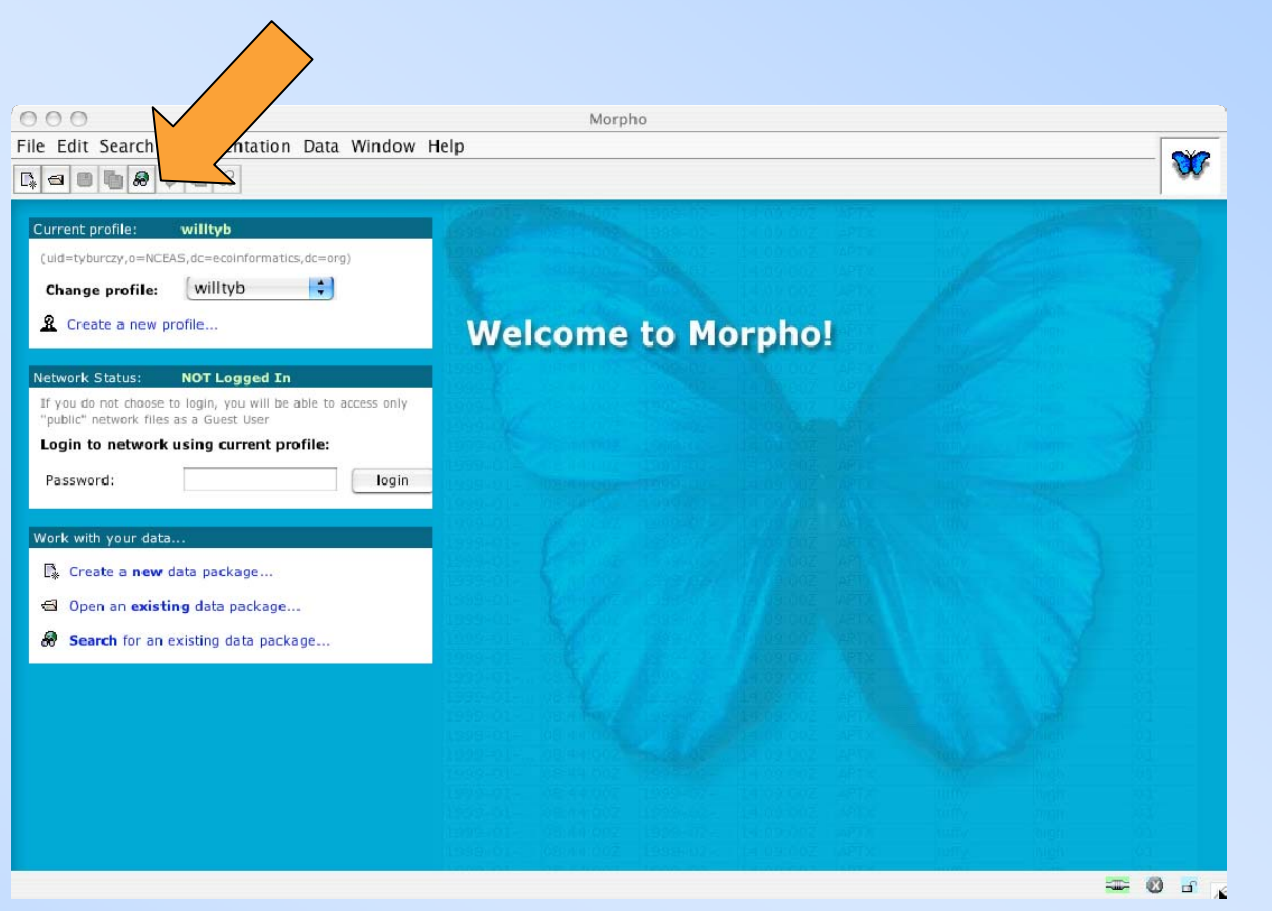

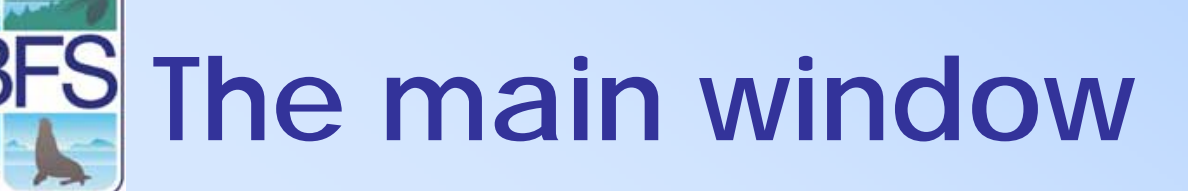

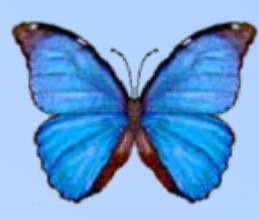

- All controls accessible via the menu bar
- Common tasks also in graphics toolbar
- **Center window provides access to main functions**
- Butterfly icon indicates that program is processing

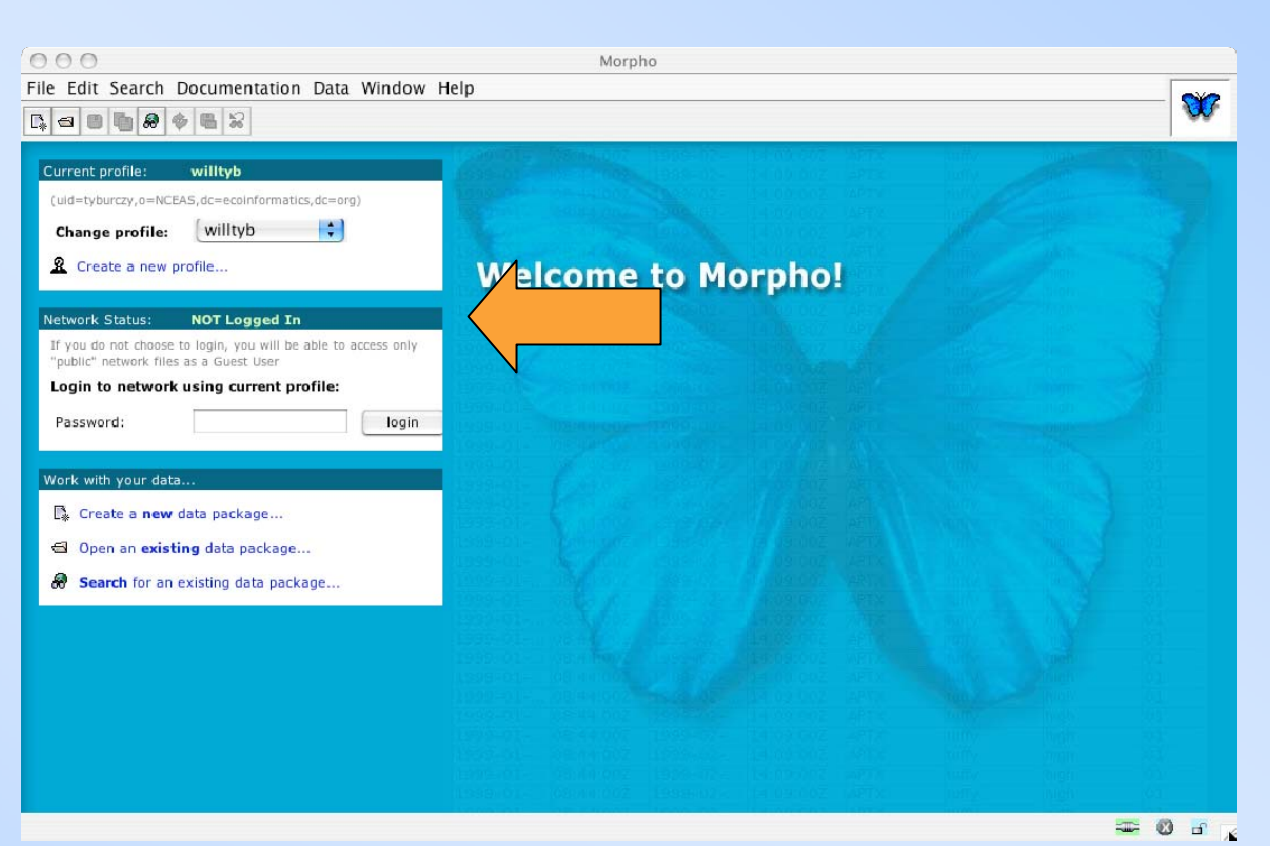

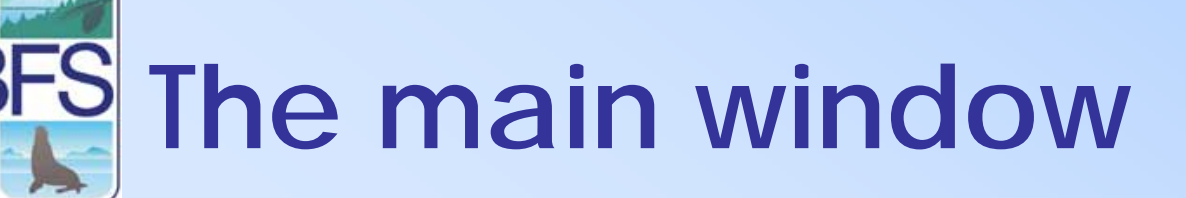

- All controls accessible via the menu bar
- Common tasks also in graphics toolbar
- Center window provides access to main functions
- **Butterfly icon indicates that program is processing**

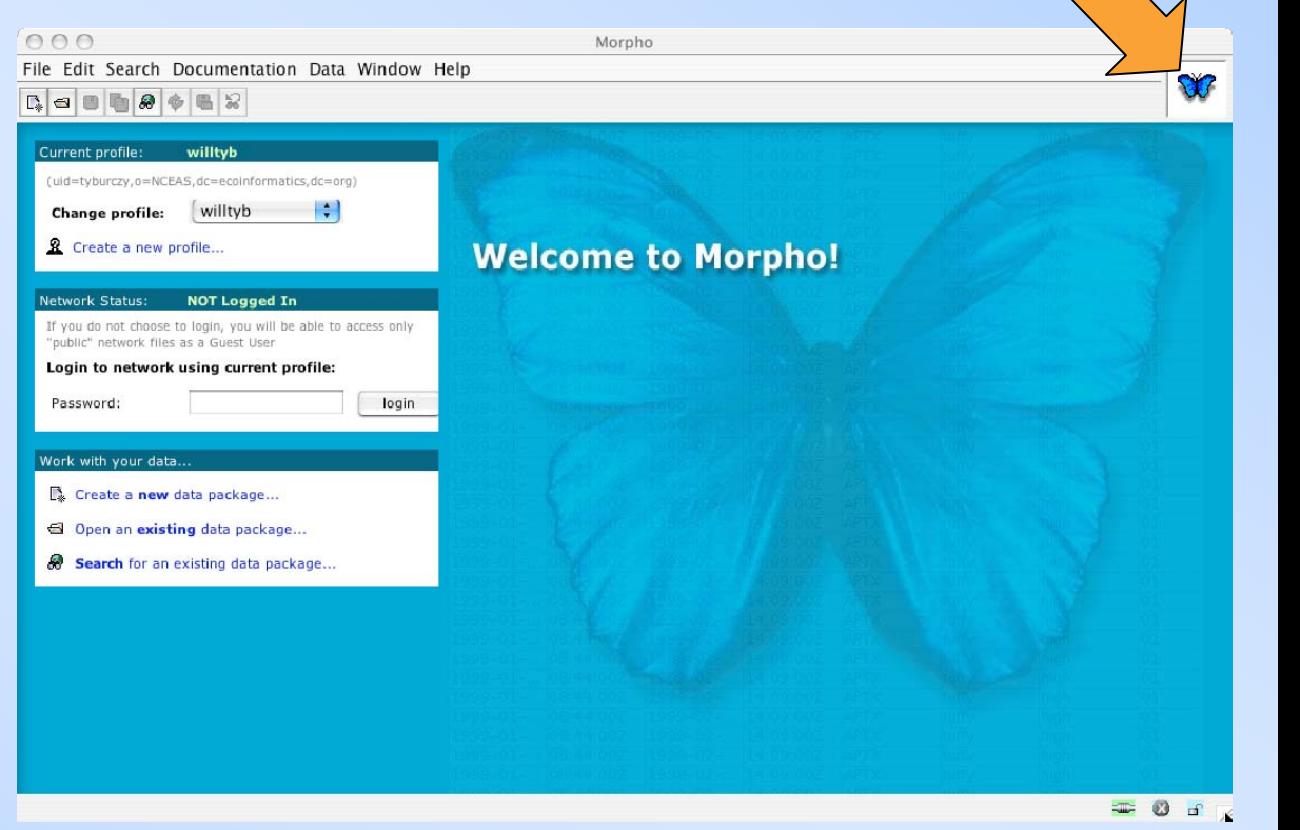

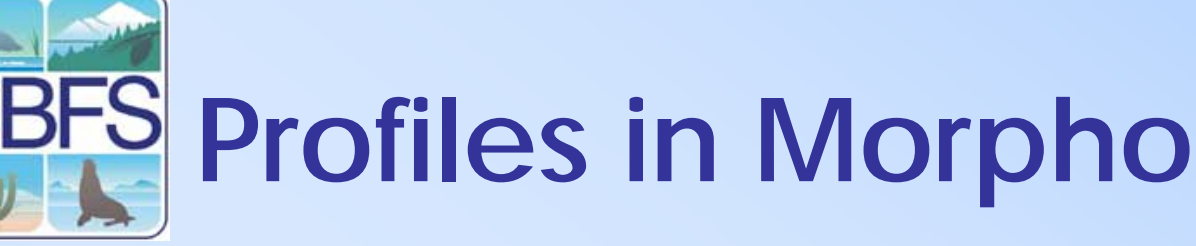

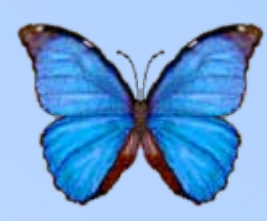

- Allows multiple users on the same machine to keep their data separate
	- Profiles are NOT password protected on the local machine
- A profile generally corresponds to an associated KNB account

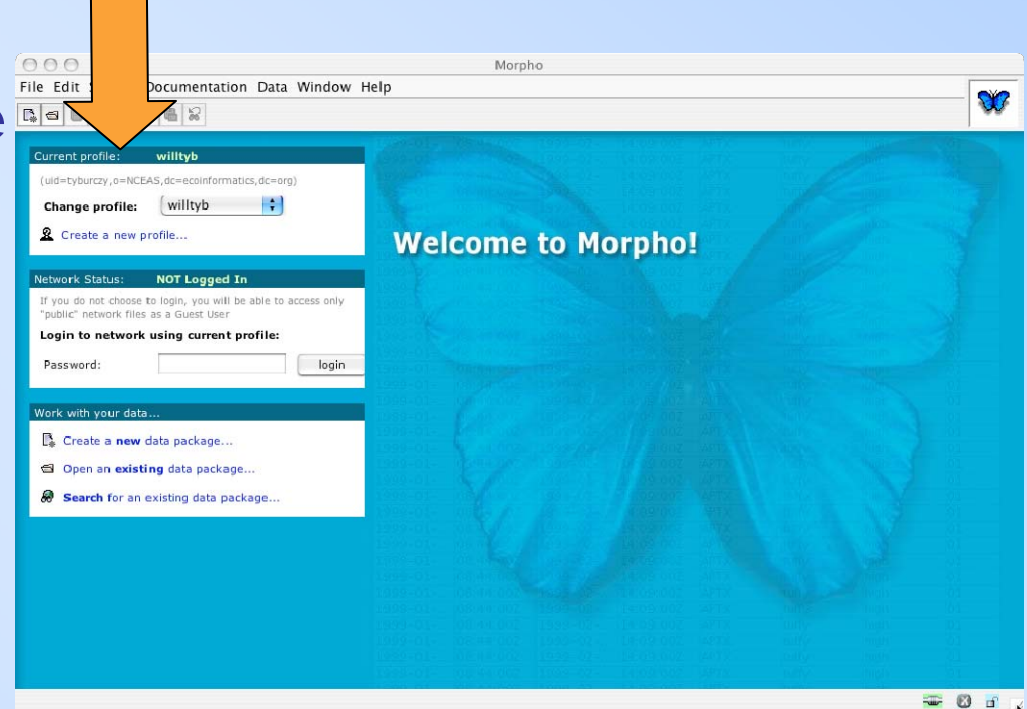

• Can also be useful to separate work done for different projects/organizations Register for a KNB account at http://knb.ecoinformatics.org

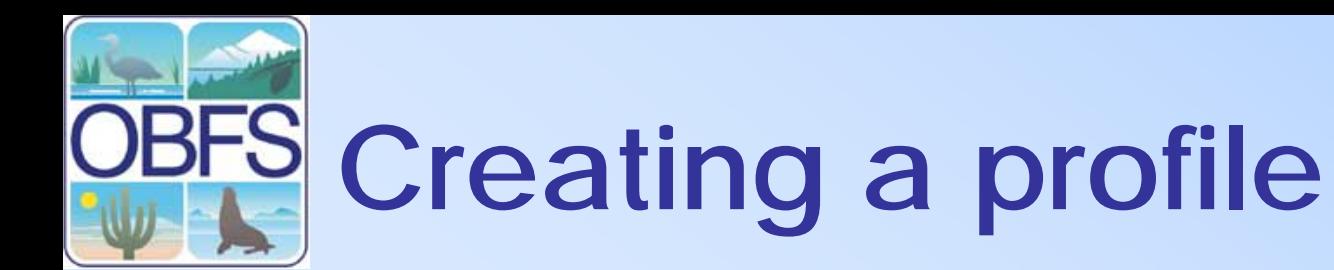

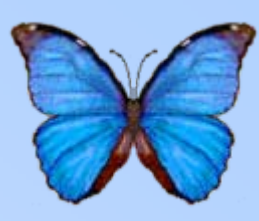

• Select "Create a new profile…" from the main window

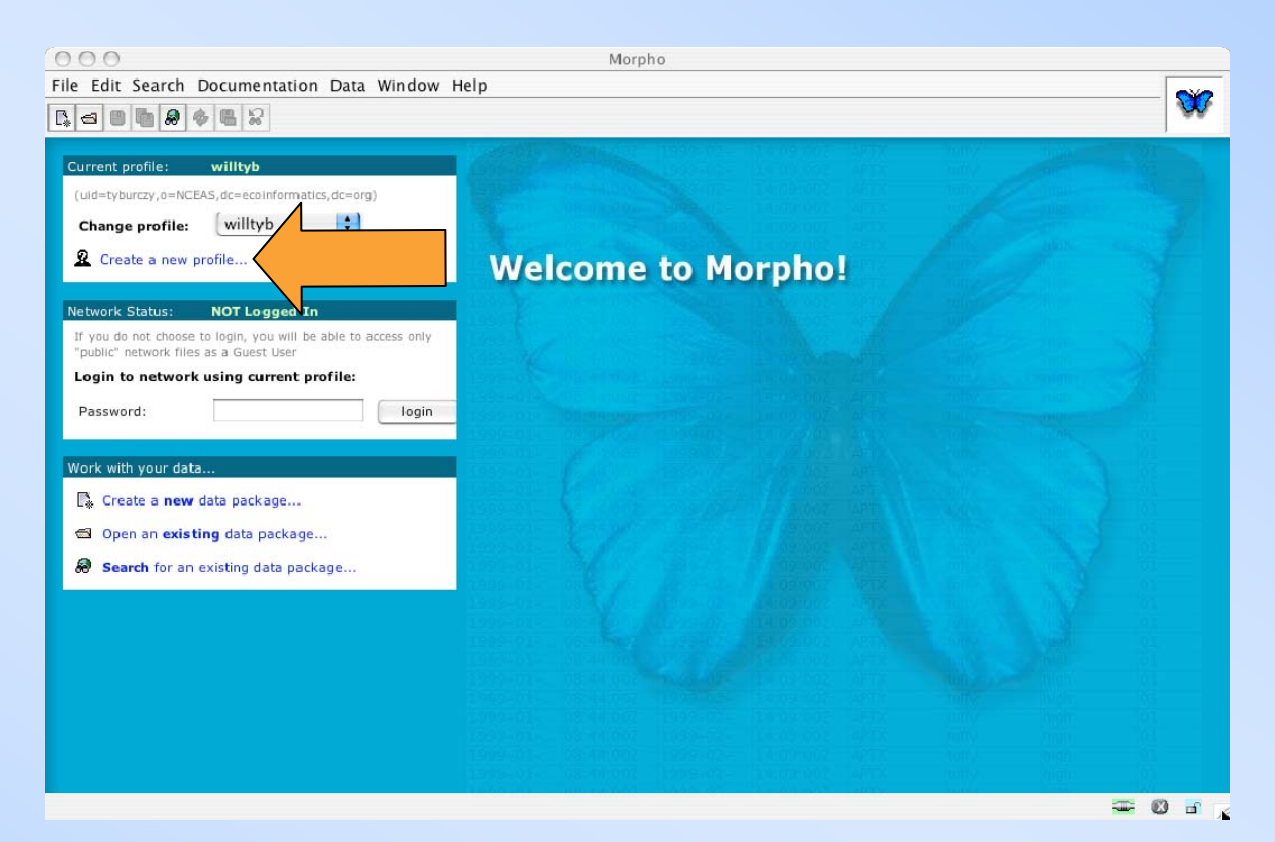

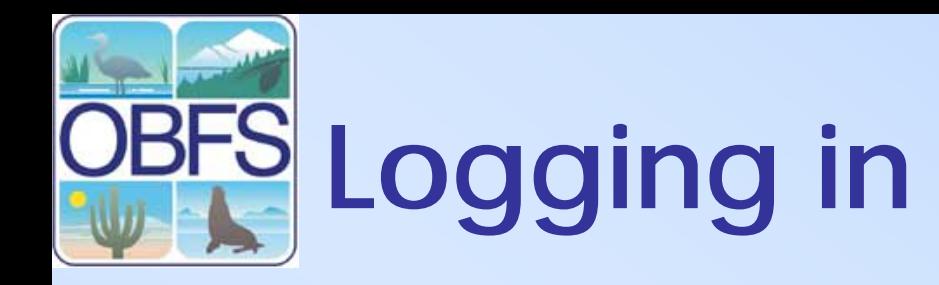

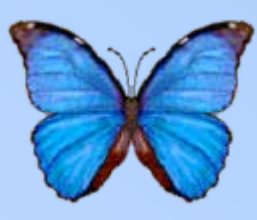

- **Required to save or edit data packages on the network**
- **Allows viewing of data packages that may not be publicly readable**
- Select your profile from the dropdown box
- Enter the password for your account
- Hit "Login"

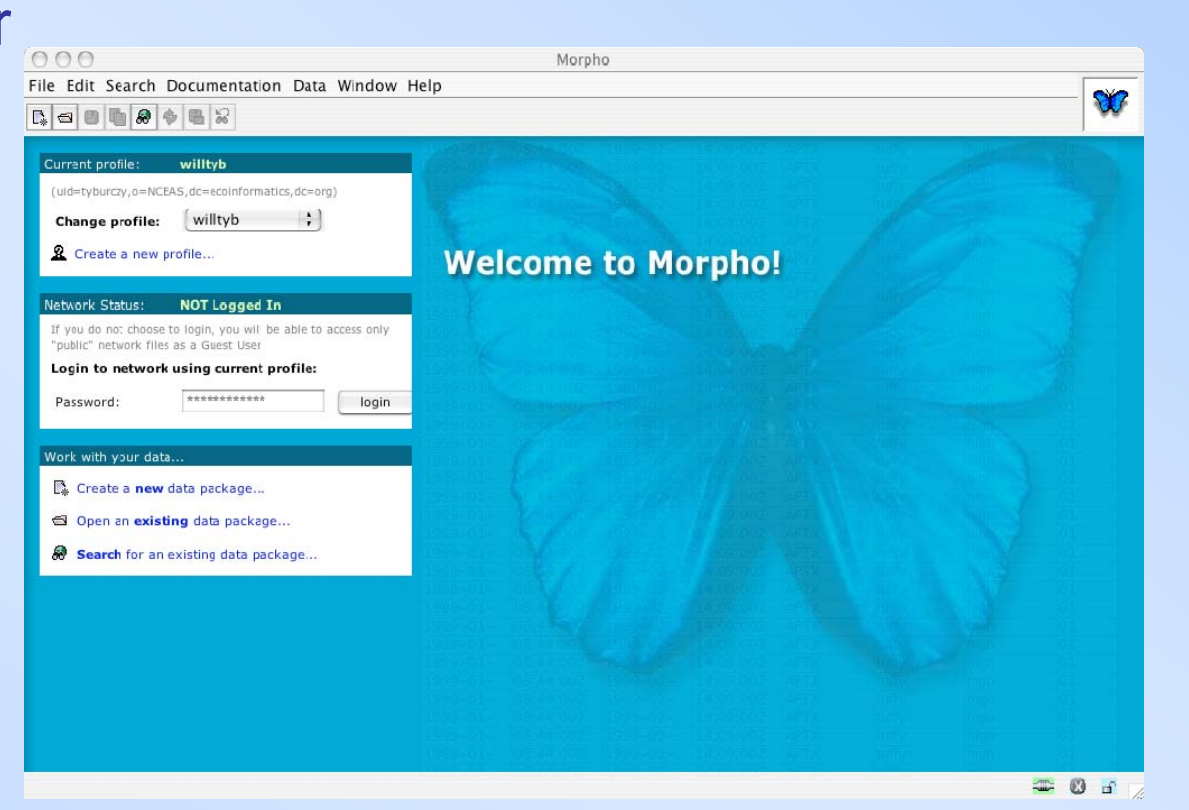

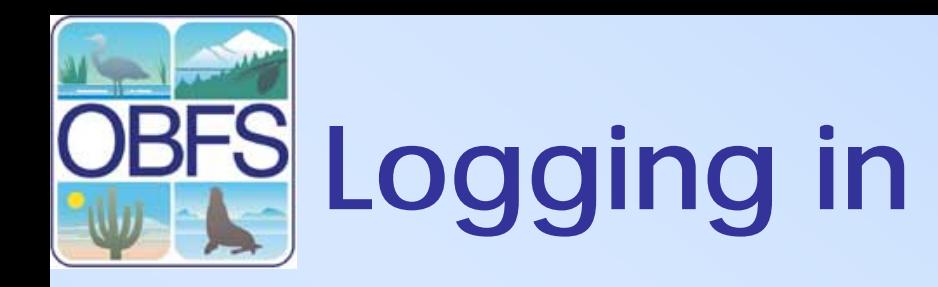

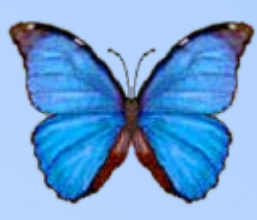

- Required to save or edit data packages on the network
- Allows viewing of data packages that may not be publicly readable
- **Select your profile from the dropdown box**
- Enter the password for your account
- Hit "Login"

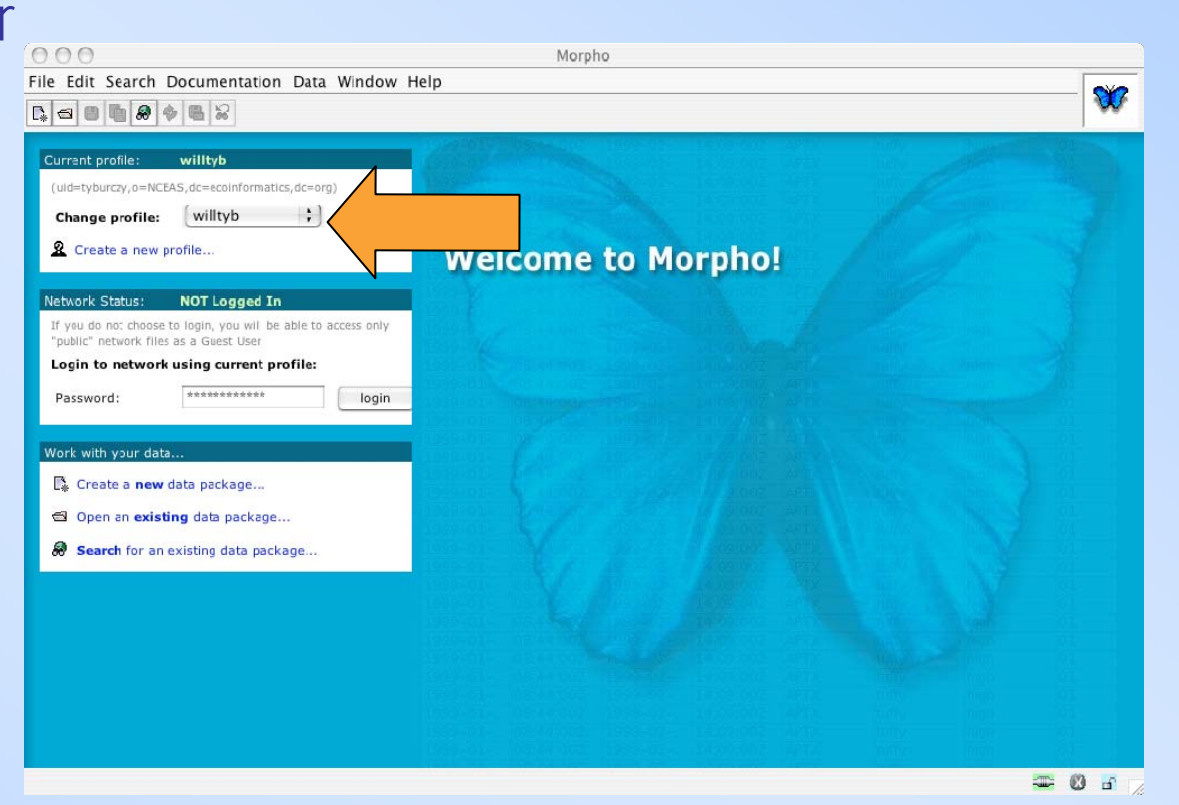

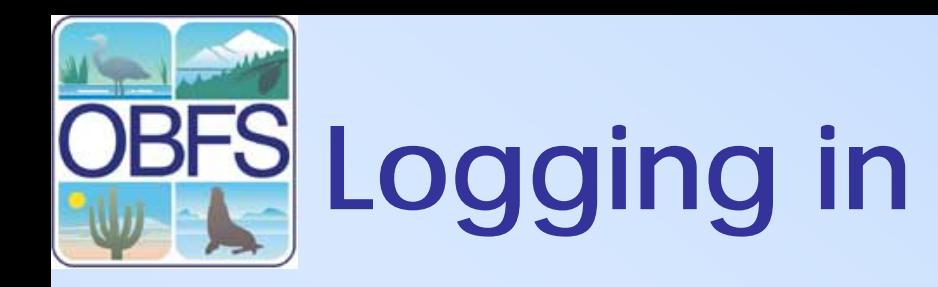

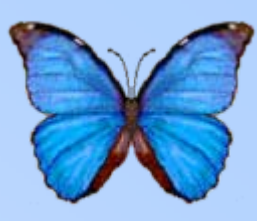

- Required to save or edit data packages on the network
- Allows viewing of data packages that may not be publicly readable
- Select your profile from the dropdown box
- **Enter the password for your account**
- **Hit "Login"**

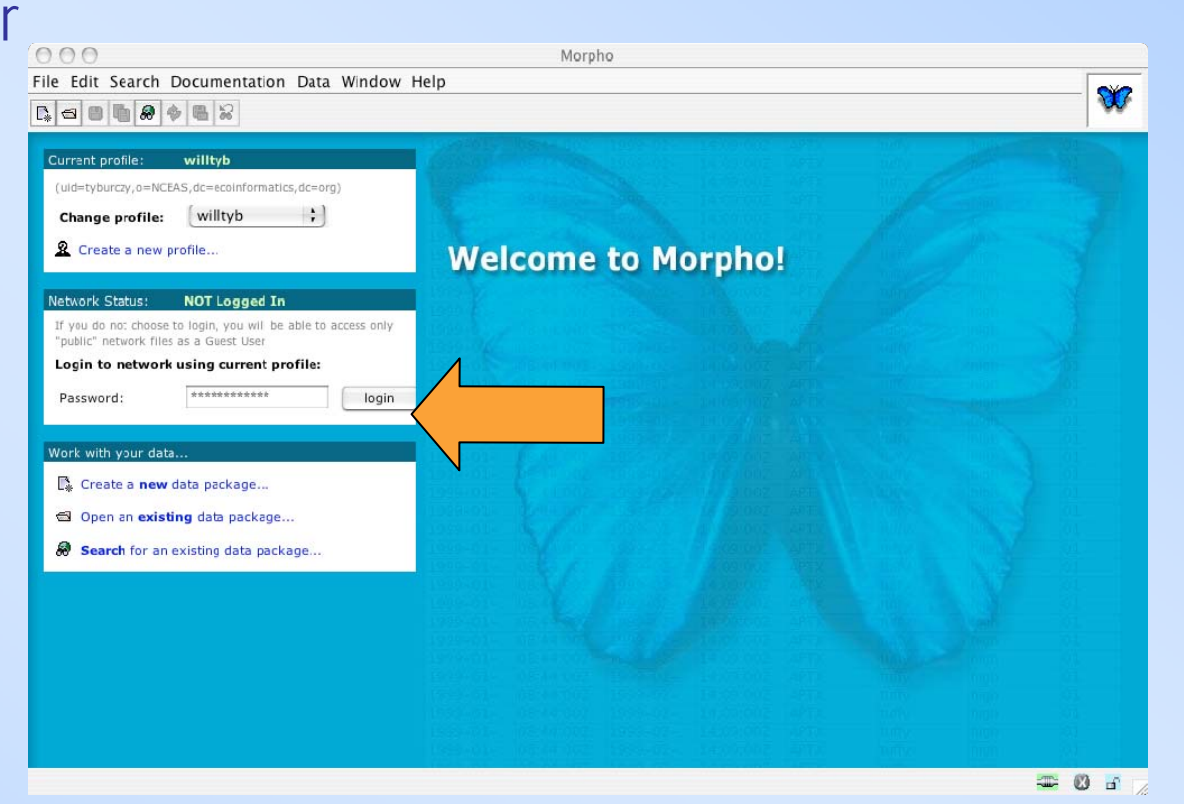

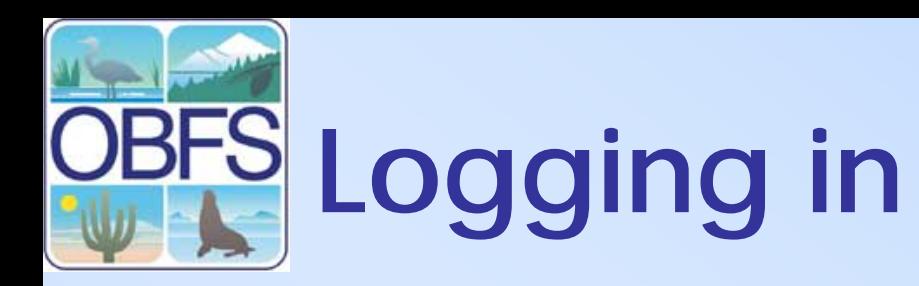

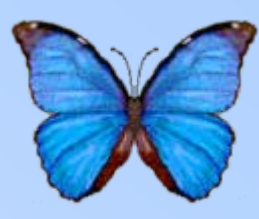

- **You can see your network status in two places**
	- The main window
	- The login status icon on the lower right

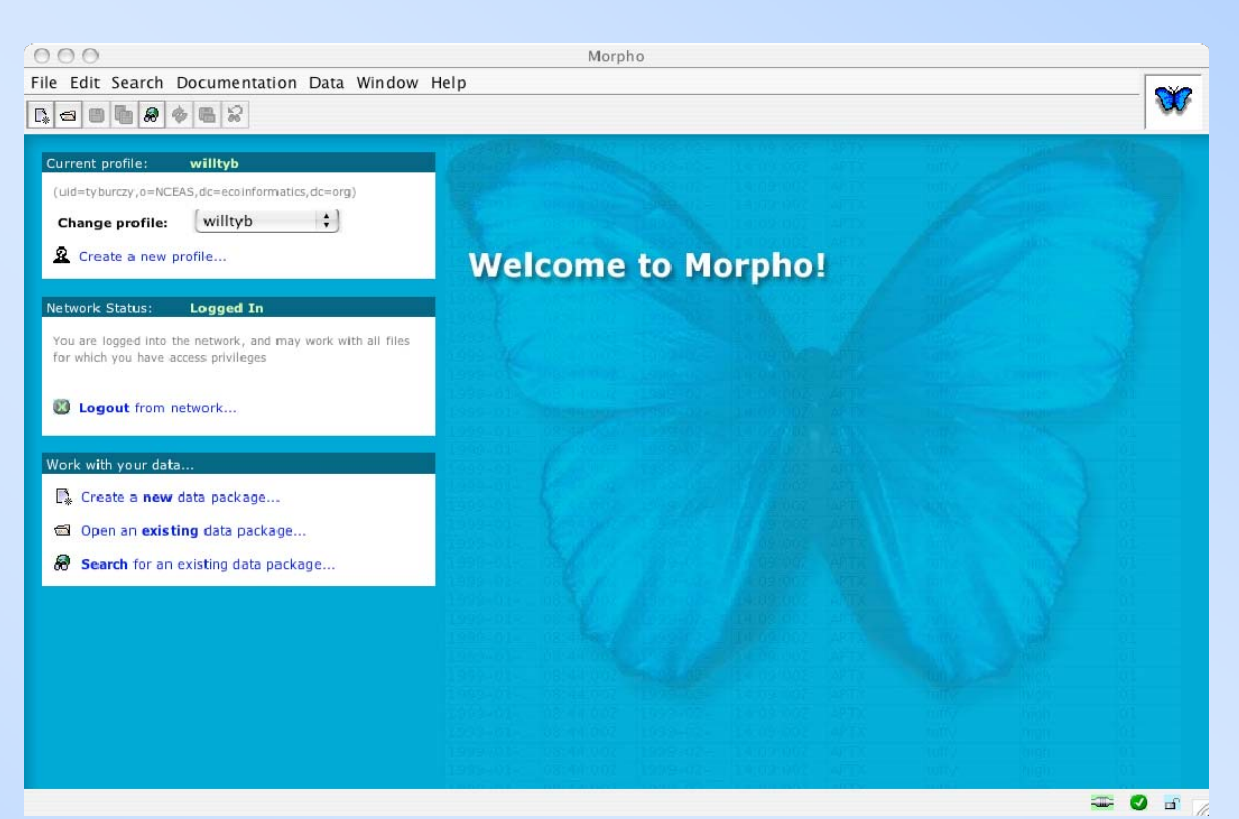

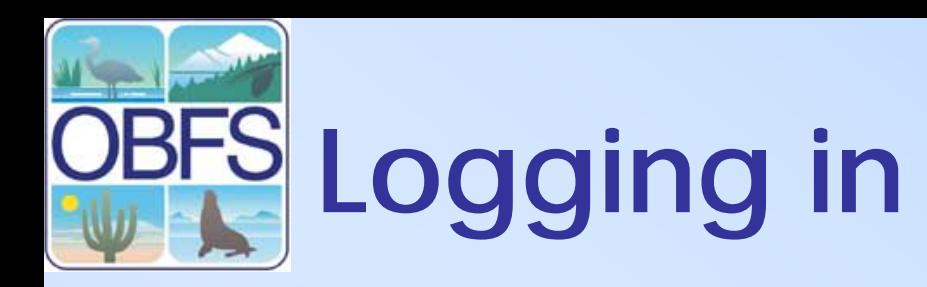

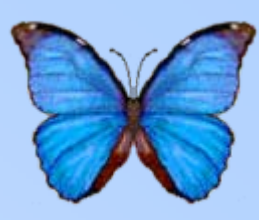

- **You can see your network status in two places**
	- **The main window**
	- The login status icon on the lower right

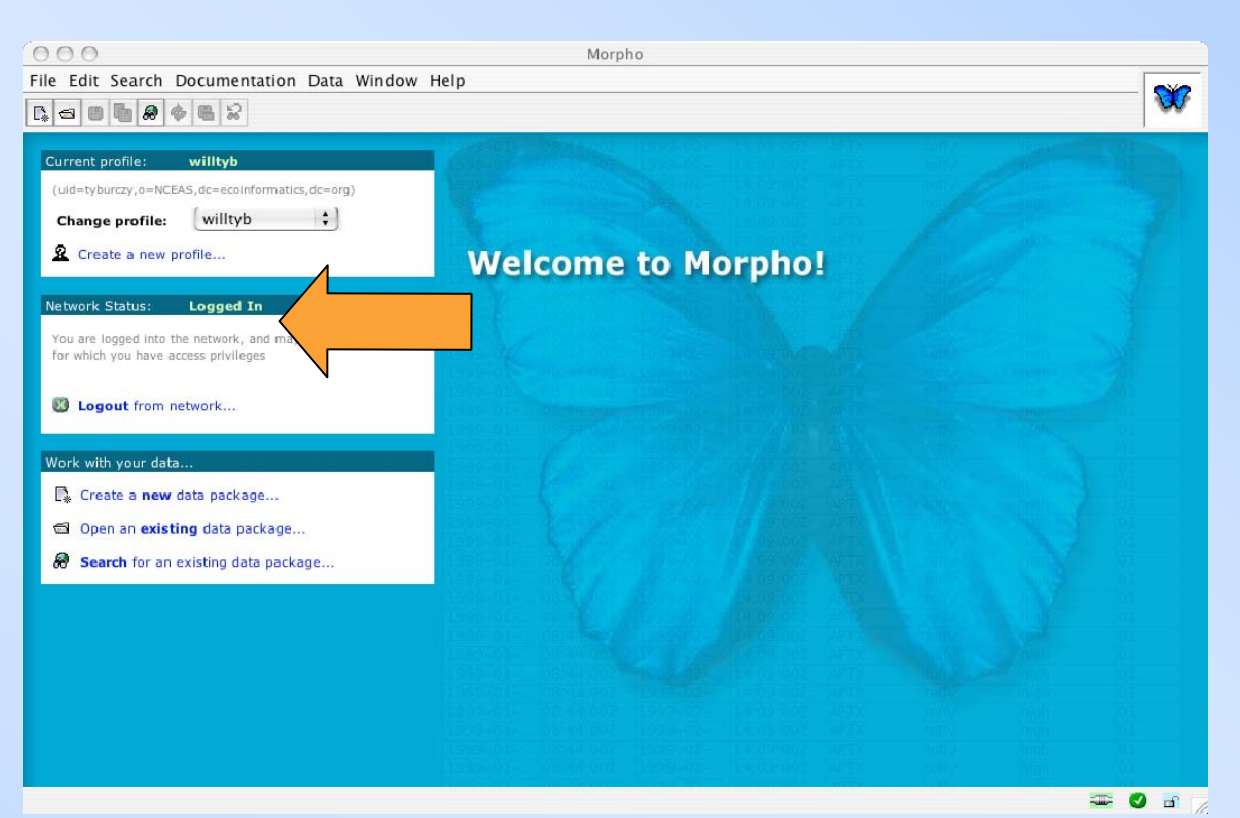

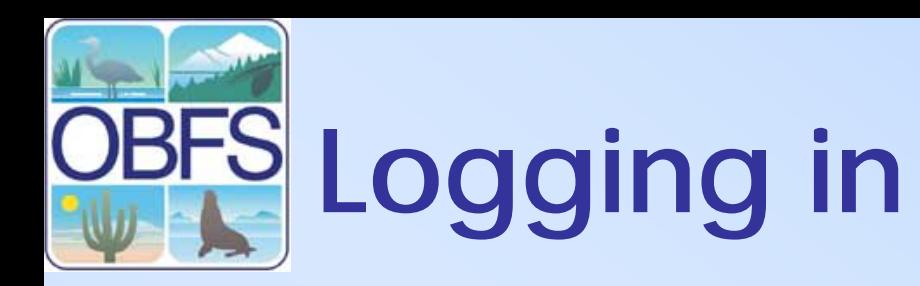

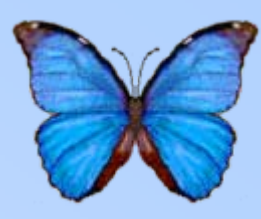

- **You can see your network status in two places**
	- The main window
	- **The login status icon on the lower right**

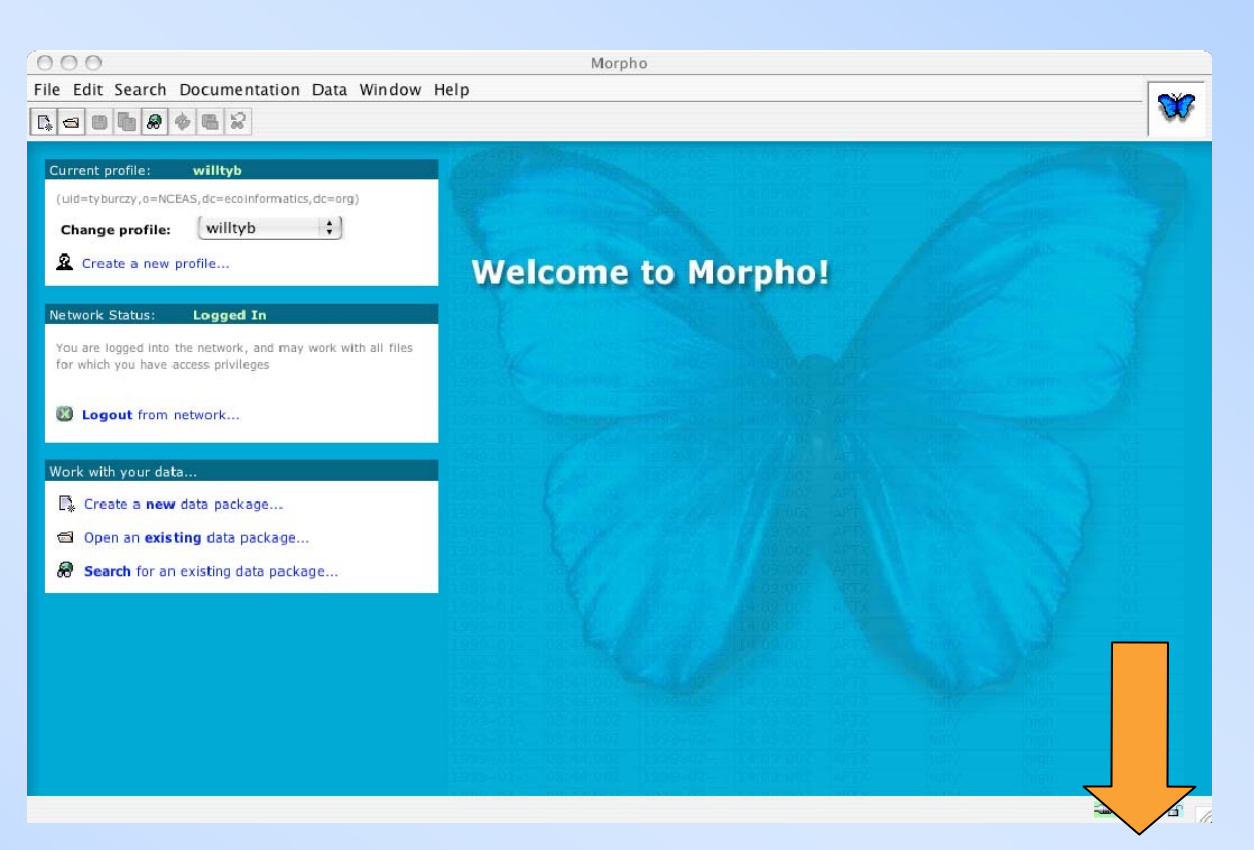

#### **Creating a data package: The Data Package Wizard**

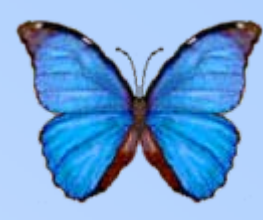

- **Step-by-step interface for creating valid EML documents**
- **Required elements are listed in RED**
- After creating documents, the interface for the various sections is reachable via the "Documentation" menu

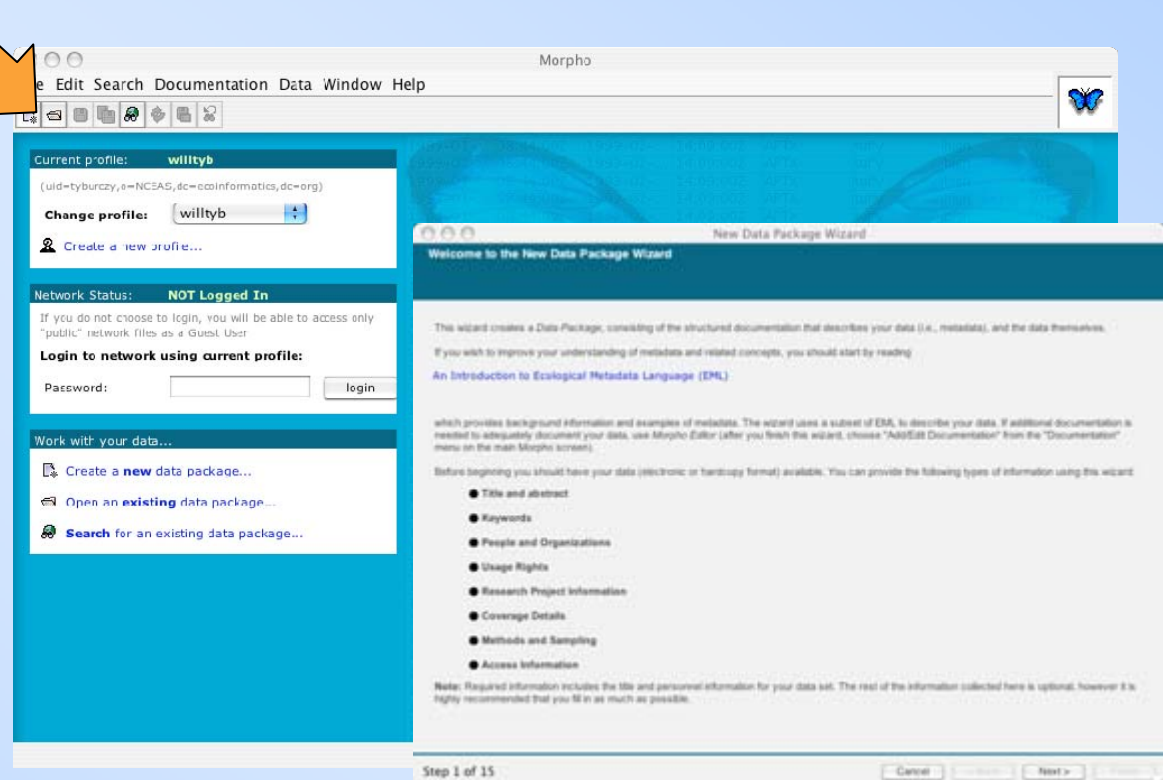

#### **Creating a data package: The Data Package Wizard**

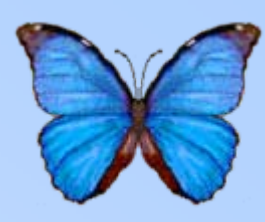

- Step-by-step interface for creating valid EML documents
- Required elements are listed in RED
- **After creating documents, the interface for the various sections is reachable via the "Documentation" menu**

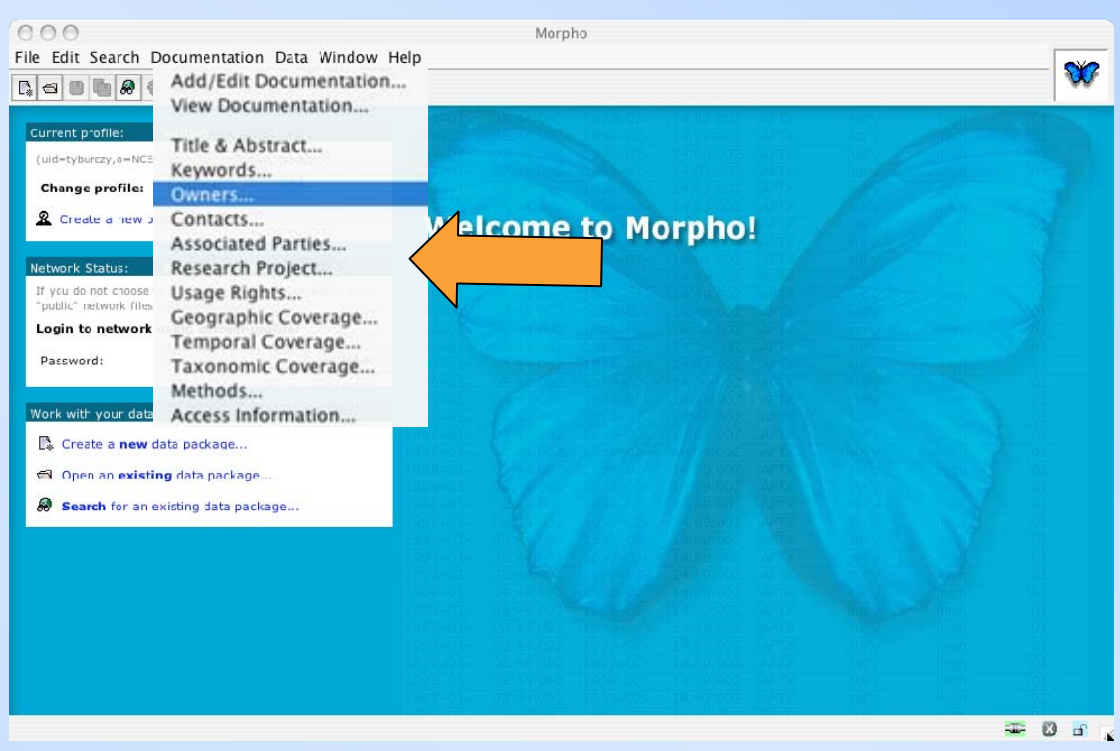

 There are 12 steps, similar to the sections of the web registry form

#### **Editing Data Packages: Title and Abstract**

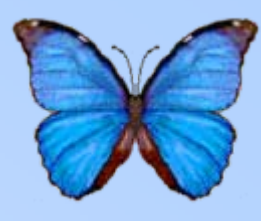

- **Enter a descriptive title**
- Briefly describe the content and purpose of the data in the abstract

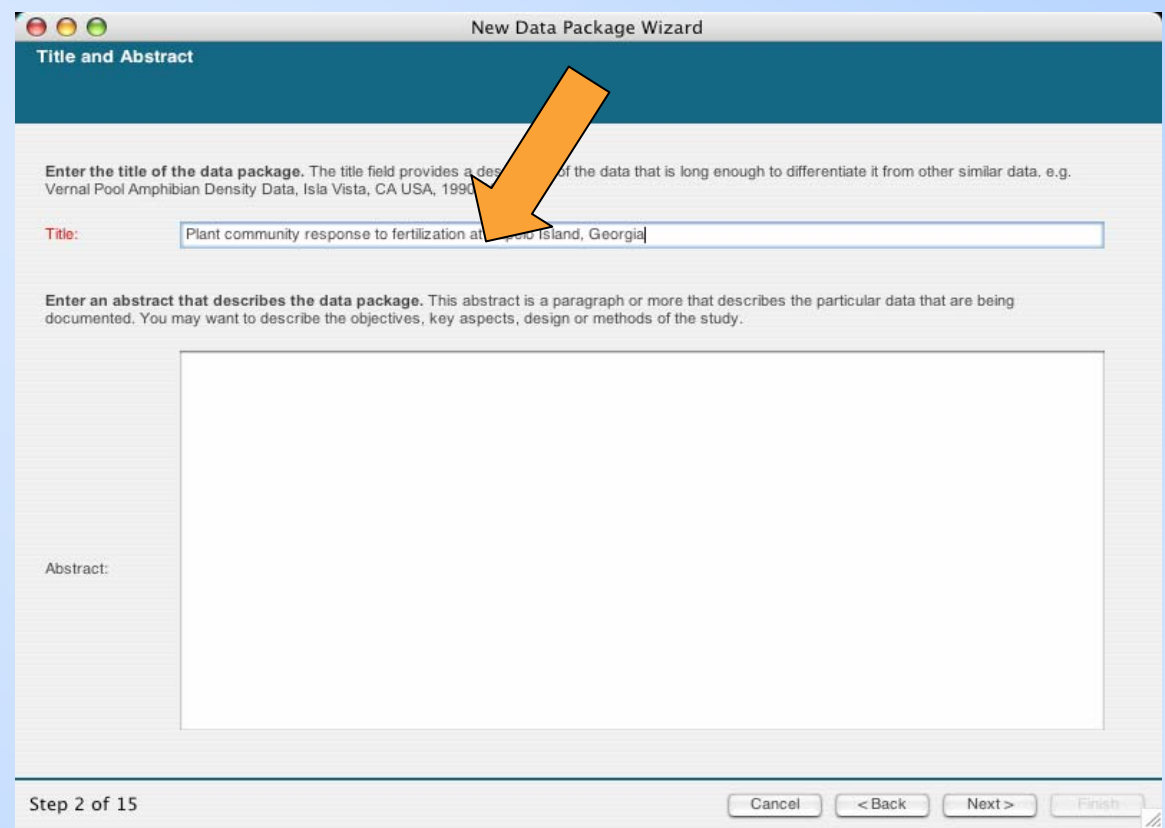

#### **Editing Data Packages: Title and Abstract**

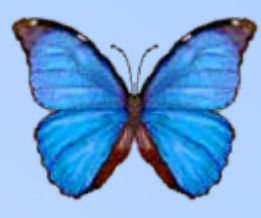

- Enter a descriptive title
- **Briefly describe the content and purpose of the data in the abstract**

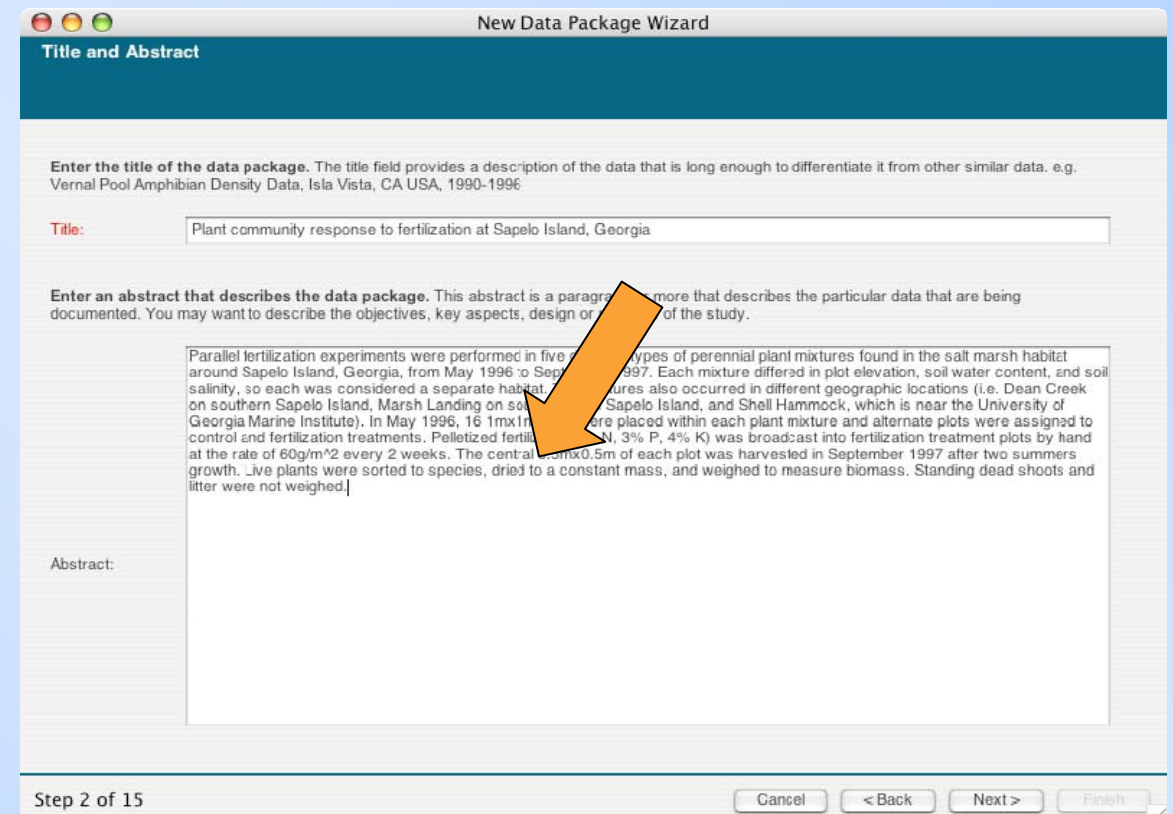

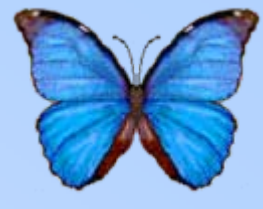

- **Hit "Add" to enter more keywords**
- To edit or delete existing keywords, select them and hit the appropriate button

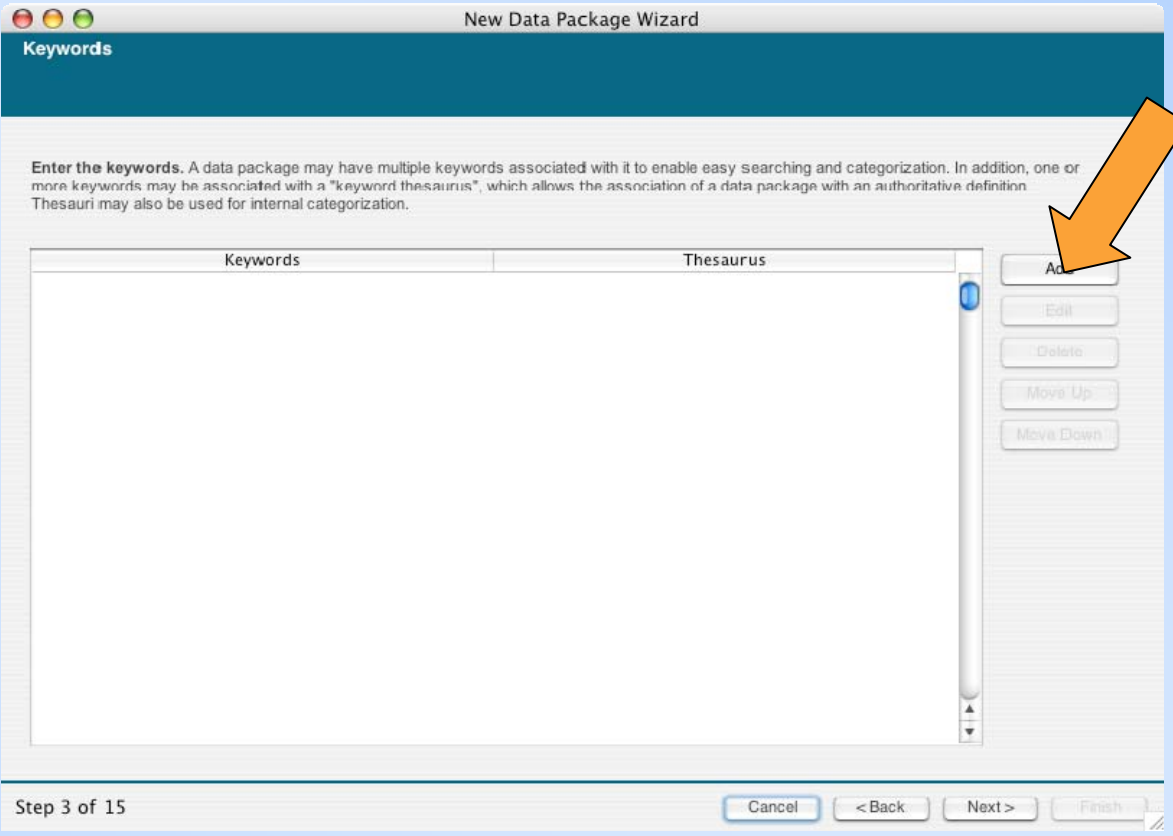

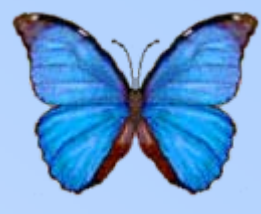

- Hit "Add" to enter more keywords
- **To edit or delete existing keywords, select them and hit the appropriate button**

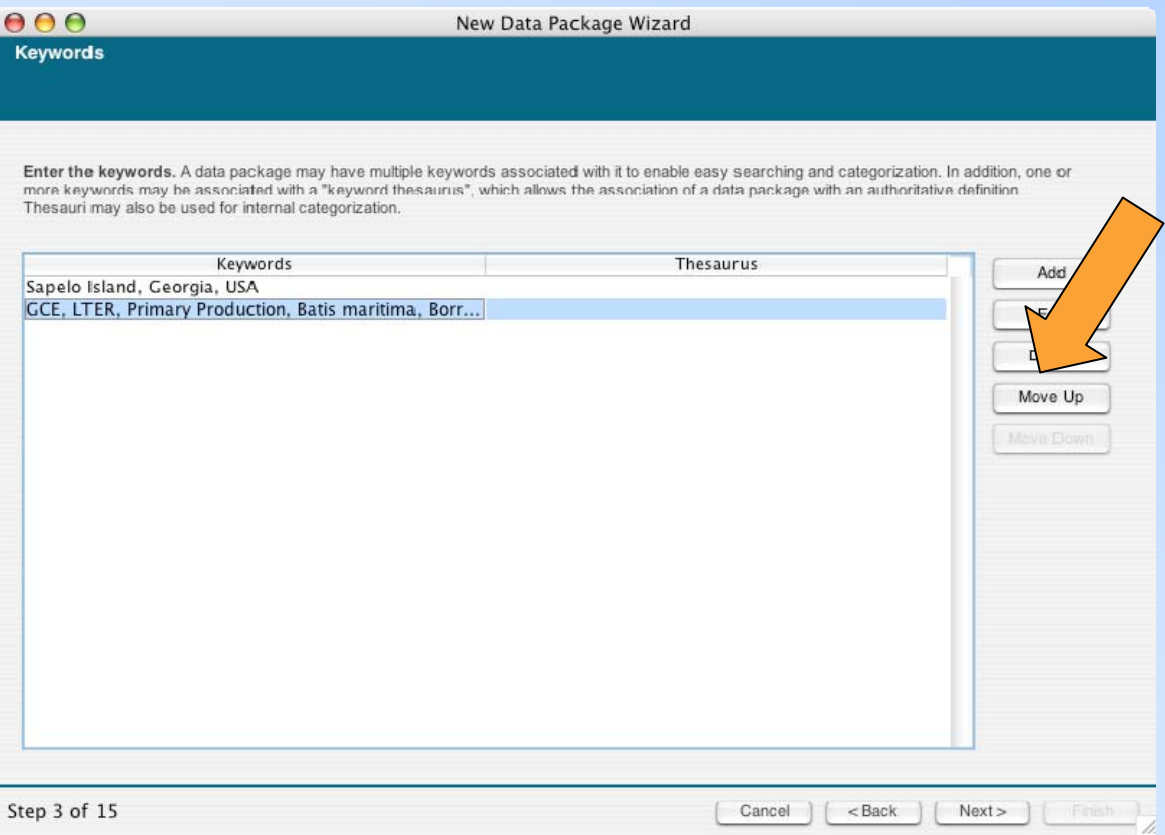

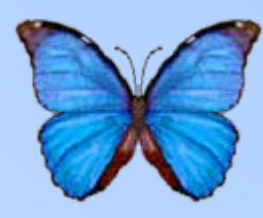

- **To add a keyword, hit "Add"**
- Enter keyword in designated space

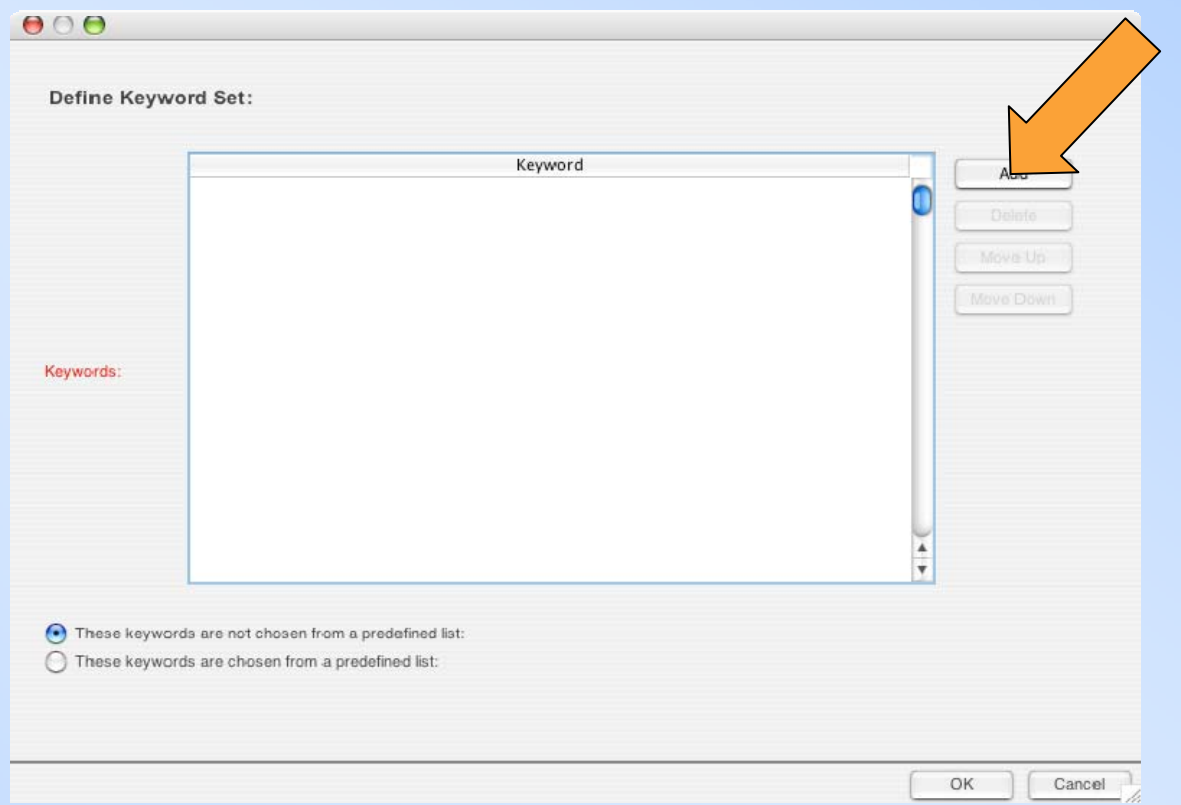

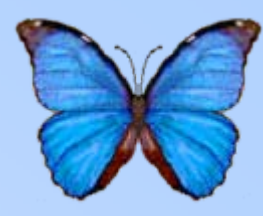

- To add a keyword, hit "Add"
- **Enter keyword in designated space**

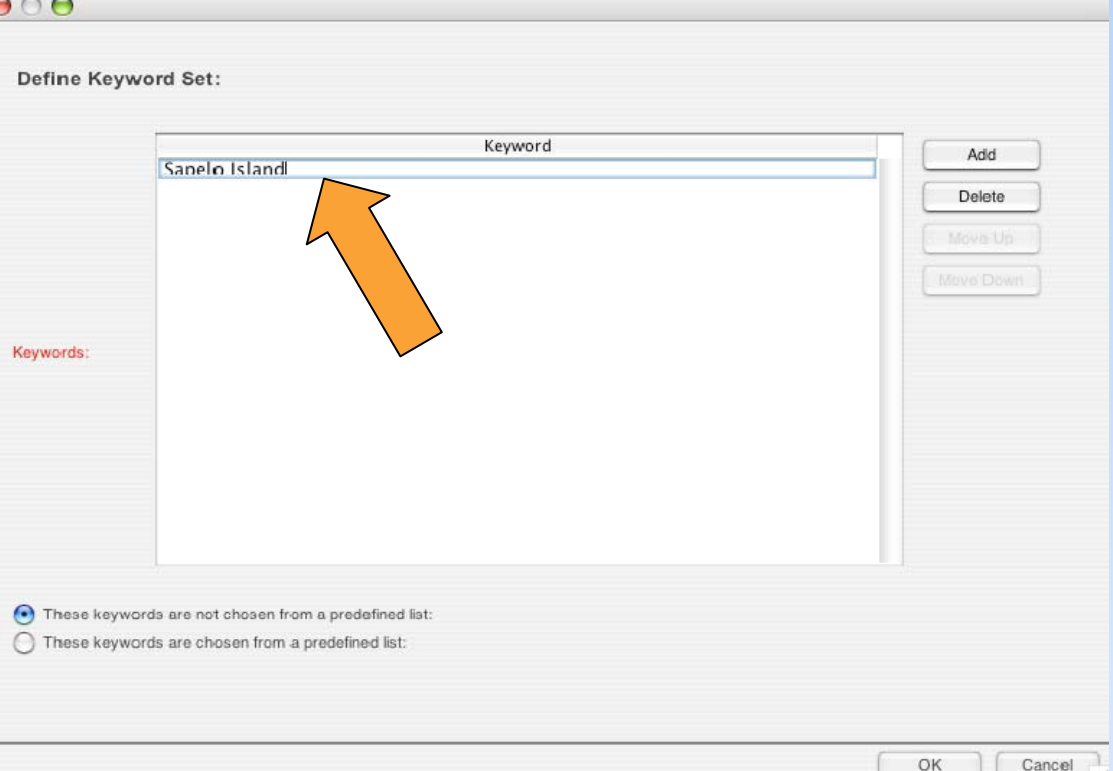

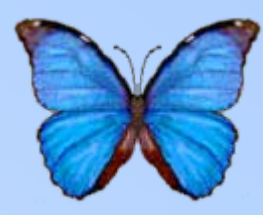

• **To designate a source for the keywords (GCMD, for instance), select the appropriate radio button at the bottom and type in the name of the source**

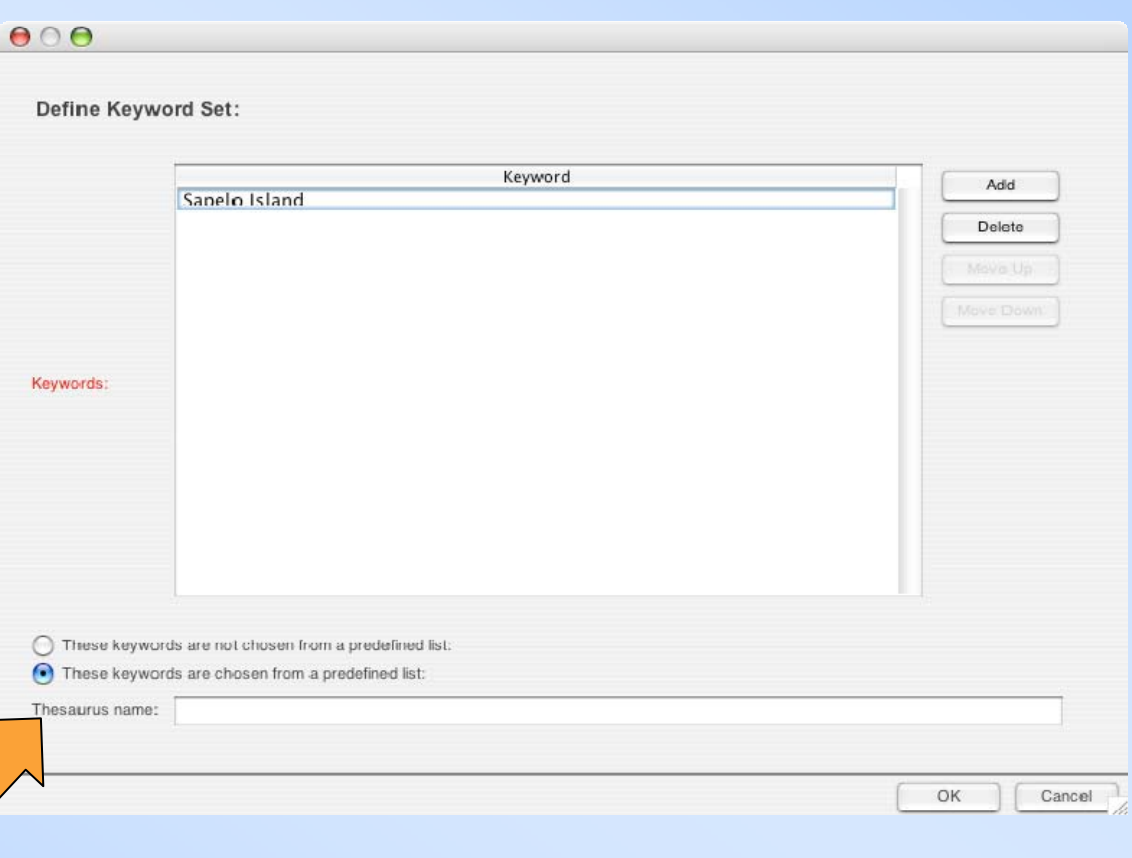

#### **Editing Data Packages: Data Set Owner**

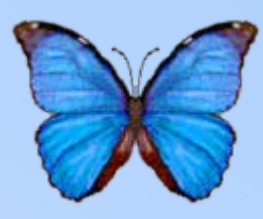

- **To add an owner, hit "Add"**
- To edit or delete an owner, select the listing, then hit the appropriate button

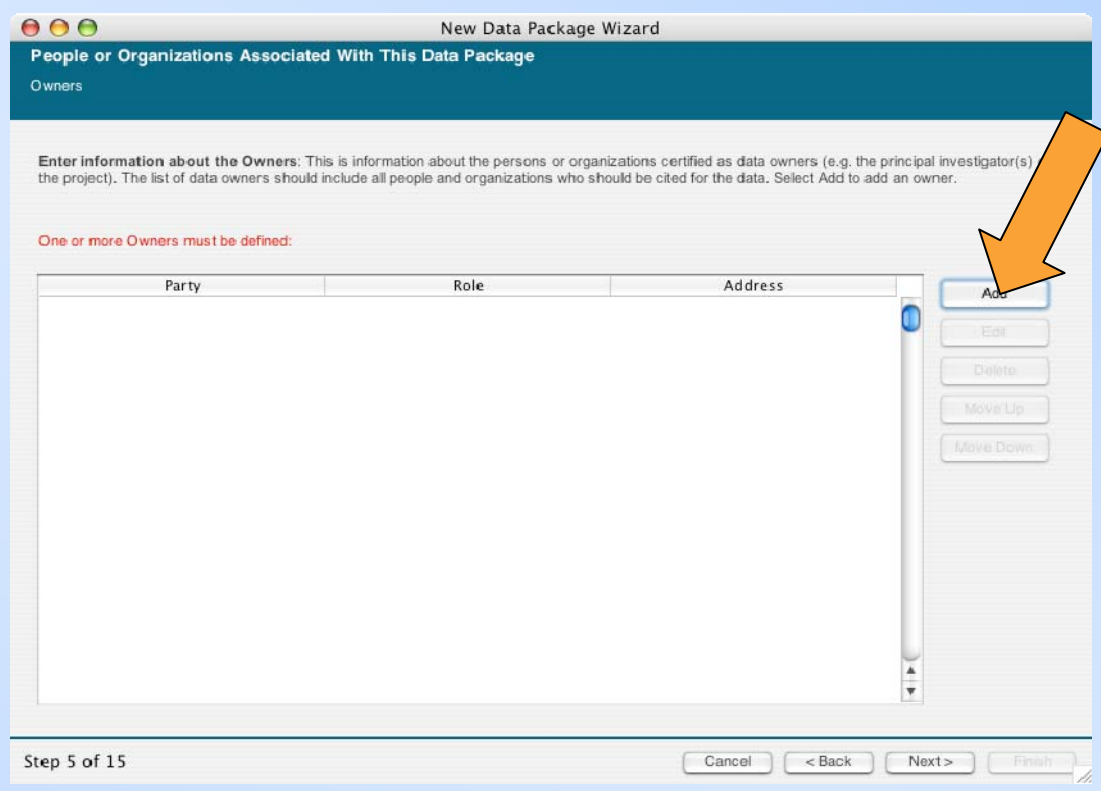

## **Editing Data Packages: Data Set Owner**

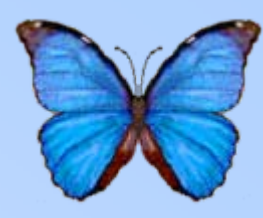

- To add an owner, hit "Add"
- **To edit or delete an owner, select the listing, then hit the appropriate button**

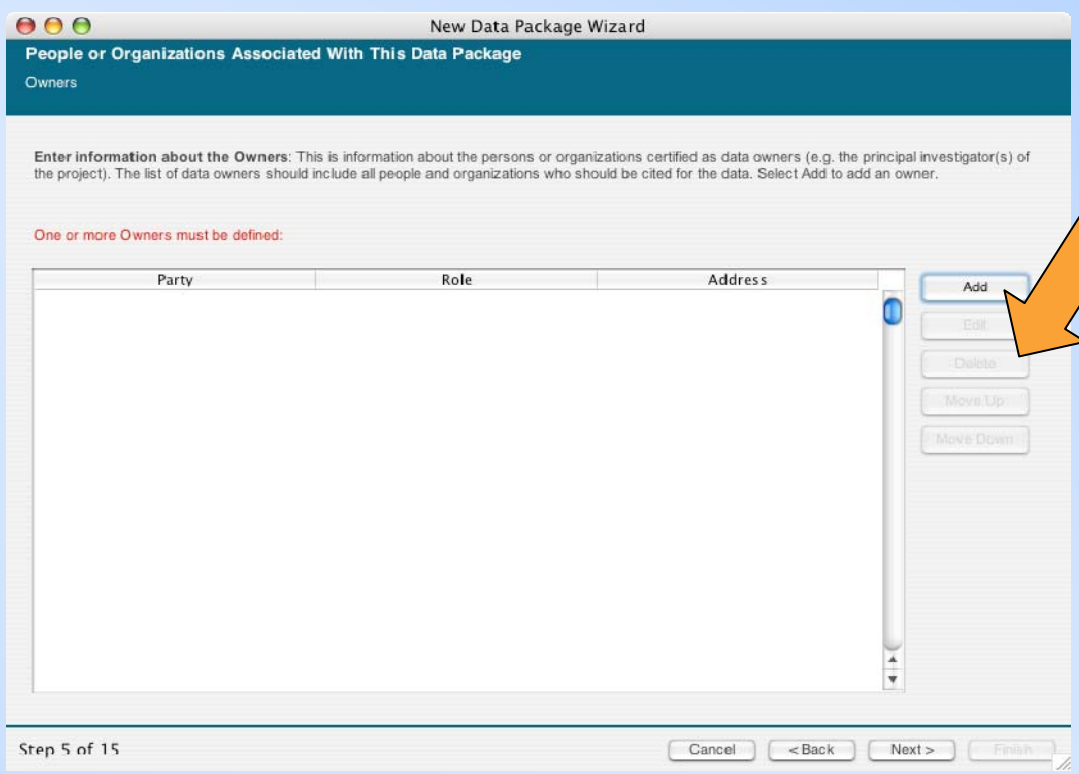

#### **Editing Data Packages: Data Set Owner**

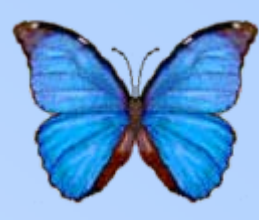

**Factor** 

• **Enter in the information for the owner, then hit "OK"**

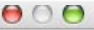

 $\circ$ 

#### **Owner Details**

You can pick from one of the earlier entries that you have made

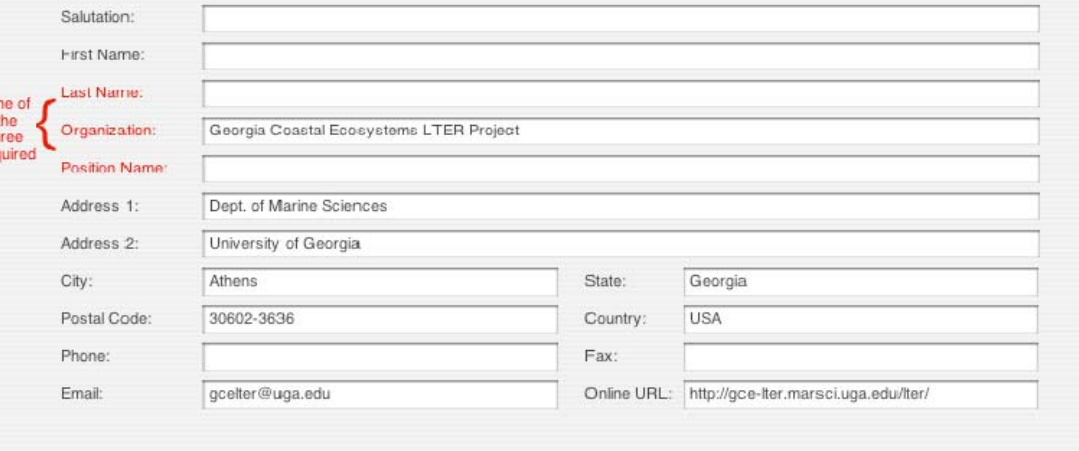

OK

Cancel

#### **Editing Data Packages: Contact Person**

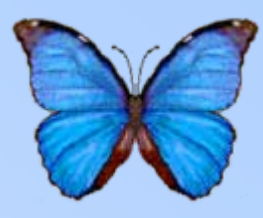

- Works similarly to data set owners
- To add a contact, hit "Add"

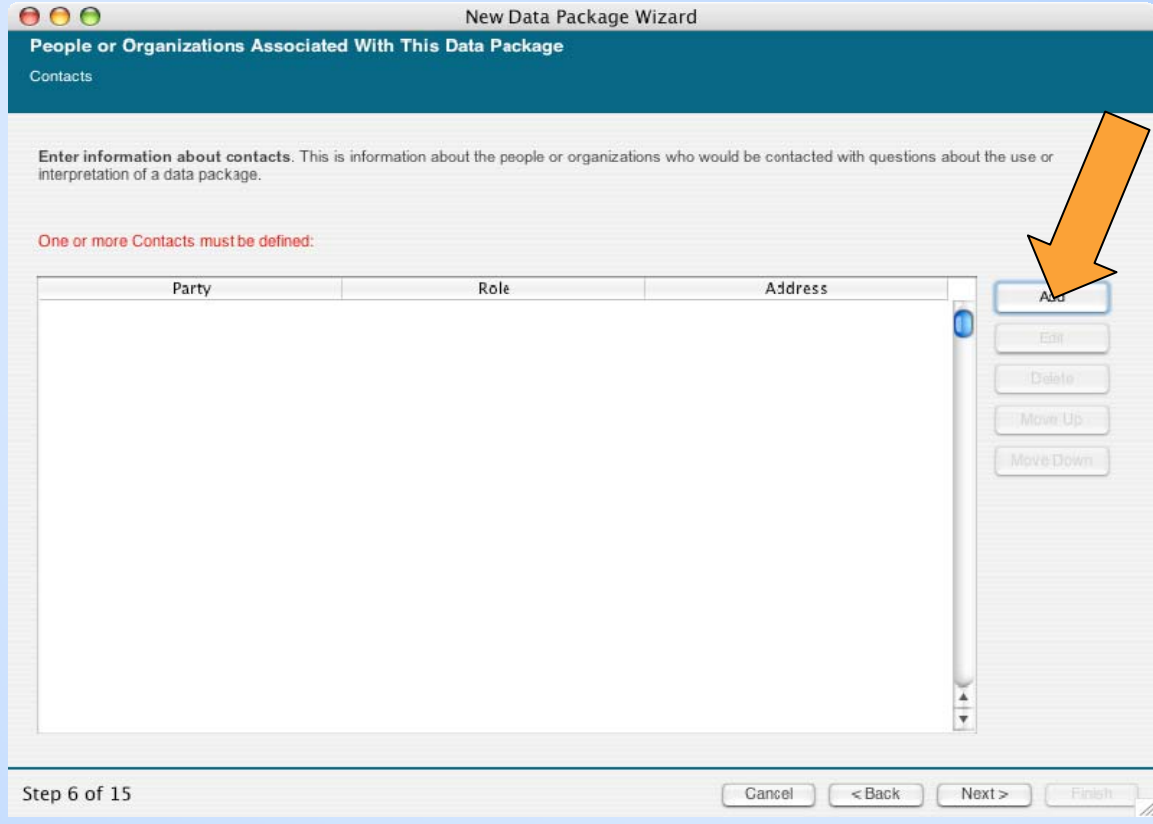

#### **Editing Data Packages: Contact Person**

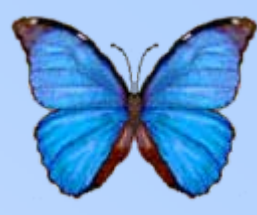

- Can select a previous entry in the data package to specify the same person
- Can also specify a person from another data package

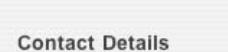

 $A \cap A$ 

You can pick from one of the earlier entries that you have made

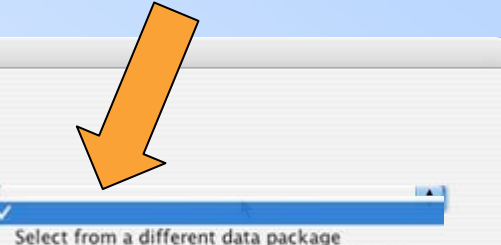

Georgia Coastal Ecosystems LTER Project

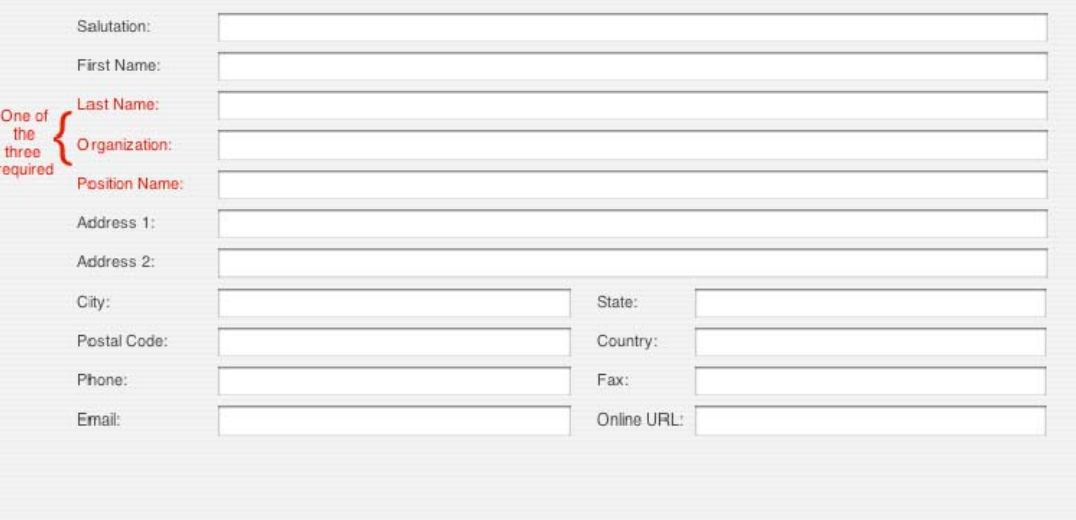

OK Cancel
#### **Editing Data Packages: Contact Person**

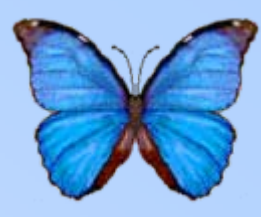

- **To select an entry from another data package:**
	- **select the package on the left**
	- then the contact on the right

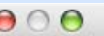

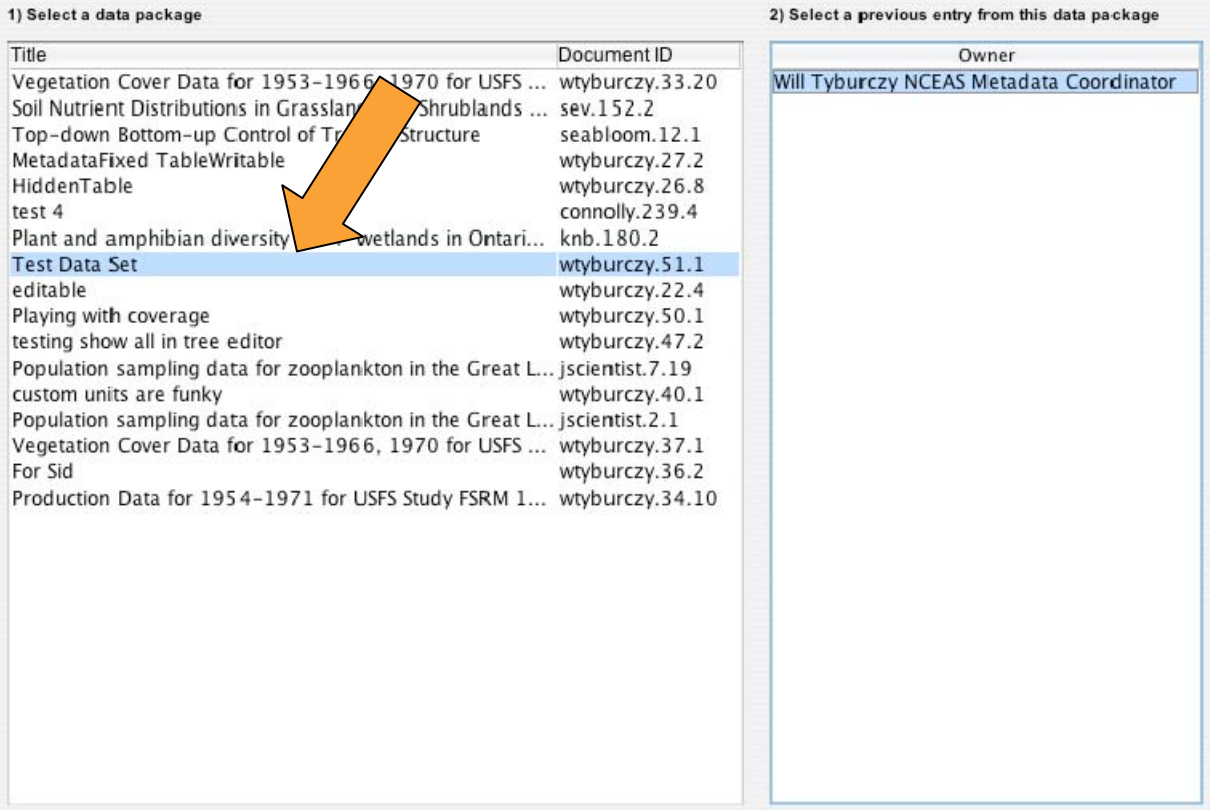

OK

Cance

#### **Editing Data Packages: Contact Person**

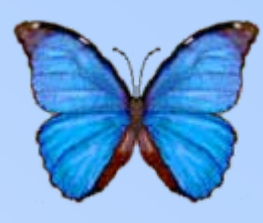

- **To select an entry from another data package:**
	- select the package on the left
	- **then the contact on the right**

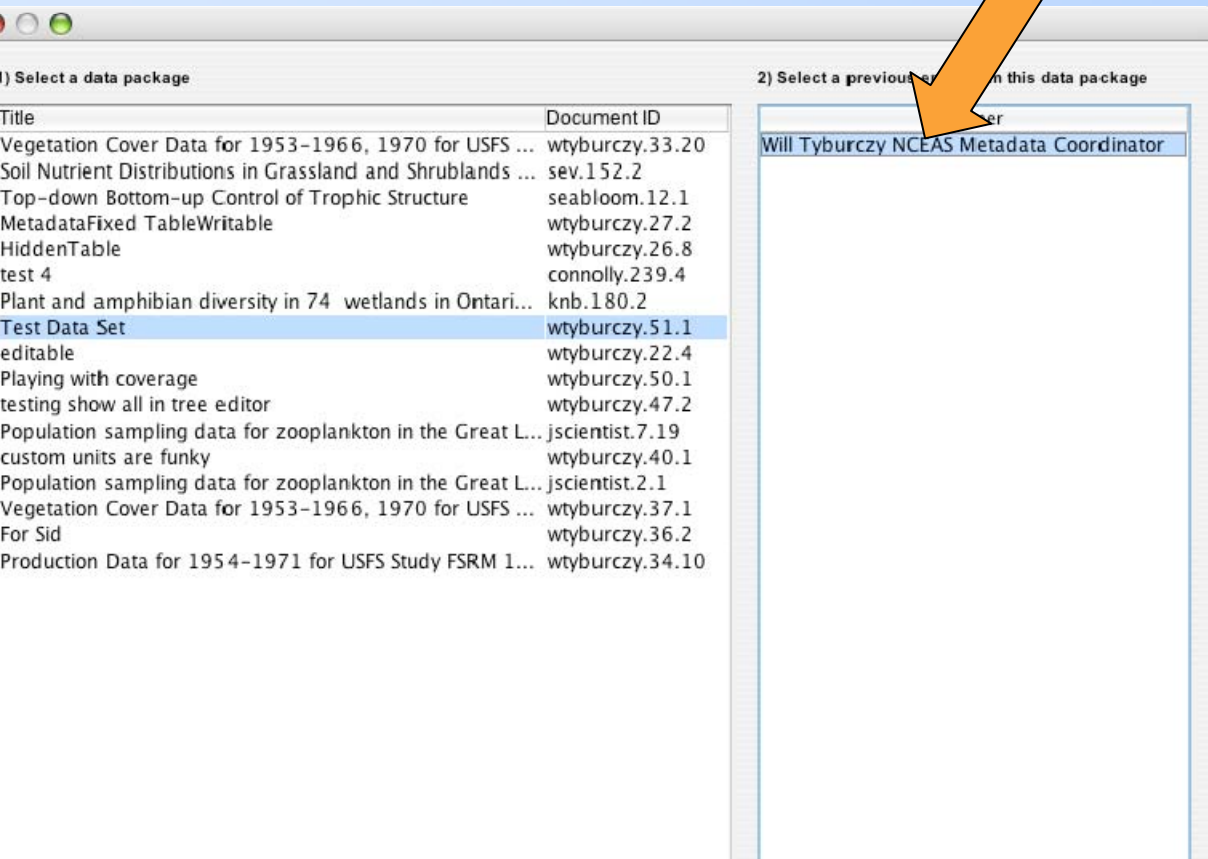

OK

#### **Editing Data Packages: Associated Parties**

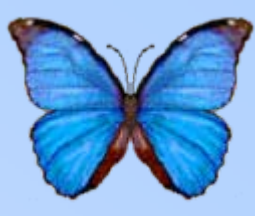

• **Works similarly to entering owners and contacts**

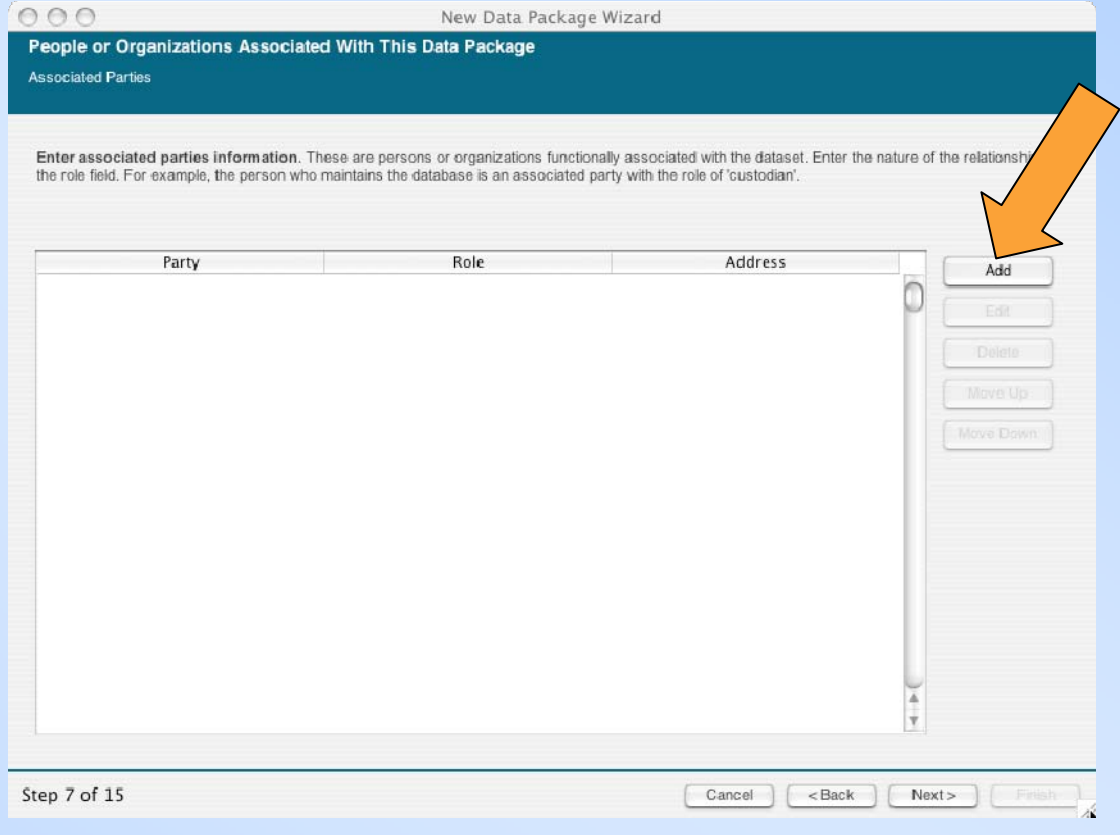

#### **Editing Data Packages: Associated Parties**

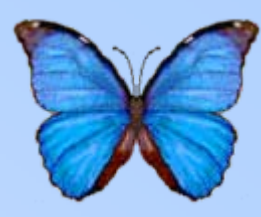

- Works similarly to entering owners and contacts
- **Can enter "Role" by hand or select from the drop down list**

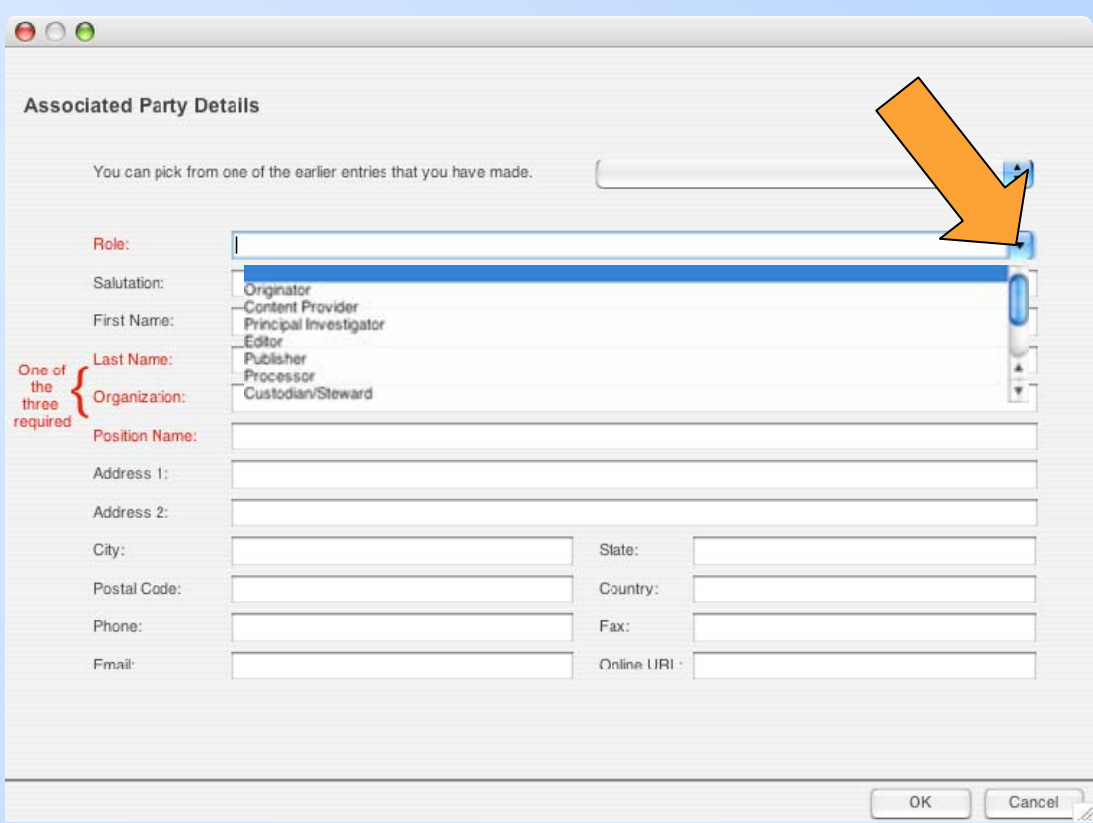

### **Editing Data Packages: Research Project**

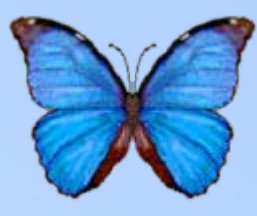

- **Check the box if the dataset is part of a larger research project**
- **This is a subjective call, use when you feel it is appropriate**

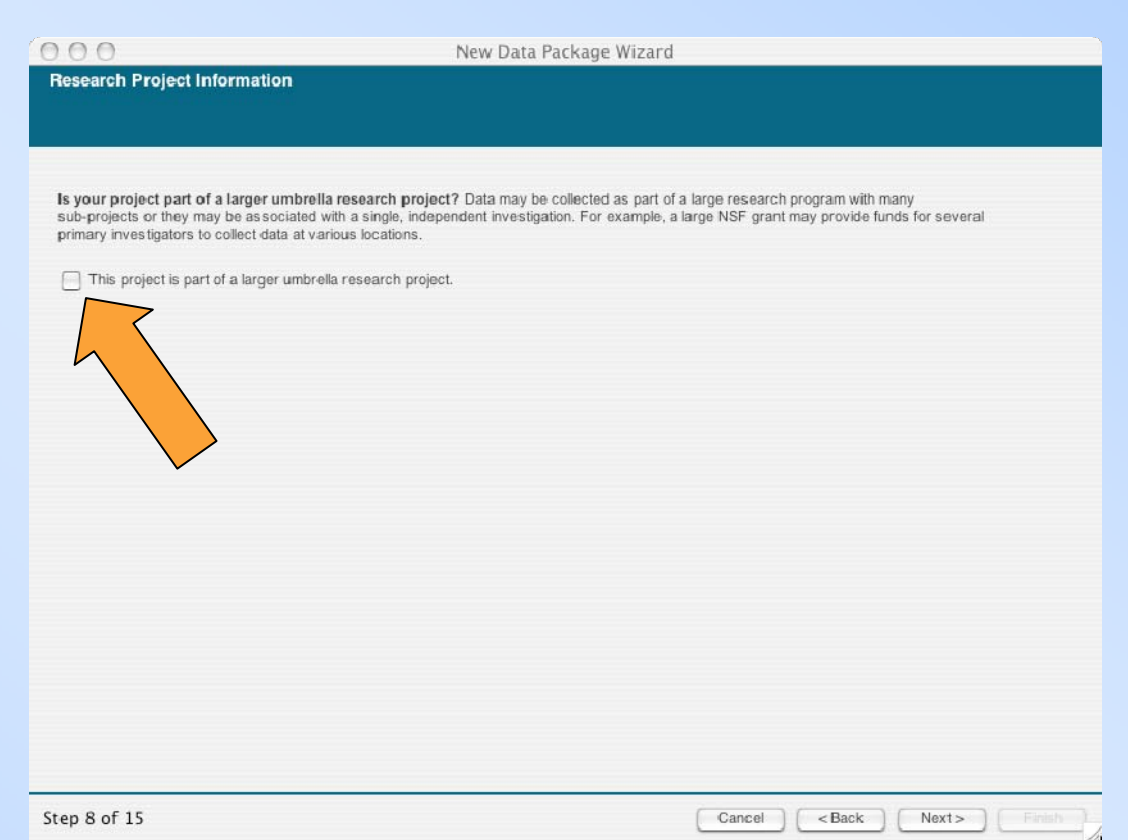

#### **Editing Data Packages: Research Project**

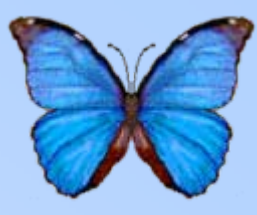

• **Enter the information about the research project**

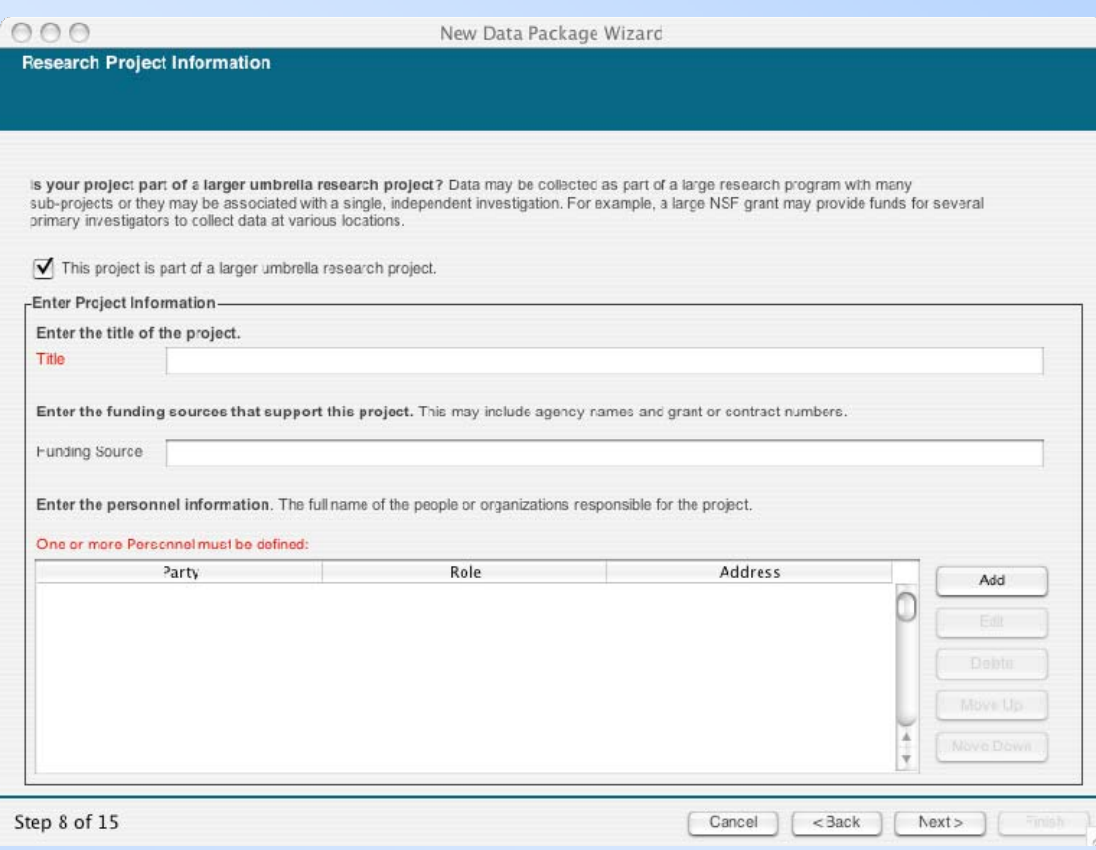

# **Editing Data Packages: Usage Rights**

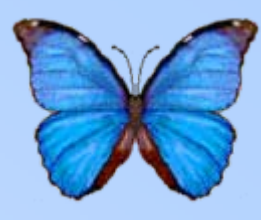

• **Describe usage restrictions for the dataset, if any**

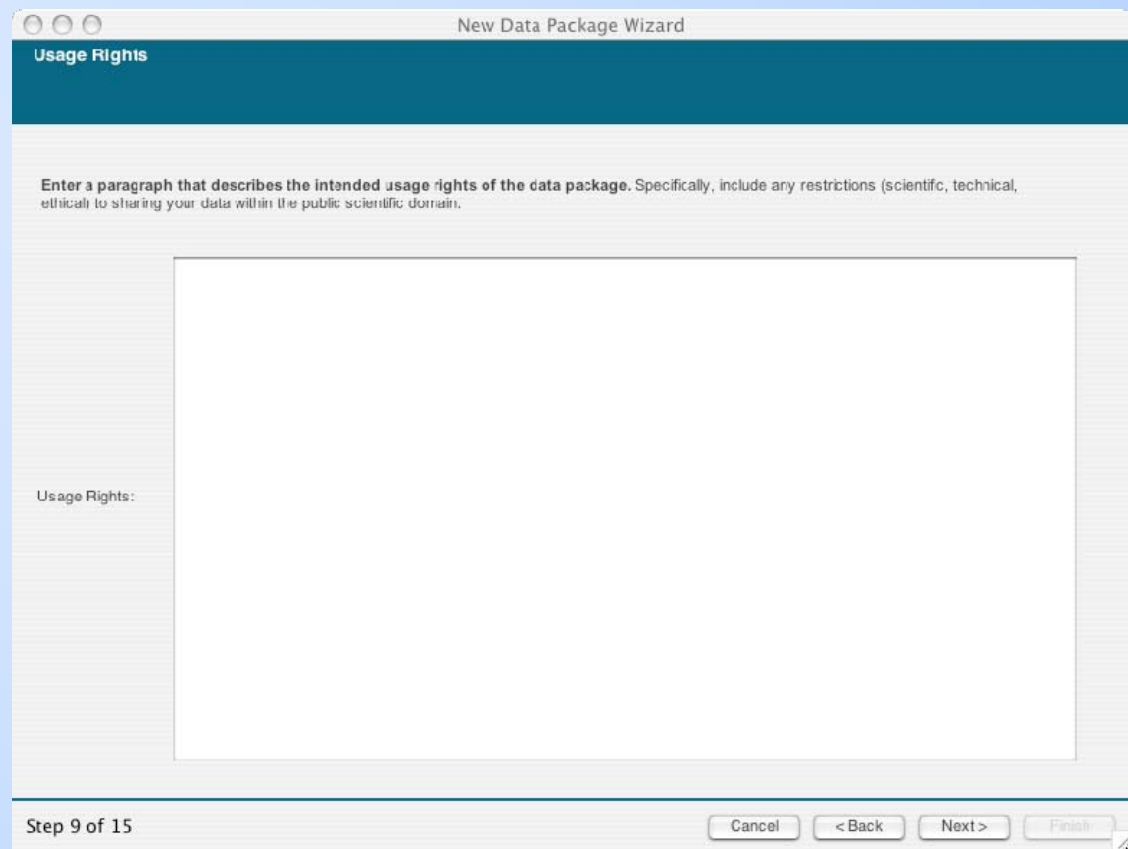

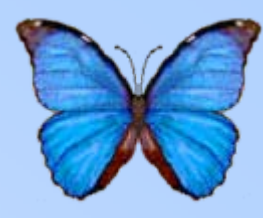

• **To add an area of spatial coverage to the data, hit "Add"**

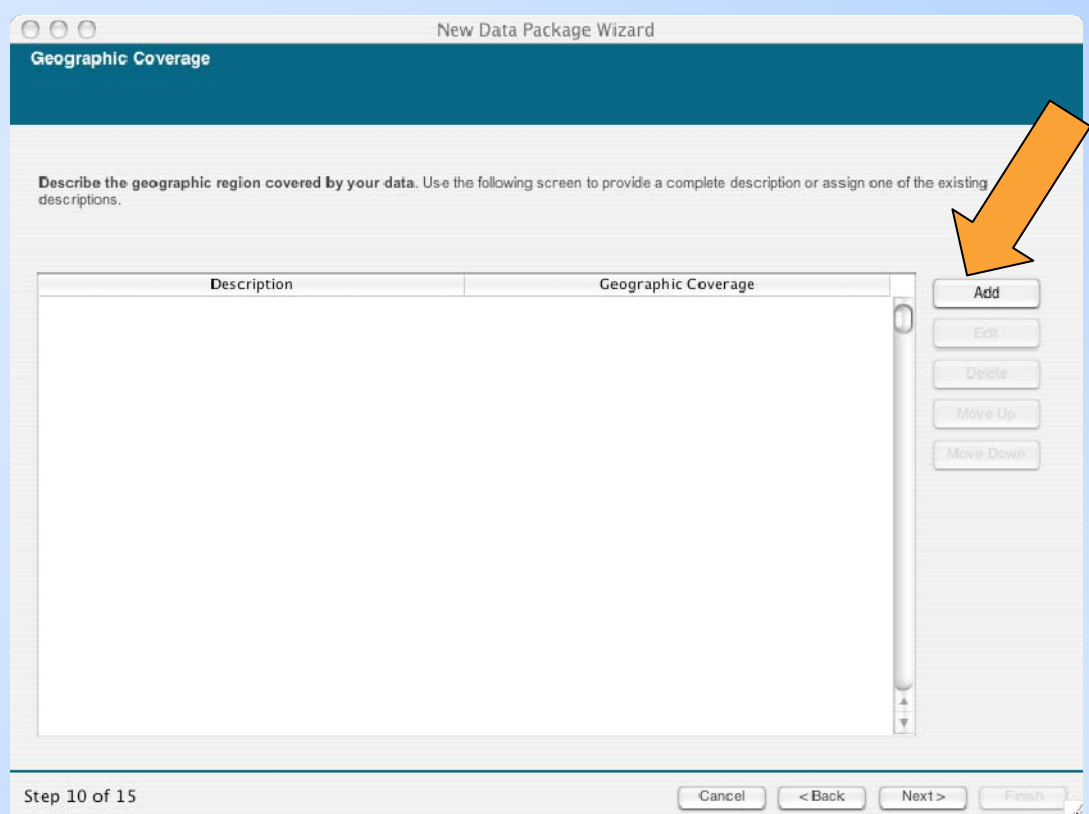

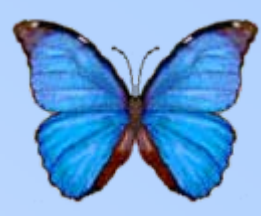

- **Enter a description for the area**
- Many ways to select the area
	- Enter coordinates manually
	- Select from list
	- Box Tool
	- Point Tool

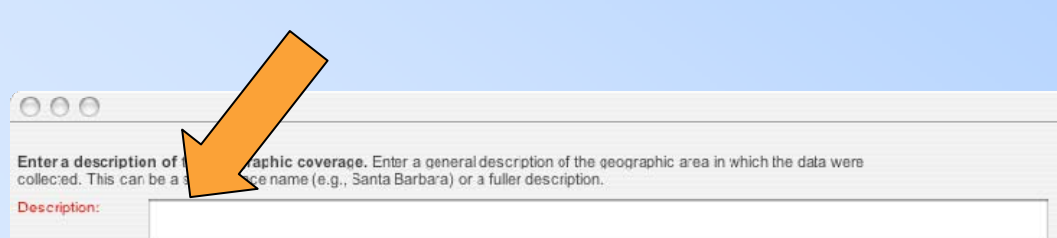

Set the geographic coordinates which bound the coverage: Latitude and longitude values are used to create a 'bounding box' containing the region of interes:. Drag or click on the map and then edit the text boxes if necessary. [Default entries are in fractional degrees. To enter in degrees/minutes/seconds, smply type a space between the degrees, minutes, and seconds values]

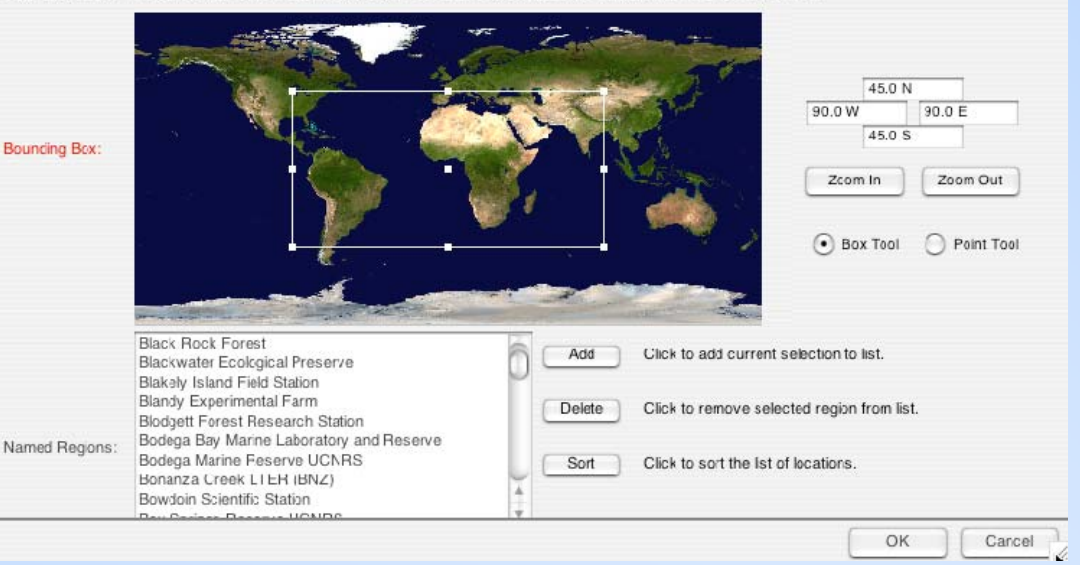

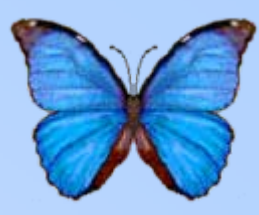

- Enter a description for the area
- **Many ways to select the area**
	- **Enter coordinates manually**
	- Select from list
	- Box Tool
	- Point Tool

#### $0.00$

Enter a description of the geographic coverage. Enter a general description of the geographic area in which the data were collected. This can be a simple place name (e.g., Santa Barbara) or a fuller description.

Description:

Set the geographic coordinates which bound the coverage: Latitude and longitude values are used to create a 'bounding box' containing the region of interes:. Drag or click on the map and then edit the text boxes if necessary. [Default entries are in fractional degrees. To enter in degrees/minutes/seconds, smply type a space between the degrees, minutes, and seconds values]

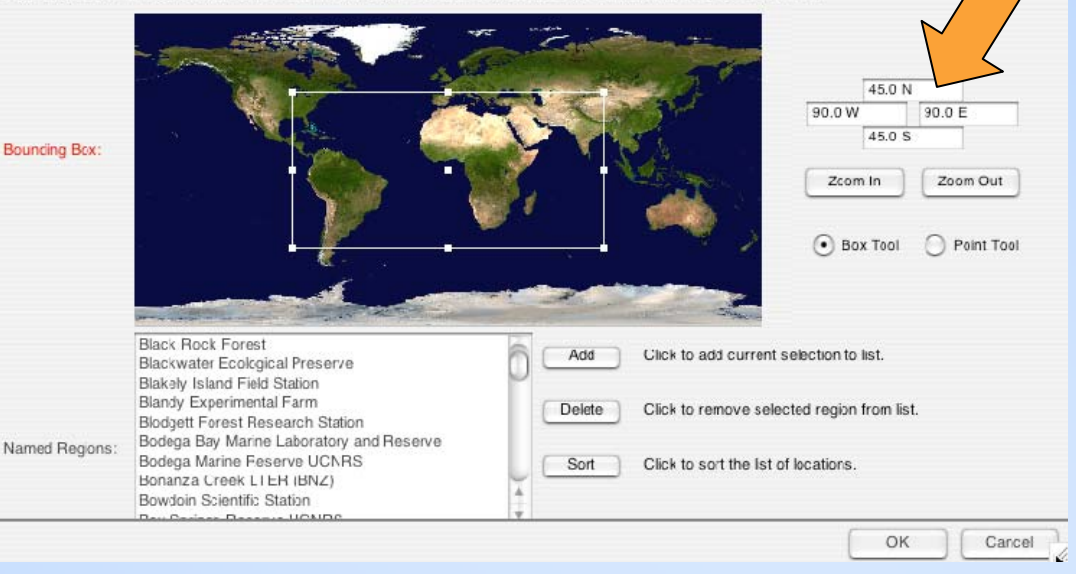

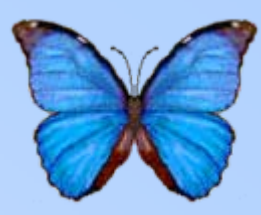

- Enter a description for the area
- **Many ways to select the area**
	- Enter coordinates manually
	- **Select from list**
	- Box Tool
	- Point Tool

#### $0.00$

Enter a description of the geographic coverage. Enter a general description of the geographic area in which the data were collected. This can be a simple place name (e.g., Santa Barbara) or a fuller description.

#### Description:

Set the geographic coordinates which bound the coverage: Latitude and longitude values are used to create a 'bounding box' containing the region of interes:. Drag or click on the map and then edit the text boxes if necessary. [Default entries are in fractional degrees. To enter in degrees/minutes/seconds, smply type a space between the degrees, minutes, and seconds values]

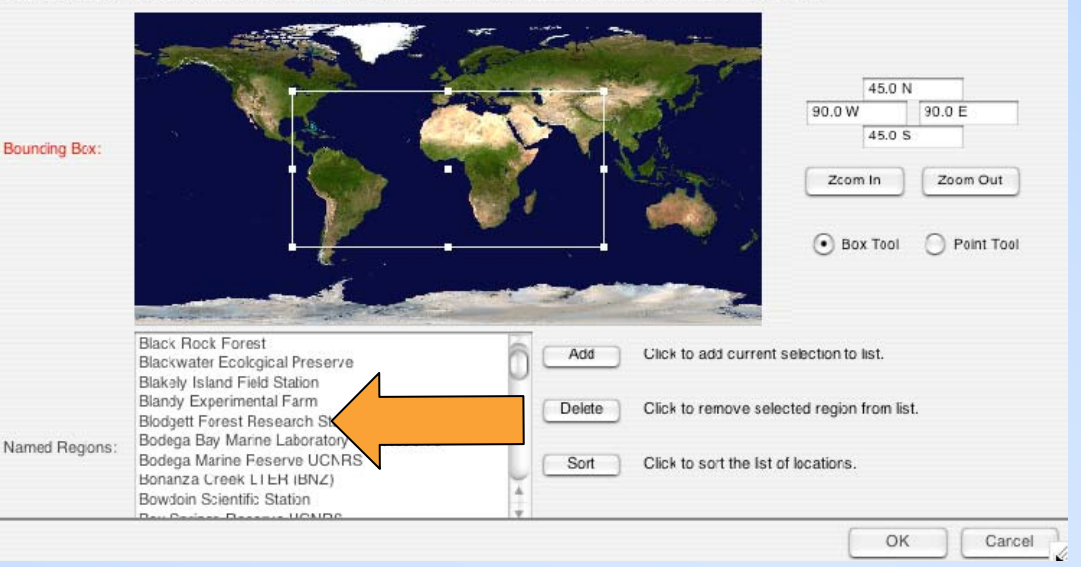

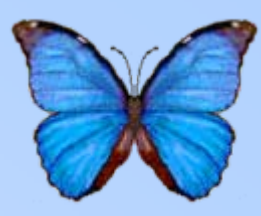

- Enter a description for the area
- **Many ways to select the area**
	- Enter coordinates manually
	- Select from list
	- **Box Tool**
	- Point Tool

#### $0.00$

Enter a description of the geographic coverage. Enter a general description of the geographic area in which the data were collected. This can be a simple place name (e.g., Santa Barbara) or a fuller description.

#### Description:

Set the geographic coordinates which bound the coverage: Latitude and longitude values are used to create a 'bounding box' containing the region of interes:. Drag or click on the map and then edit the text boxes if necessary. [I ult entries are in fractional degrees. To enter in degrees/minutes/seconds, smply type a space between the degrees, minut conds values]

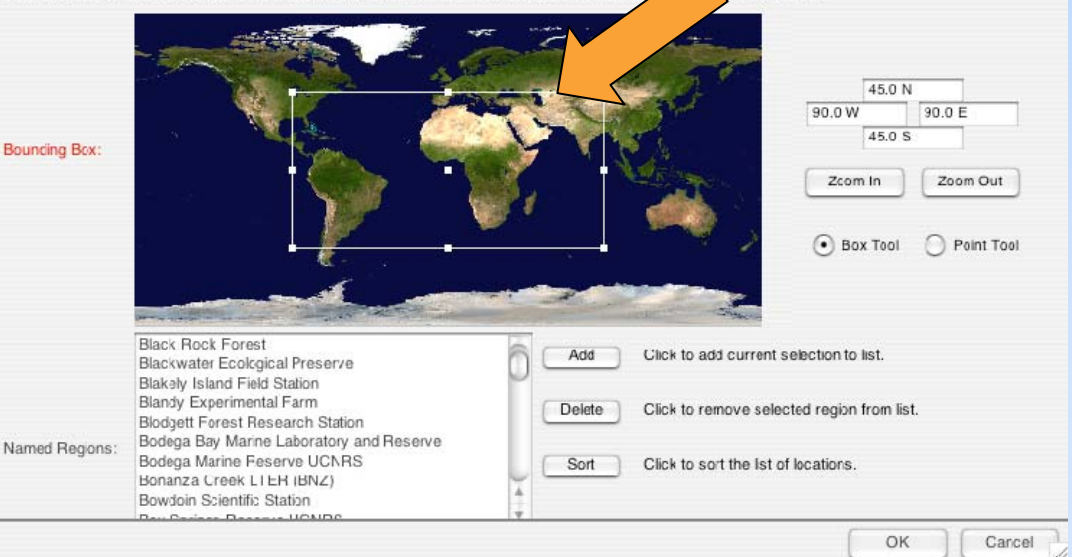

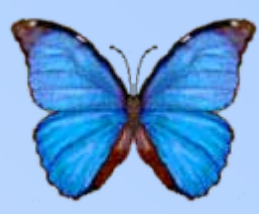

- Enter a description for the area
- **Many ways to select the area**
	- Enter coordinates manually
	- Select from list
	- Box Tool
	- **Point Tool**

#### GOO

Enter a description of the geographic coverage. Enter a general description of the geographic area in which the data were collected. This can be a simple place name (e.g. Santa Barbara) or a fuller description.

#### **Description:**

Set the geographic coordinates which bound the coverage: Lattude and longitude values are used to create a 'bounding box' containing the region of interest. Drag or click on the map and then edit the text boxes if necessary. [Default entries are in fractional degrees. To enter in degrees/minutes/seconds, simply type a space between the degrees, minutes, and seconds values)

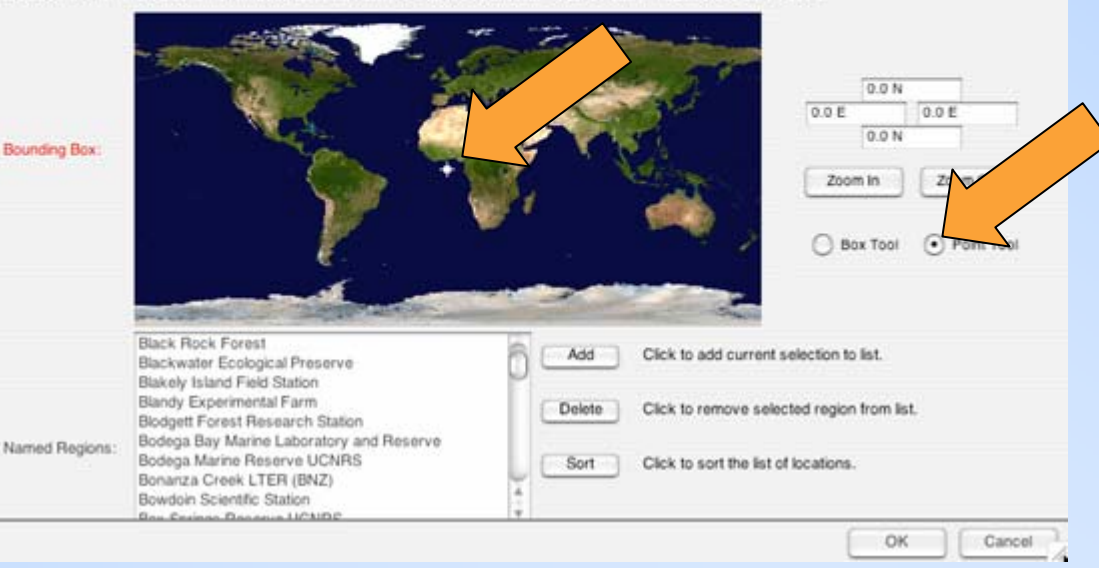

### **Editing Data Packages: Temporal Coverage**

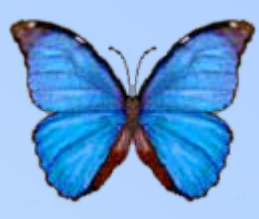

• **To add a new temporal coverage, hit "Add"**

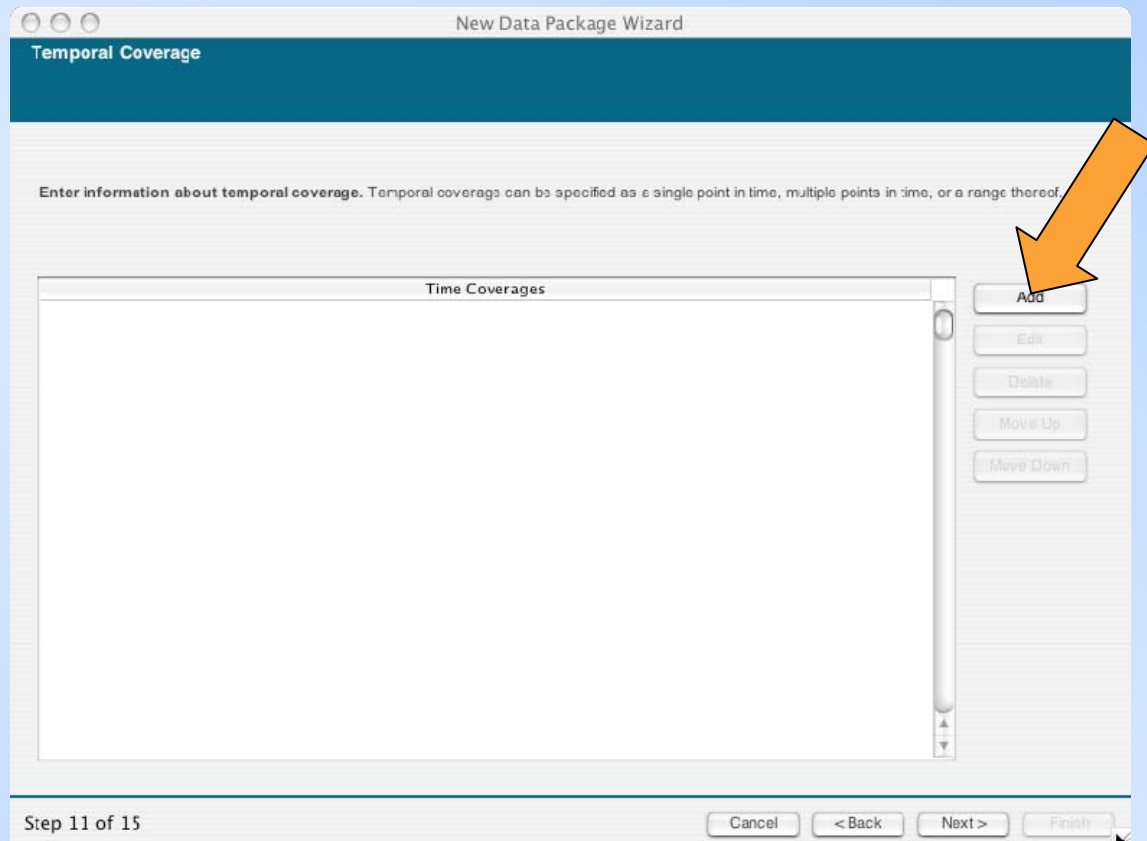

# **Editing Data Packages: Temporal Coverage**

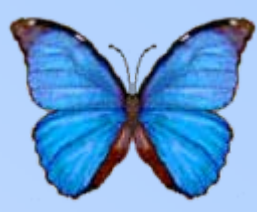

- **Enter in the date and hit "OK"**
- Alternatively, you can enter a range of coverage

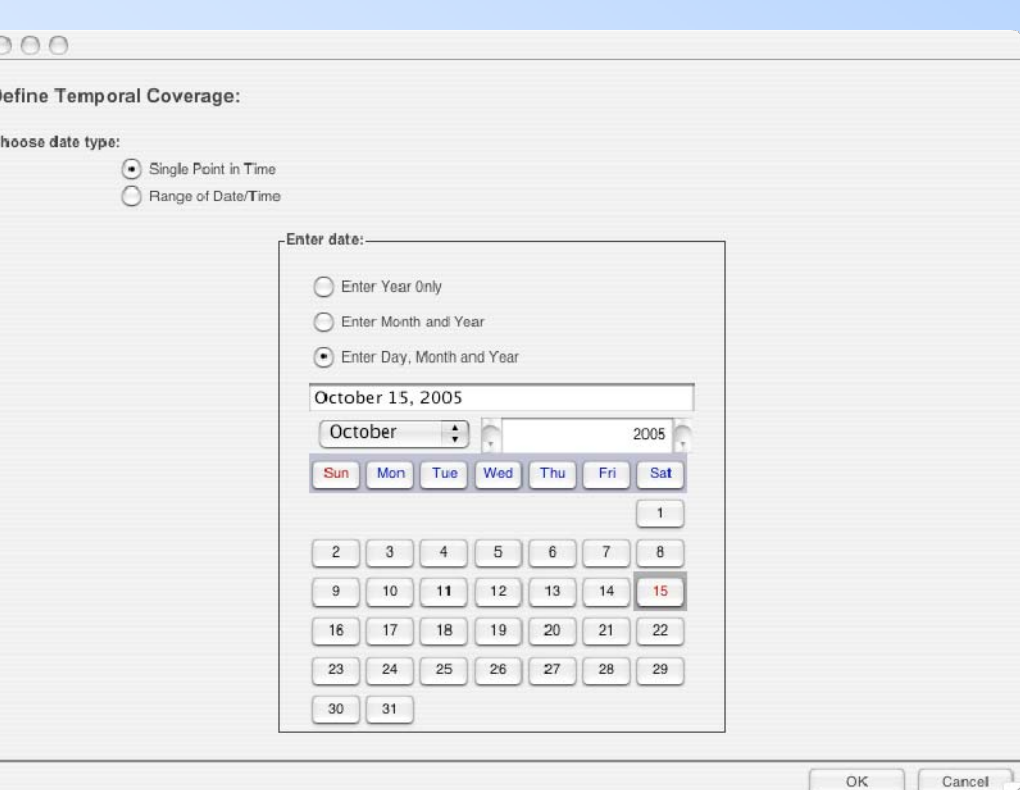

# **Editing Data Packages: Temporal Coverage**

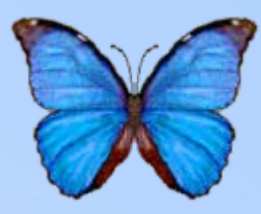

OK

Cancel

- Enter in the date and hit "OK"
- **Alternatively, you can enter a range of coverage**

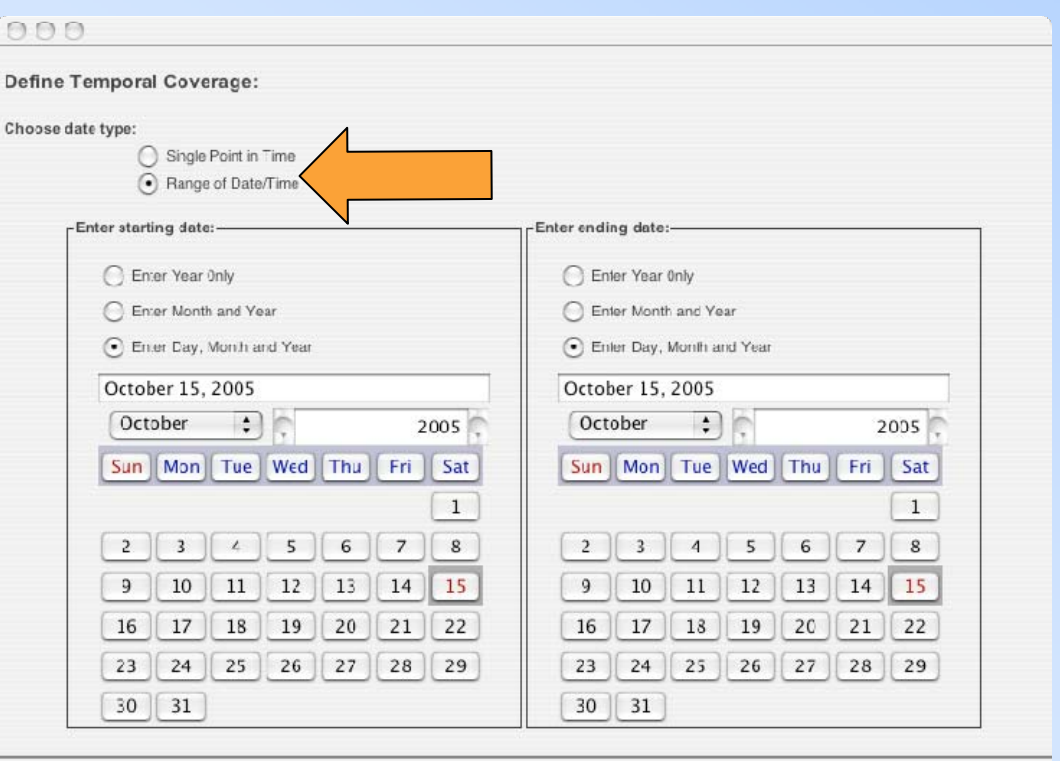

#### **Editing Data Packages: Taxonomic Coverage**

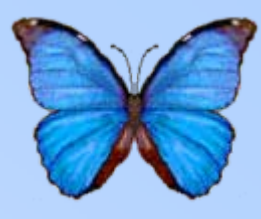

- **To enter additional taxonomic information, hit "Add" beside the top frame**
- To enter information above genus level, select the appropriate entry and hit "Edit"

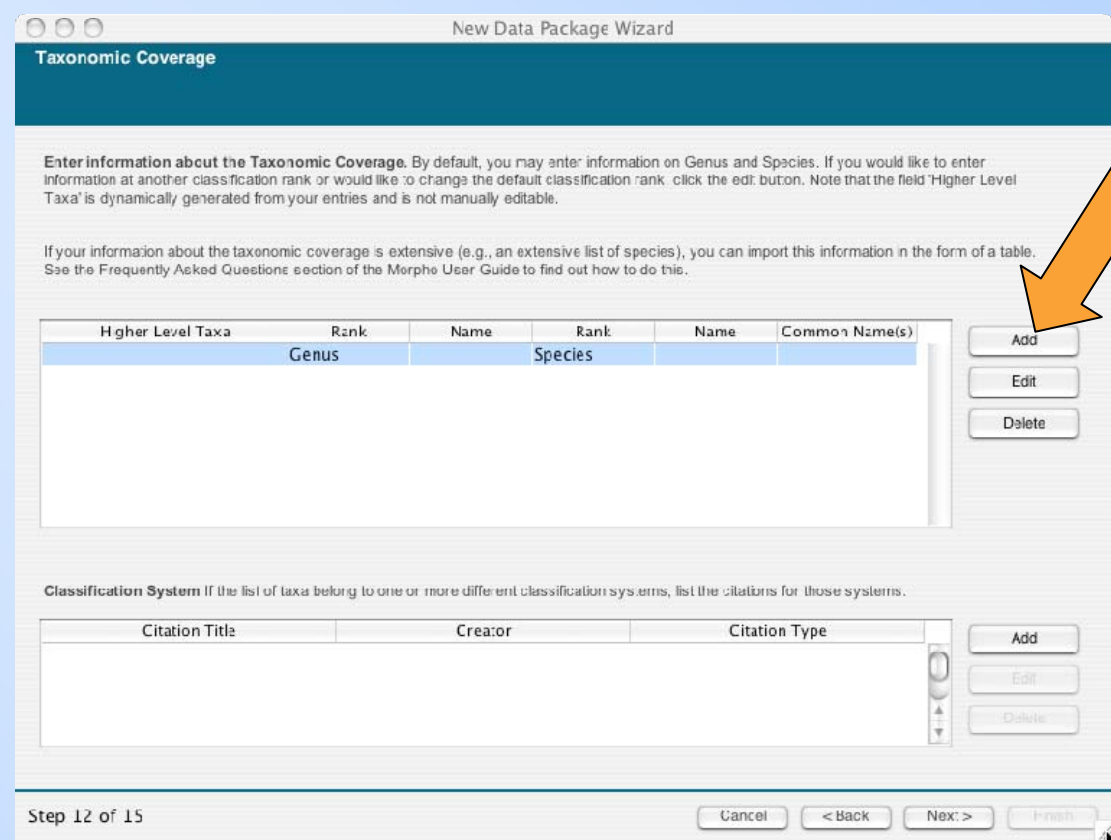

#### **Editing Data Packages: Taxonomic Coverage**

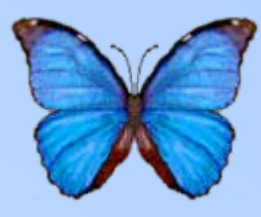

- To enter additional taxonomic information, hit "Add" beside the top frame
- **To enter information above genus level, select the appropriate entry and hit "Edit"**

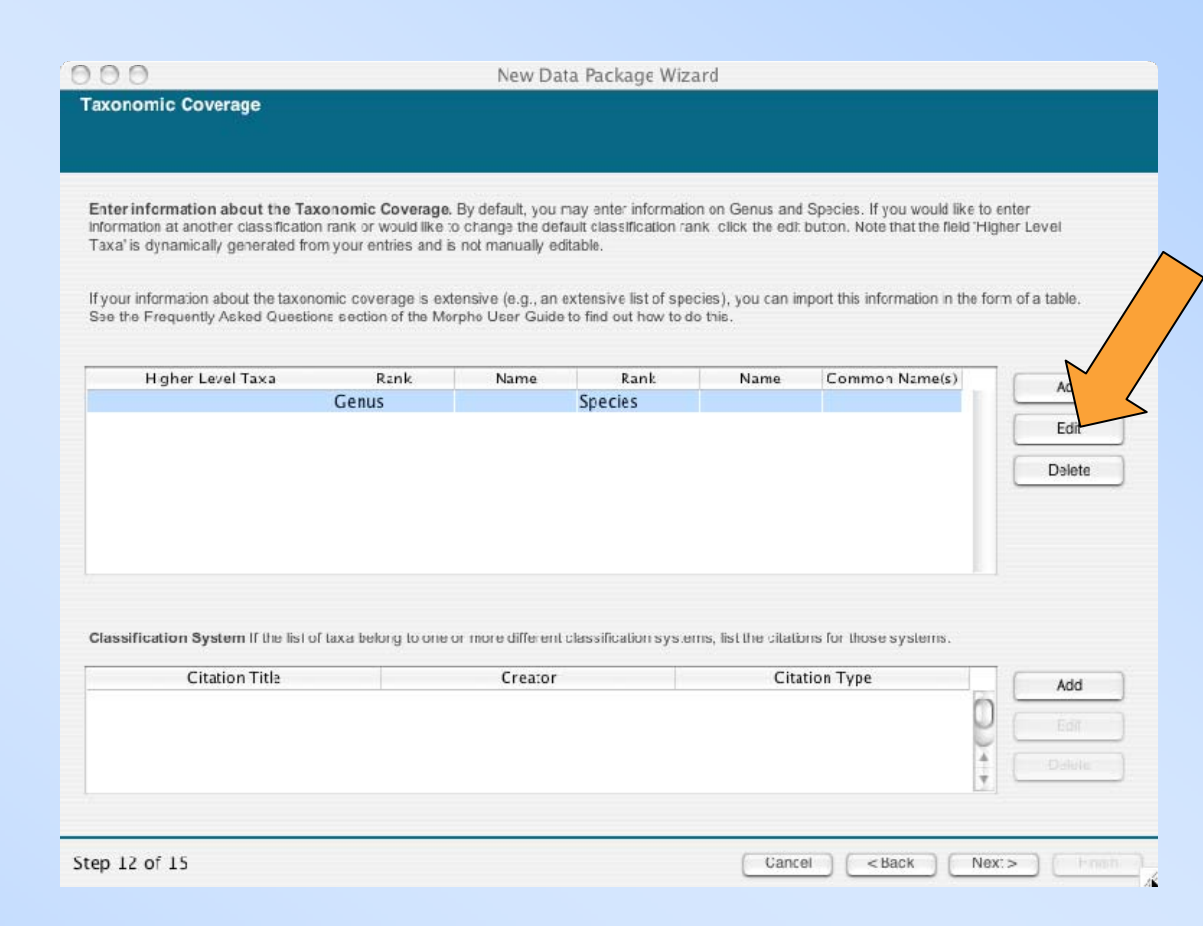

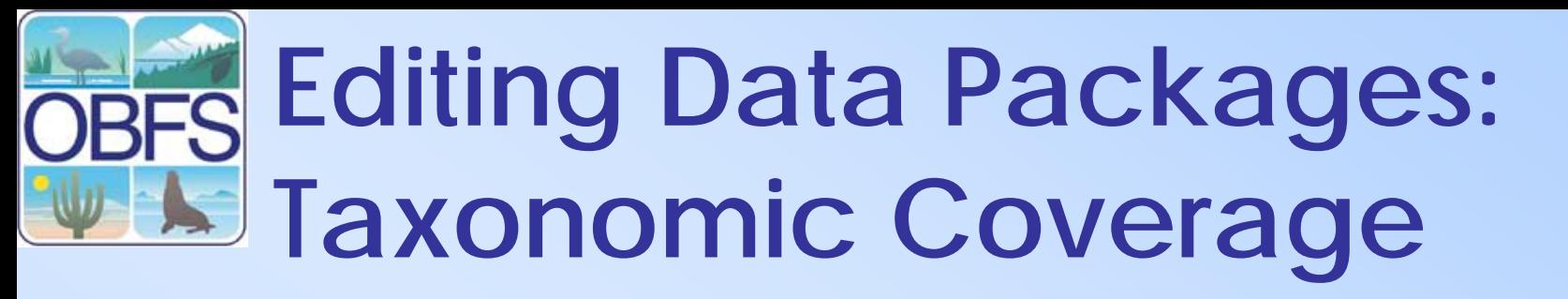

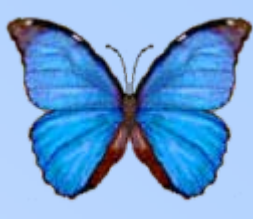

- **Enter in the names and common names for each rank**
- Ranks can be added, deleted, or modified as appropriate

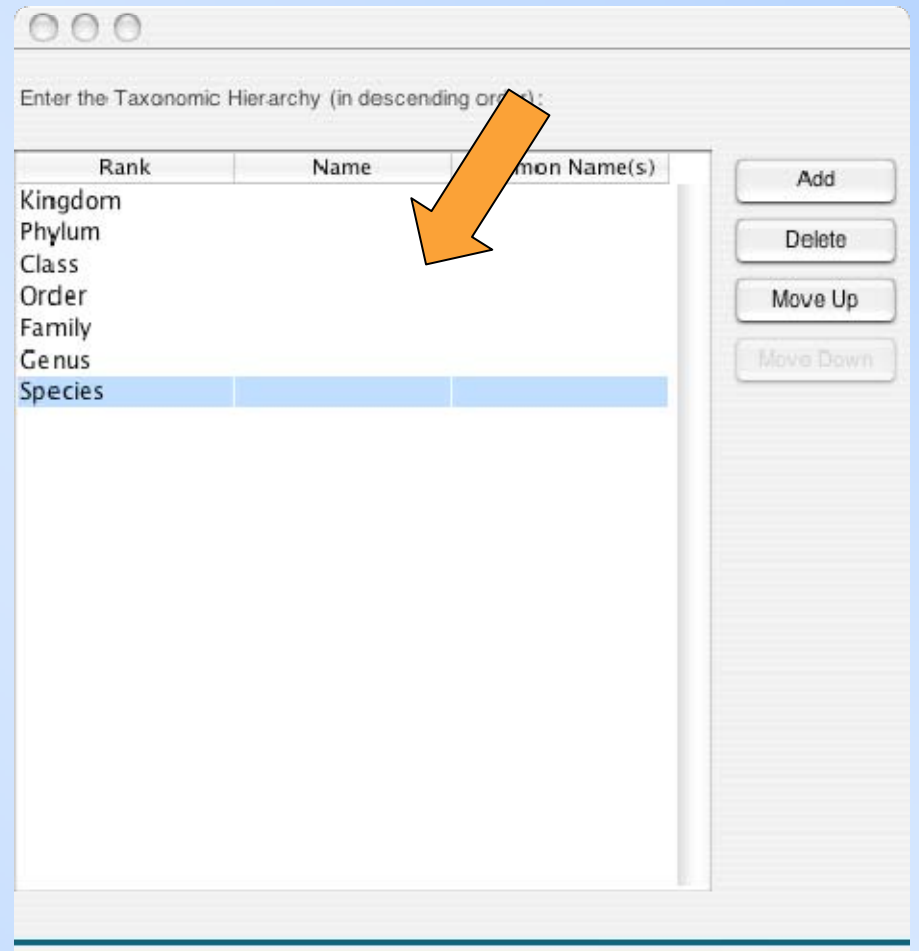

OK

#### **Editing Data Packages: Taxonomic Coverage**

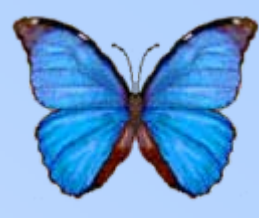

- Enter in the names and common names for each rank
- **Ranks can be added, deleted, or modified as appropriate**

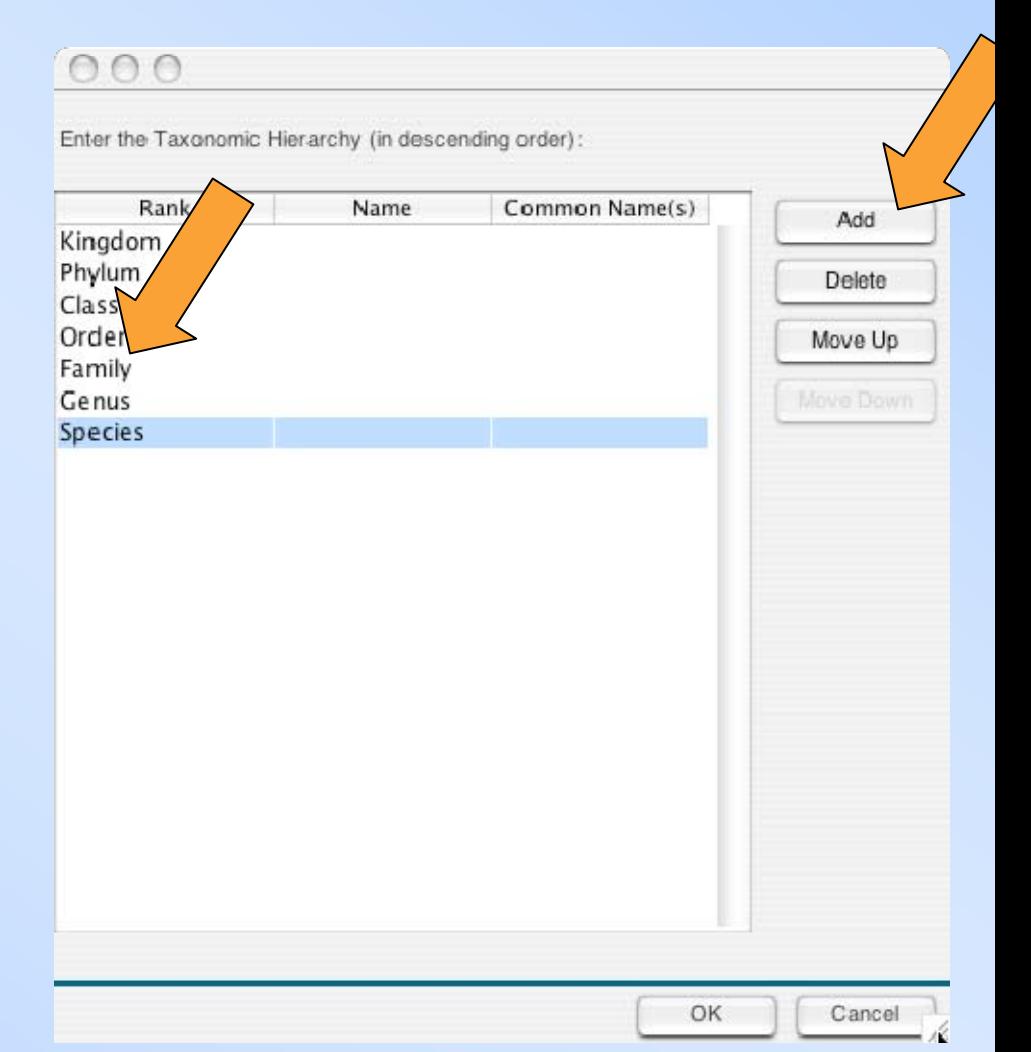

#### **Editing Data Packages: Taxonomic Coverage**

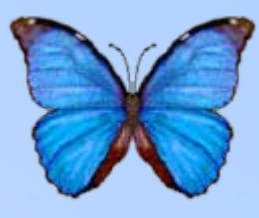

• **To enter a classification reference (e.g. Lights Manual), hit "Add" under "Classification System"**

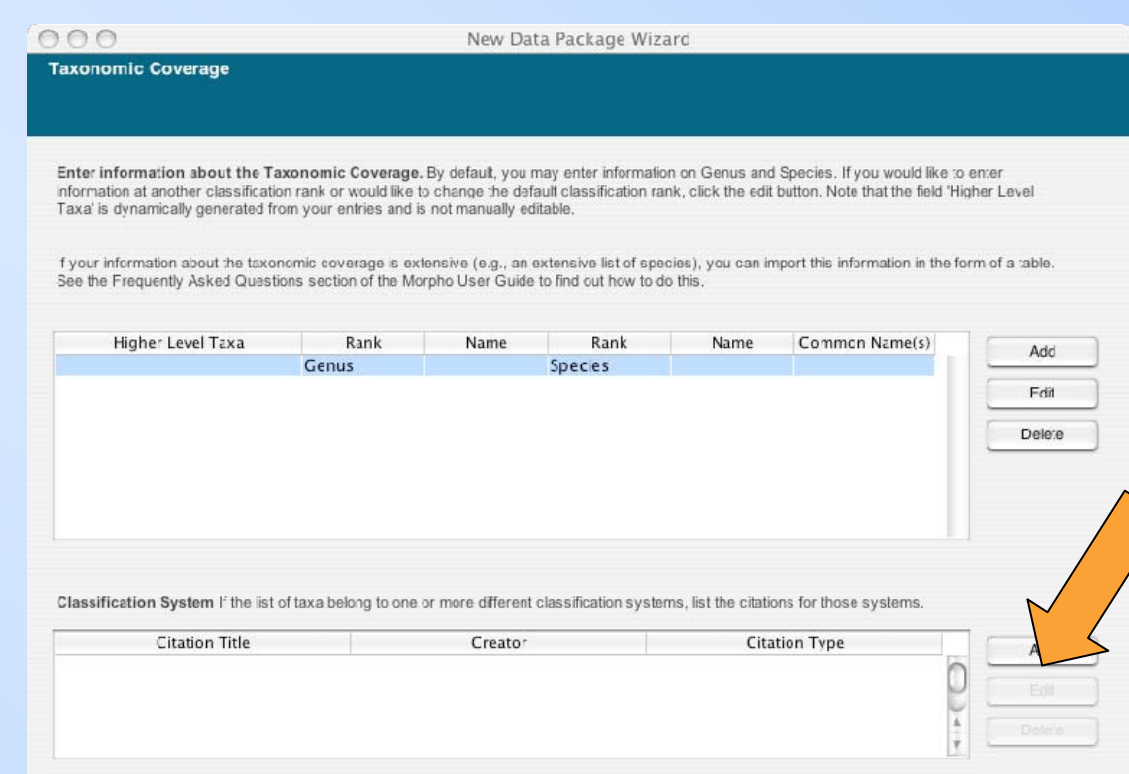

Cancel

 $<sub>3</sub>$ ack</sub>

Next >

Step 12 of 15

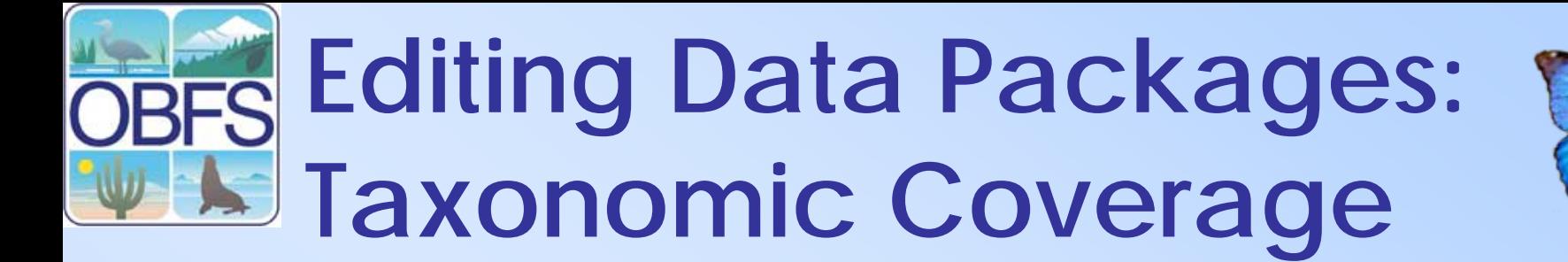

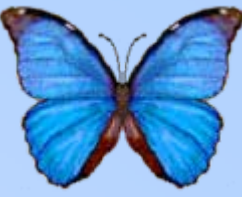

• **Fill in the information for the reference**

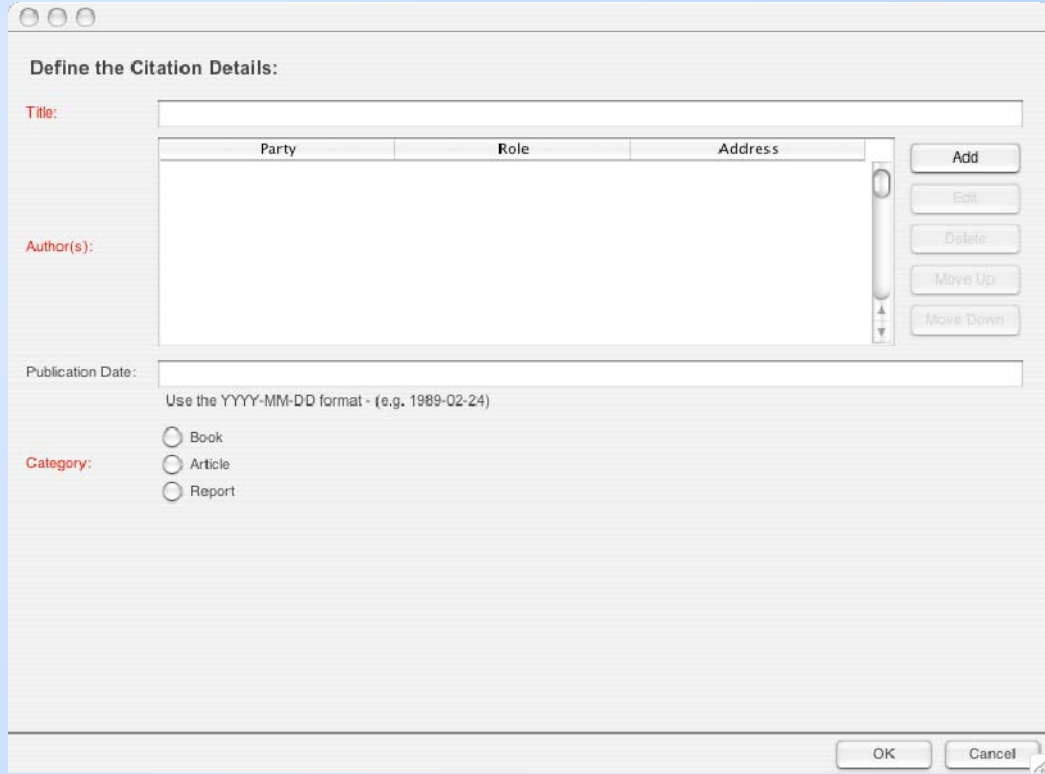

### **Editing Data Packages: Methods**

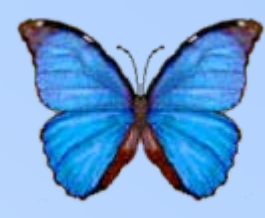

- **Enter a description for the method of sampling and the extent of the study**
- To enter a new step in the methods, hit "Add"

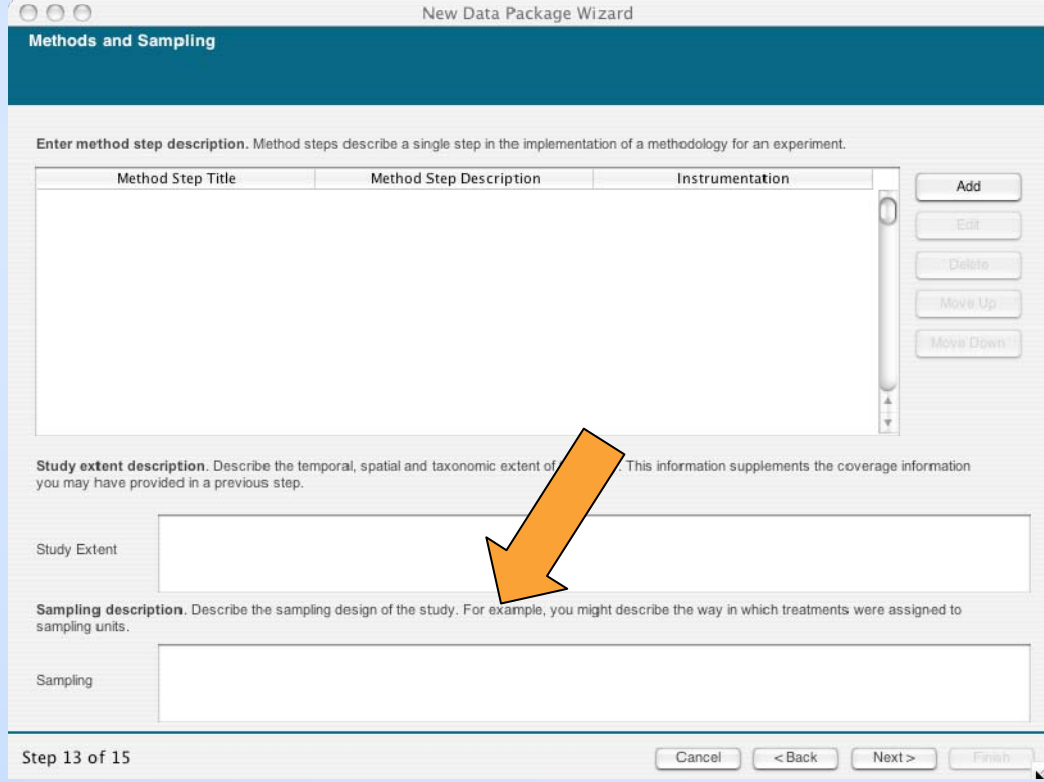

#### **Editing Data Packages: Methods**

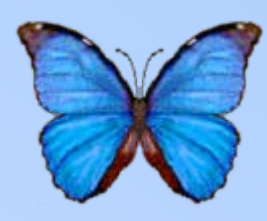

- Enter a description for the method of sampling and the extent of the study
- **To enter a new step in the methods, hit "Add"**

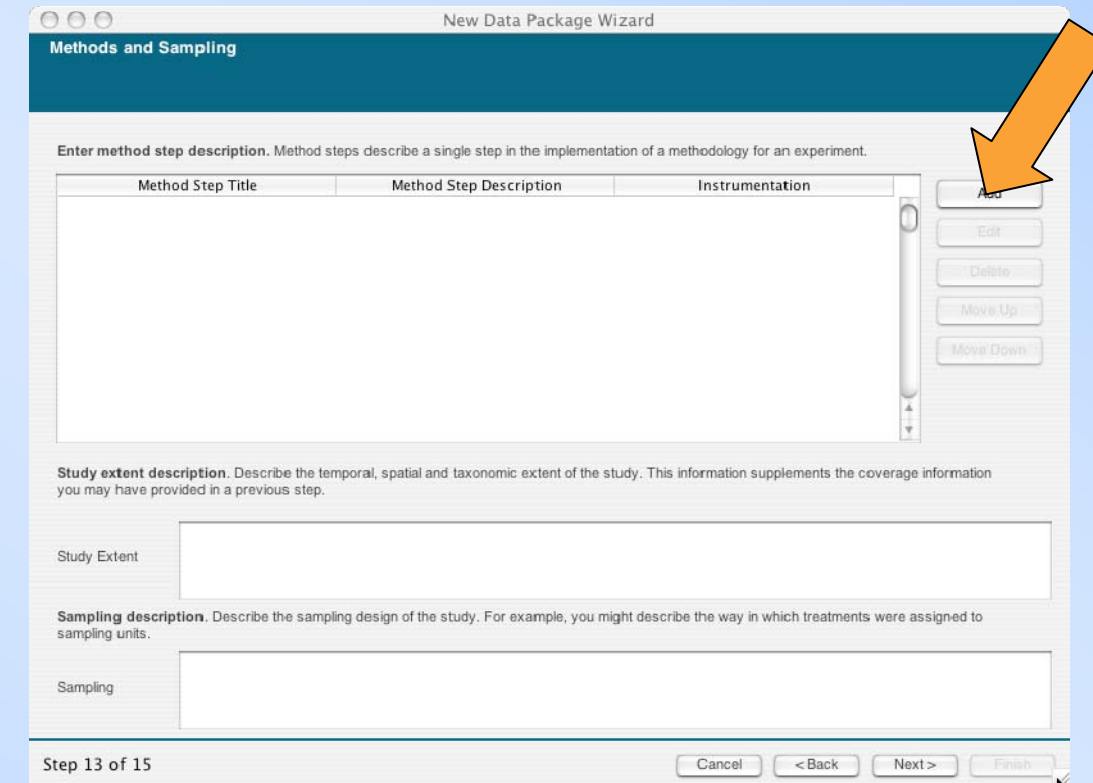

#### **Editing Data Packages: REC Methods**

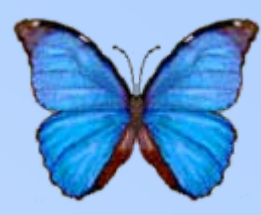

• **Fill in the description of the method**

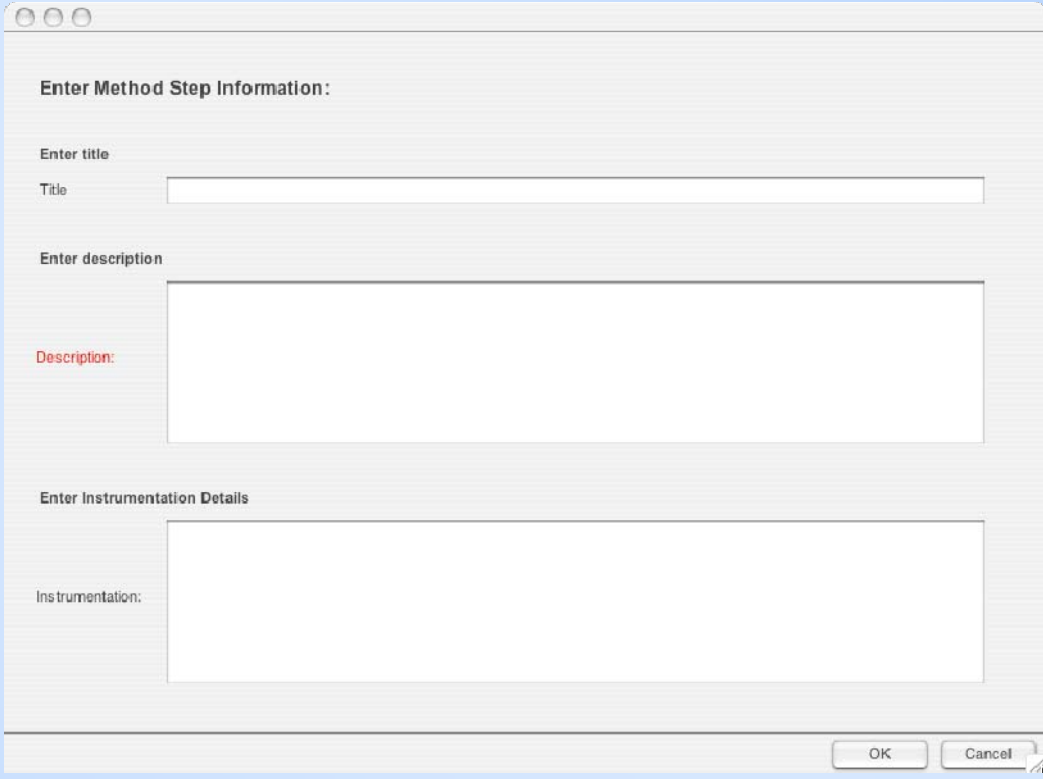

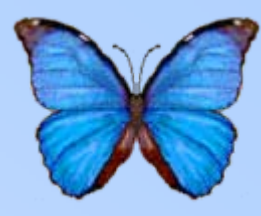

- Control who is allowed to view, edit, delete, and change access rights to your data package
- Only apply to copies saved on the network
	- anyone can view and edit data packages saved on the local machine

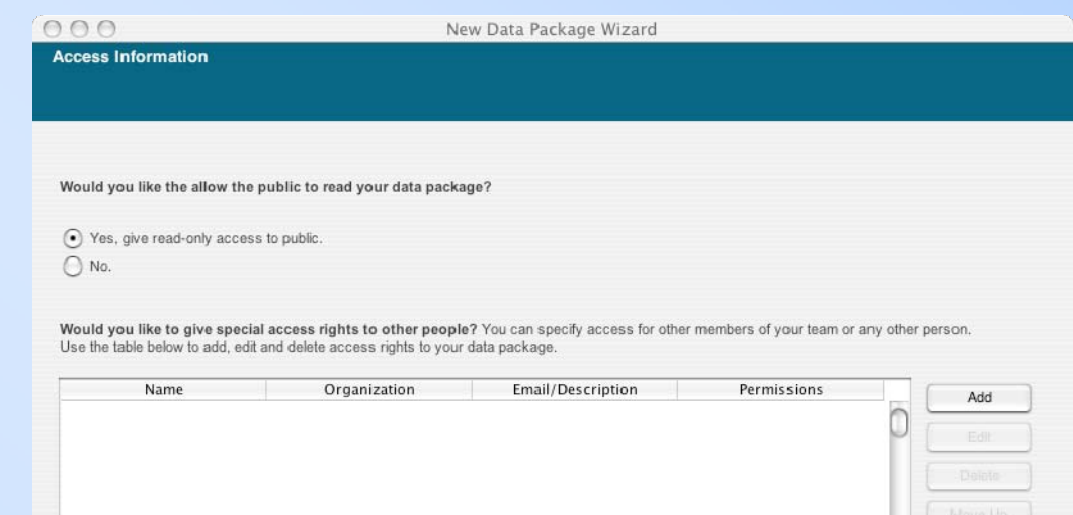

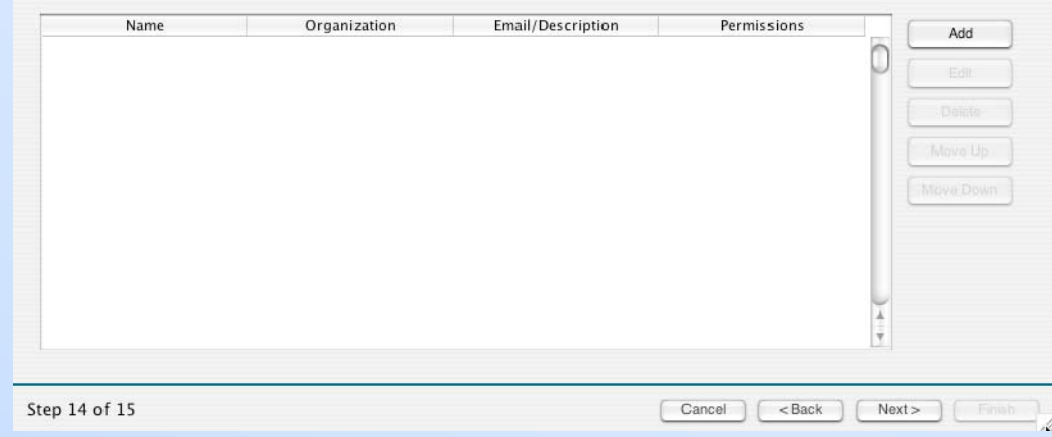

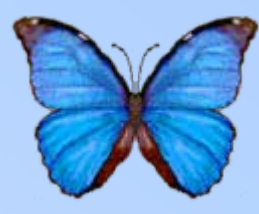

- **Select whether to give read access to the public**
- To add an additional access privilege or restriction, hit "Add"

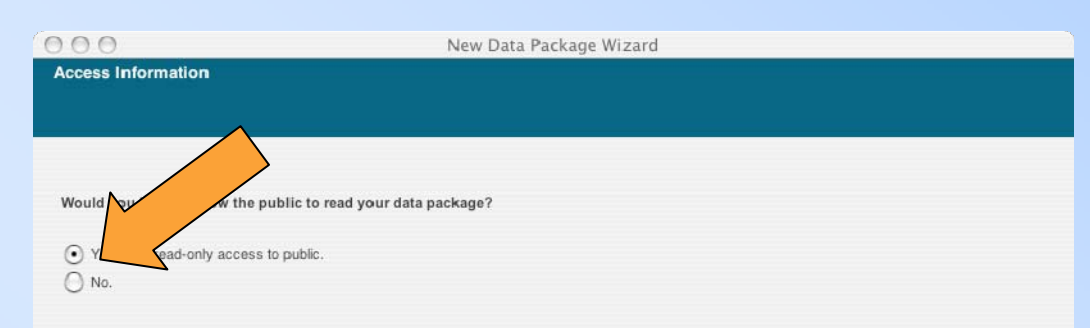

Would you like to give special access rights to other people? You can specify access for other members of your team or any other person. Use the table below to add, edit and delete access rights to your data package

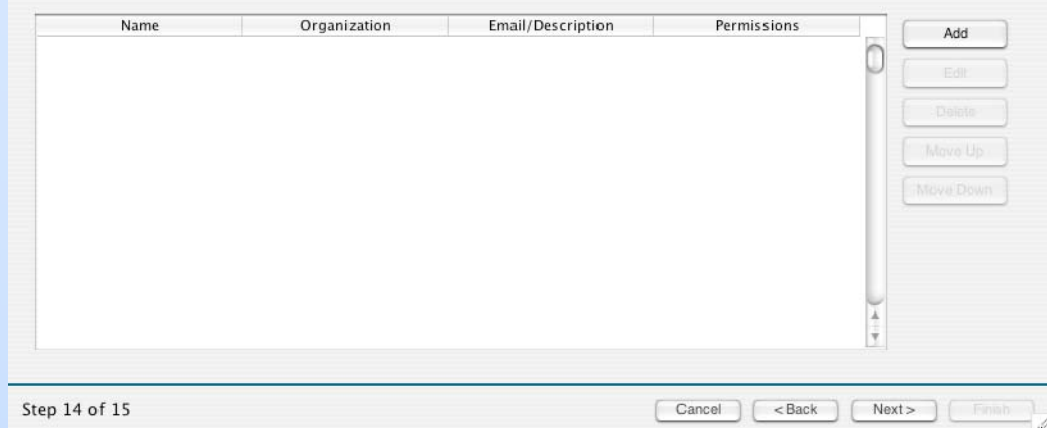

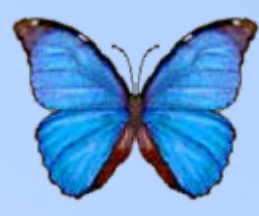

• Select whether to give read access to the public

• **To add an additional access privilege or restriction, hit "Add"**

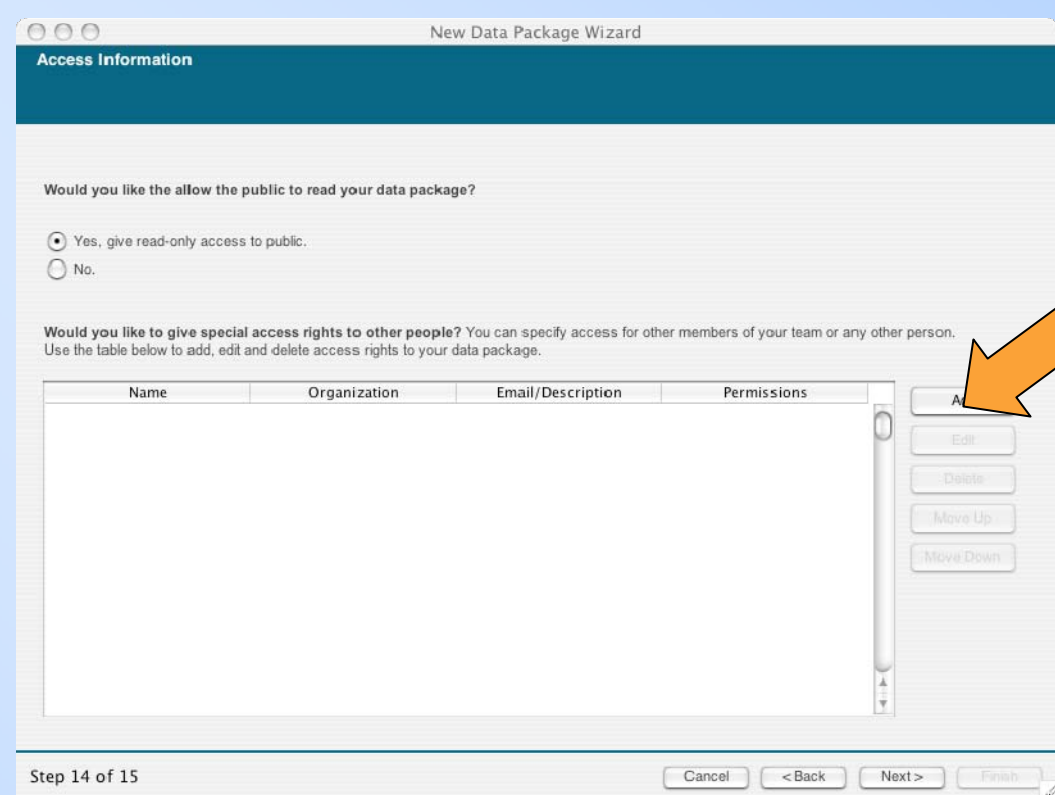

Define Access:

Select a user or group from the list below

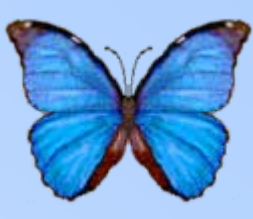

- **Click "Refresh the user list…"**
- Select the user or group to give special access rules
- Select "Allow" or "Deny"
- Select the type of access

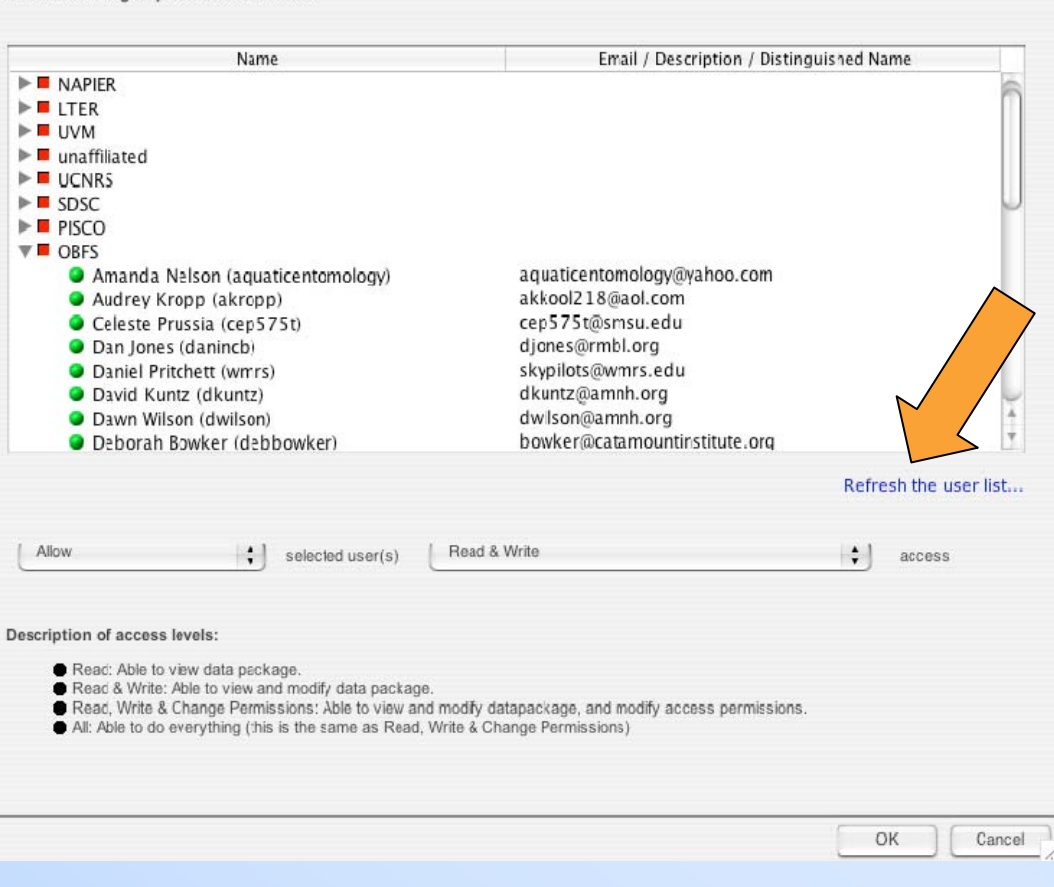

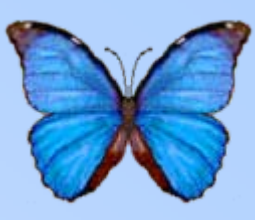

OK

Cancel

- Click "Refresh the user list…"
- **Select the user or group to give special access rules**
- Select "Allow" or "Deny"
- Select the type of access

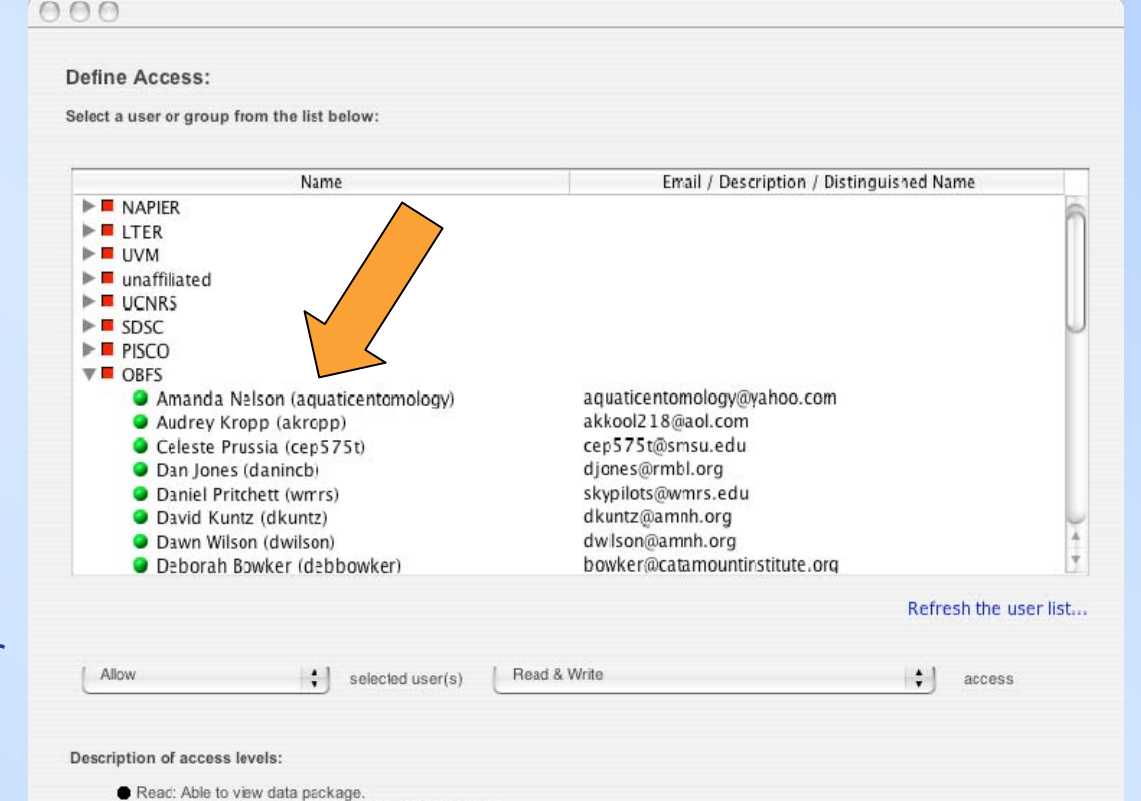

Read, Write & Change Permissions: Able to view and modify datapackage, and modify access permissions

All: Able to do everything (this is the same as Read, Write & Change Permissions)

Read & Write: Able to view and modify data package.

 $000$ 

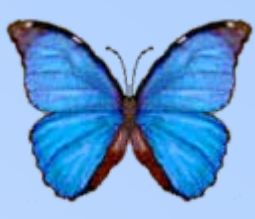

- Click "Refresh the user list…"
- Select the user or group to give special access rules
- **Select "Allow" or "Deny"**
- Select the type of access

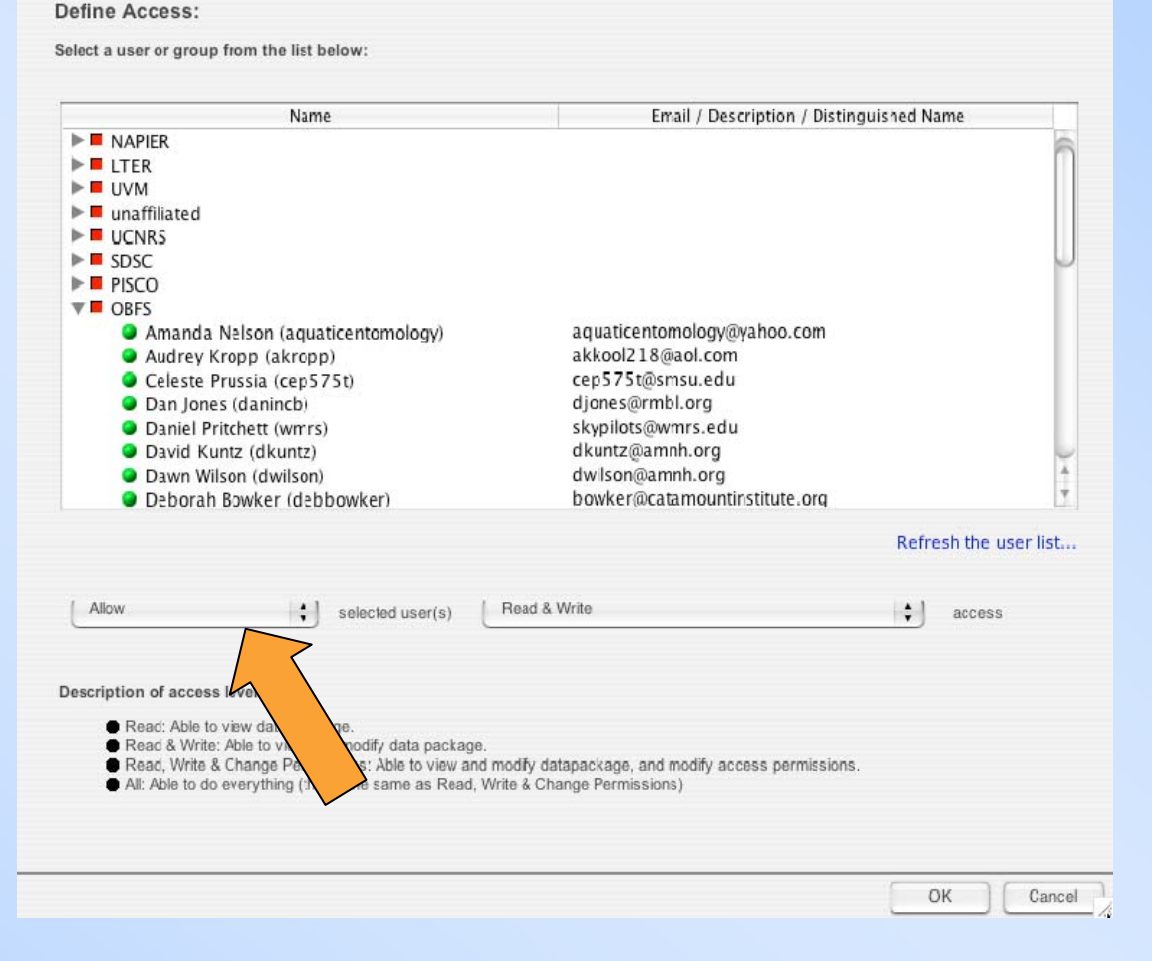

 $000$ 

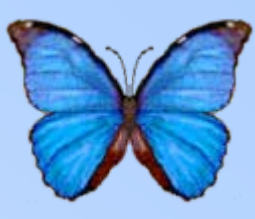

- Click "Refresh the user list…"
- Select the user or group to give special access rules
- Select "Allow" or "Deny"
- **Select the type of access**

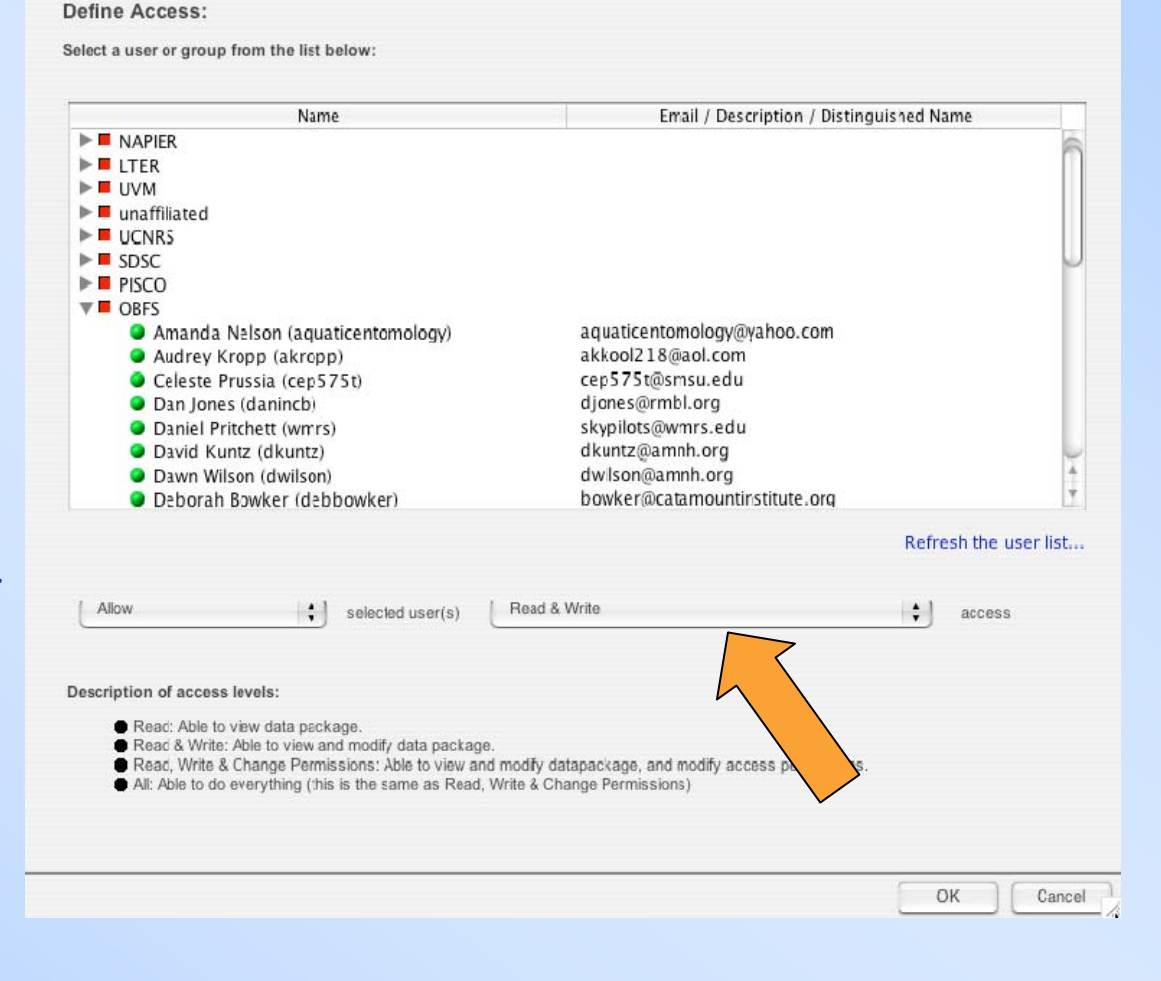

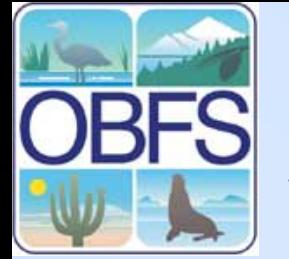

### **Saving Data: Local**

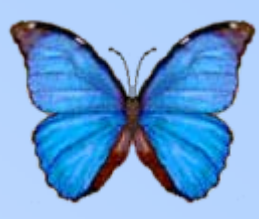

- **Select "Save…" from the "File" Menu**
- **Select "Save Locally" from the pop-up window, then deselect "Save to Network" if necessary**

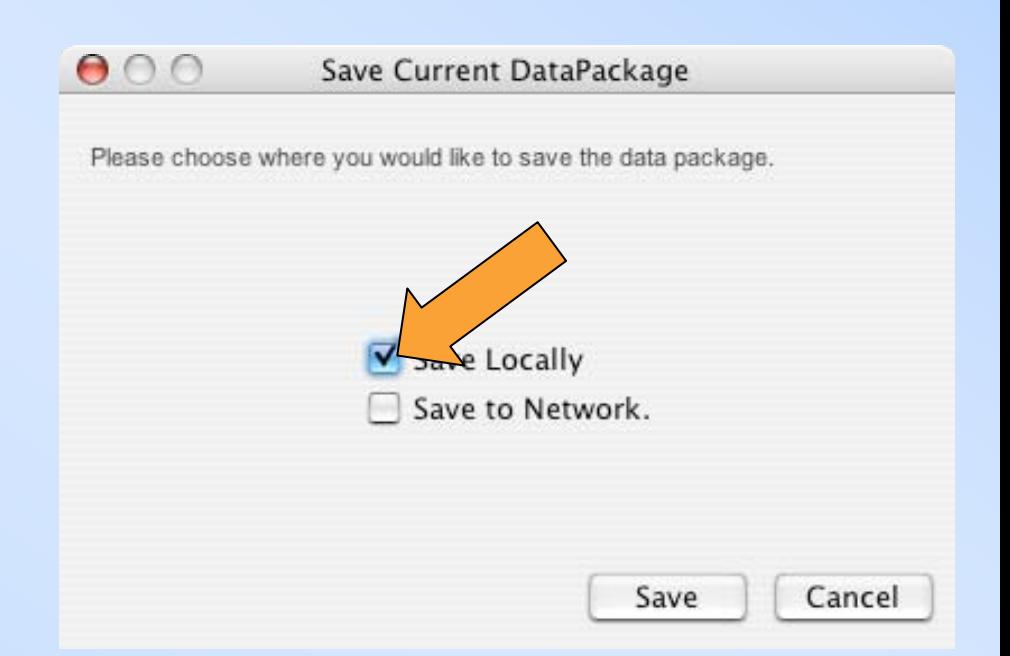

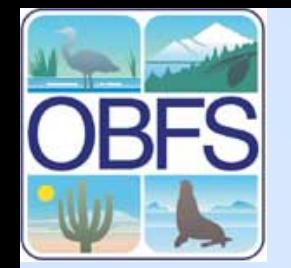

#### **Saving Data: Local**

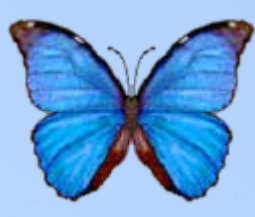

• **You should see "local" and a computer icon in the upper right hand corner below the butterfly**

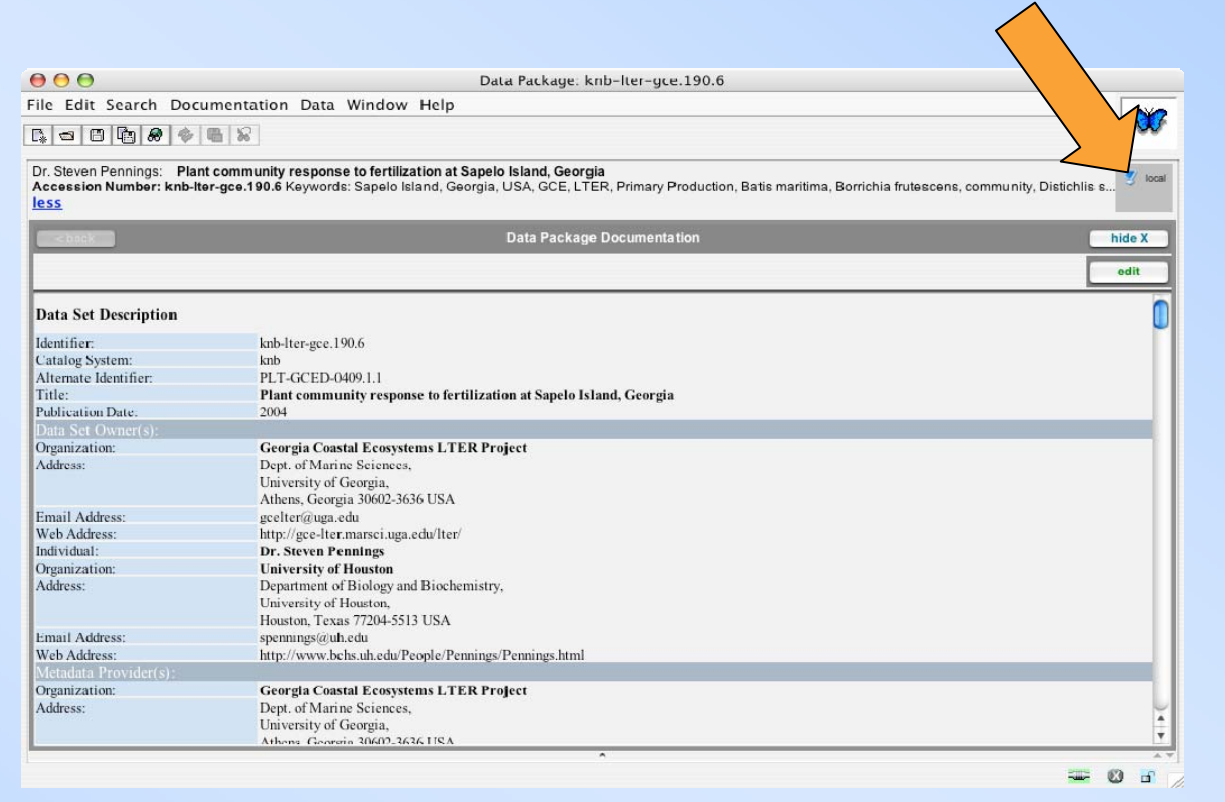

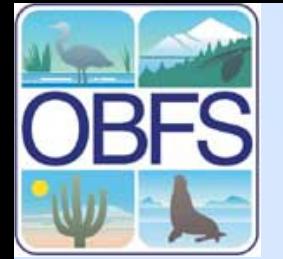

# **Saving Data: Network**

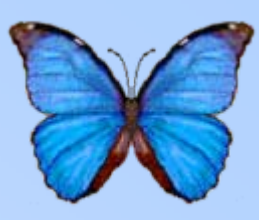

- **Select "Save…" from the "File" menu**
- **Notice "Save Locally" is grayed out because the local version is the current working copy**
- Select "Save to Network"

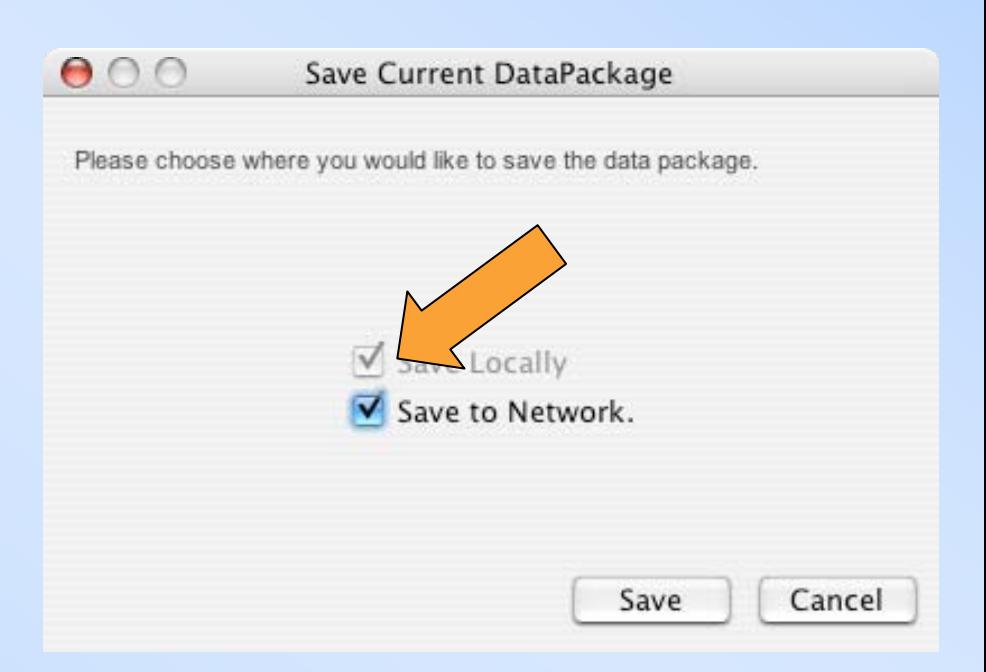

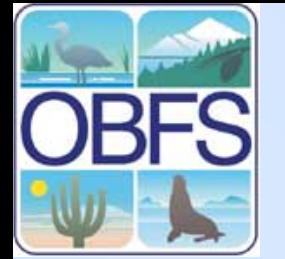

# **Saving Data: Network**

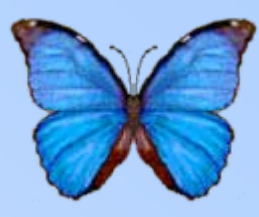

- Select "Save..." from the "File" menu
- Notice "Save Locally" is grayed out because the local version is the current working copy
- **Select "Save to Network"**

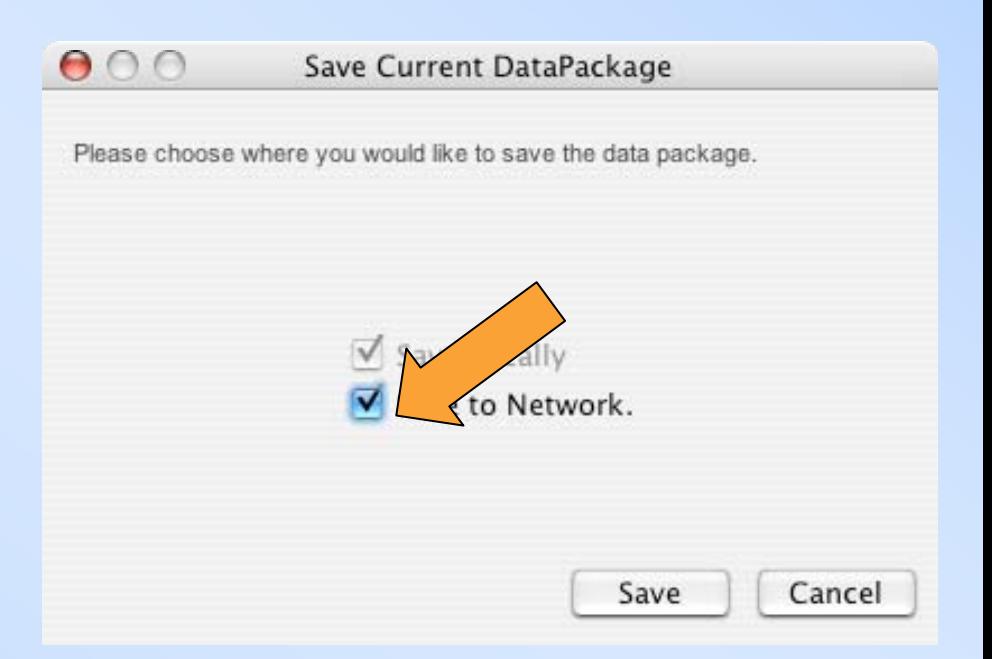
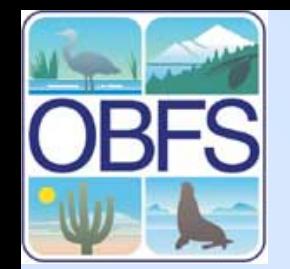

# **Saving Data: Network**

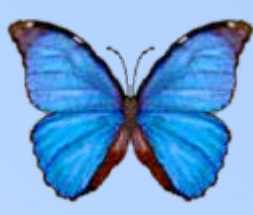

• **You should see "net" and a globe icon in the upper right below the butterfly**

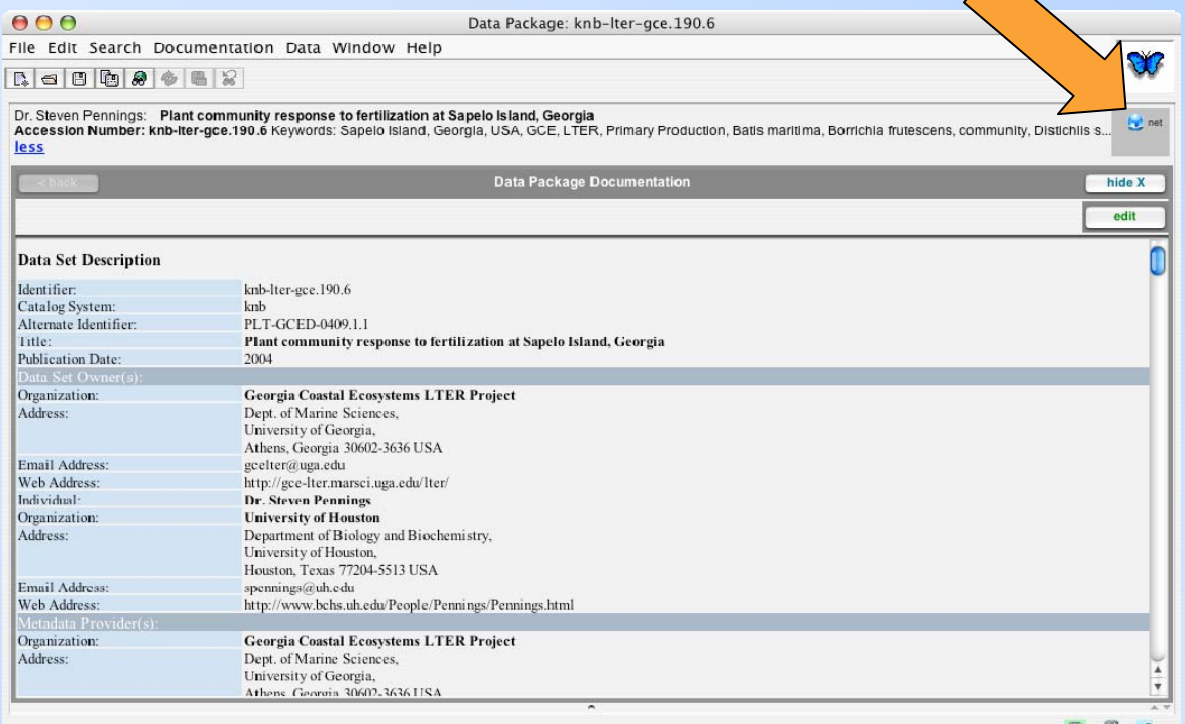

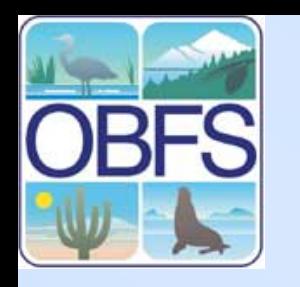

#### **Importing Raw Data: The New Data Table Wizard**

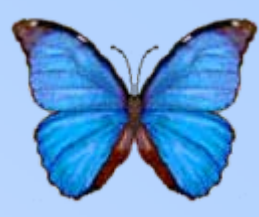

- **Data should be in ASCII, characterdelimited format**
- **Select "Create/Import New Data Table" from the "Data" menu**

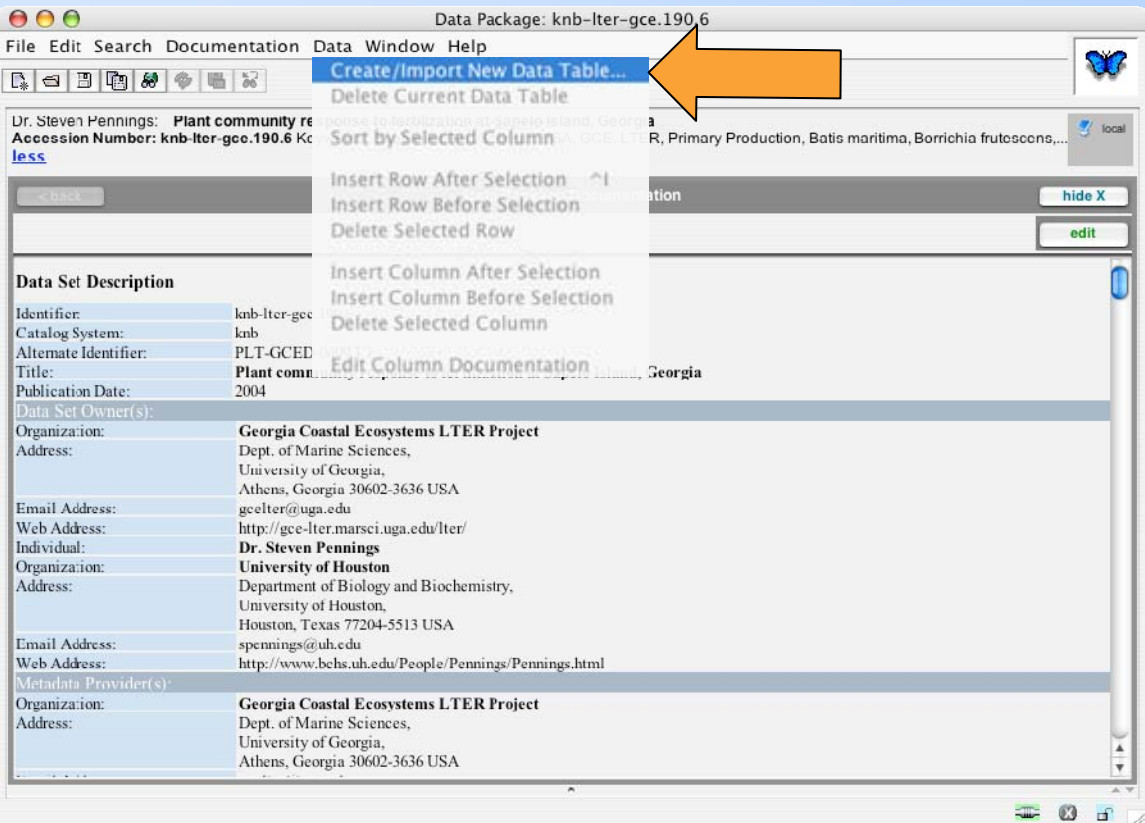

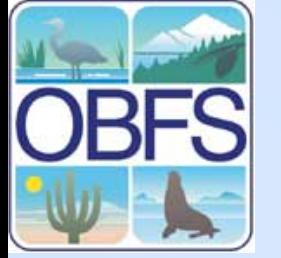

### **New Data Table Wizard:**

Data

muc extr You file t

 $\bullet$ 

 $\bullet$  $\cap$  1 File  $Use$ File

## **Import Type**

- **Select "Import" for what you want to do**
- Select "Automatic"for how to enter the documentation
- Select the location of the file

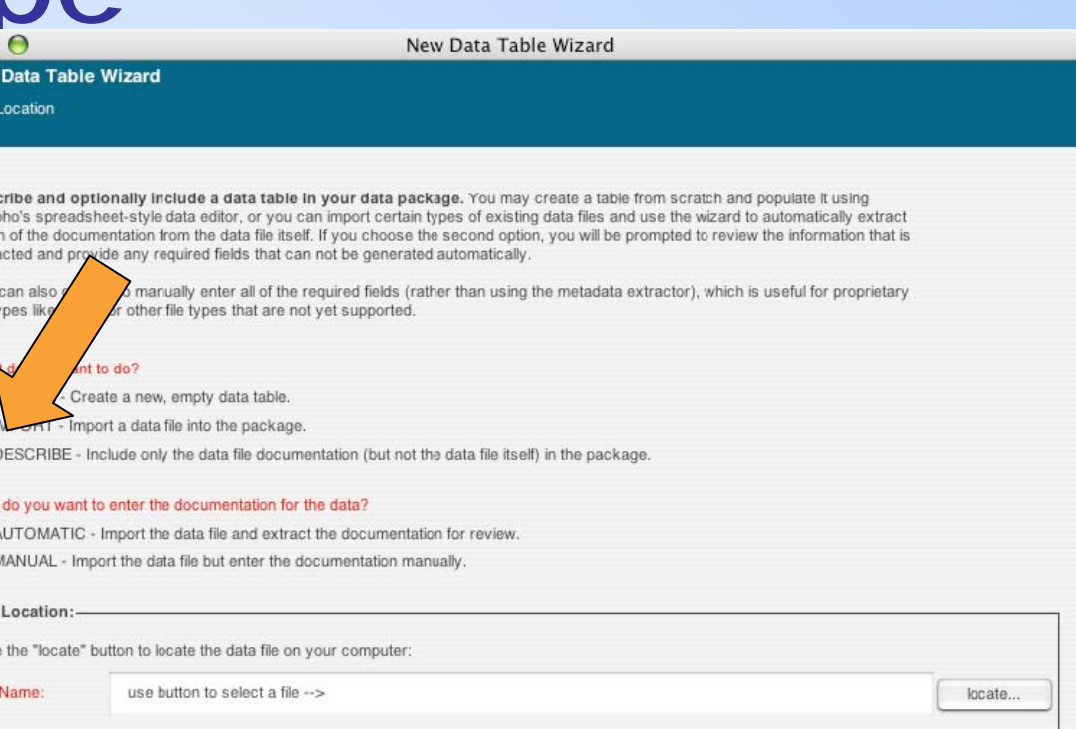

Cancel

 $Next$ 

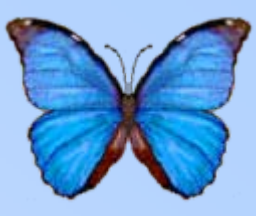

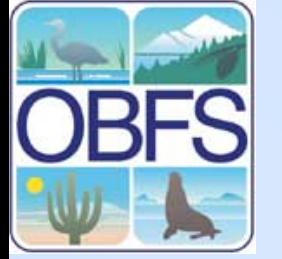

### **New Data Table Wizard:**

**New Data Table Wizard** 

Data Location

## **Import Type**

- Select "Import" for what you want to do
- **Select "Automatic"for how to enter the documentation**
- Select the location of the file

New Data Table Wizard

You can also choose to marually enter all of the required fields (rather than using the metadata extractor), which is useful for proprietary file types like Excel, or other file types that are not yet supported. What do you want t CREATE new, empty data table. O IMPORT a data file into the package.  $O$  DESO clude only the data file documentation (but not the data file itself) in the package Hoy ant to enter the documentation for the data? Import the data file and extract the documentation for review. MANUAL - Import the data file but enter the documentation manually.

Describe and optionally include a data table in your data package. You may create a table from scratch and populate it using Morpho's spreadsheet-style data editor, or you can import certain types of existing data files and use the wizard to automatically extract much of the documentation from the data file itself. If you choose the second option, you will be prompted to review the information that is

extracted and provide any required fields that can not be generated automatically.

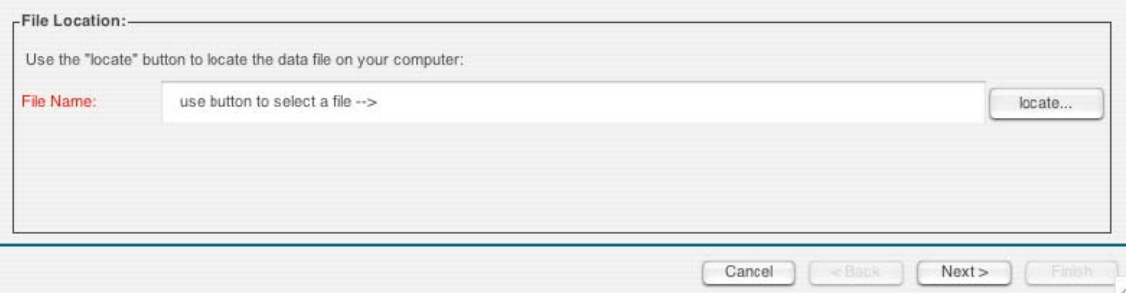

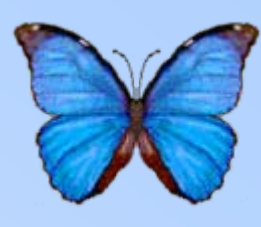

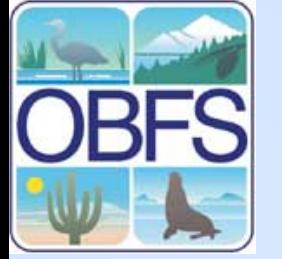

### **New Data Table Wizard:**

## **Import Type**

- Select "Import" for what you want to do
- Select "Automatic"for how to enter the documentation
- **Select the location of the file**

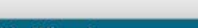

**New Data Table Wizard** 

Data Location

Describe and optionally include a data table in your data package. You may create a table from scratch and populate it using Morpho's spreadsheet-style data editor, or you can import certain types of existing data files and use the wizard to automatically extract much of the documentation from the data file itself. If you choose the second option, you will be prompted to review the information that is extracted and provide any required fields that can not be generated automatically.

New Data Table Wizard

You can also choose to marually enter all of the required fields (rather than using the metadata extractor), which is useful for proprietary file types like Excel, or other file types that are not yet supported.

#### What do you want to do?

CREATE - Create a new, empty data table.

- MPORT Import a data file into the package.
- ◯ DESCRIBE Include only the data file documentation (but not the data file itself) in the package

#### How do you want to enter the documentation for the data?

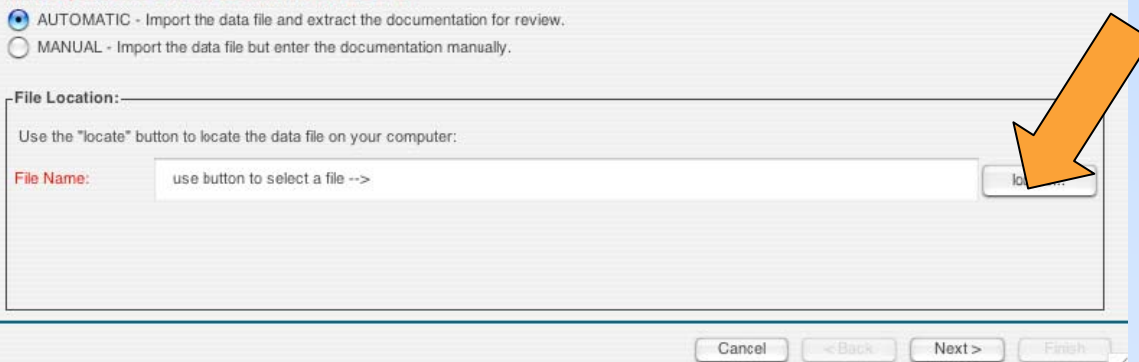

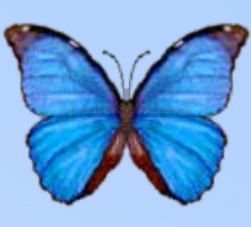

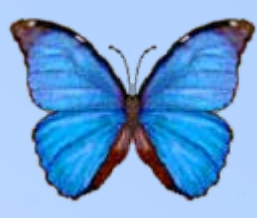

- **Enter a name and description for the table**
- Enter line to start importing
- Select whether the first row is a column label

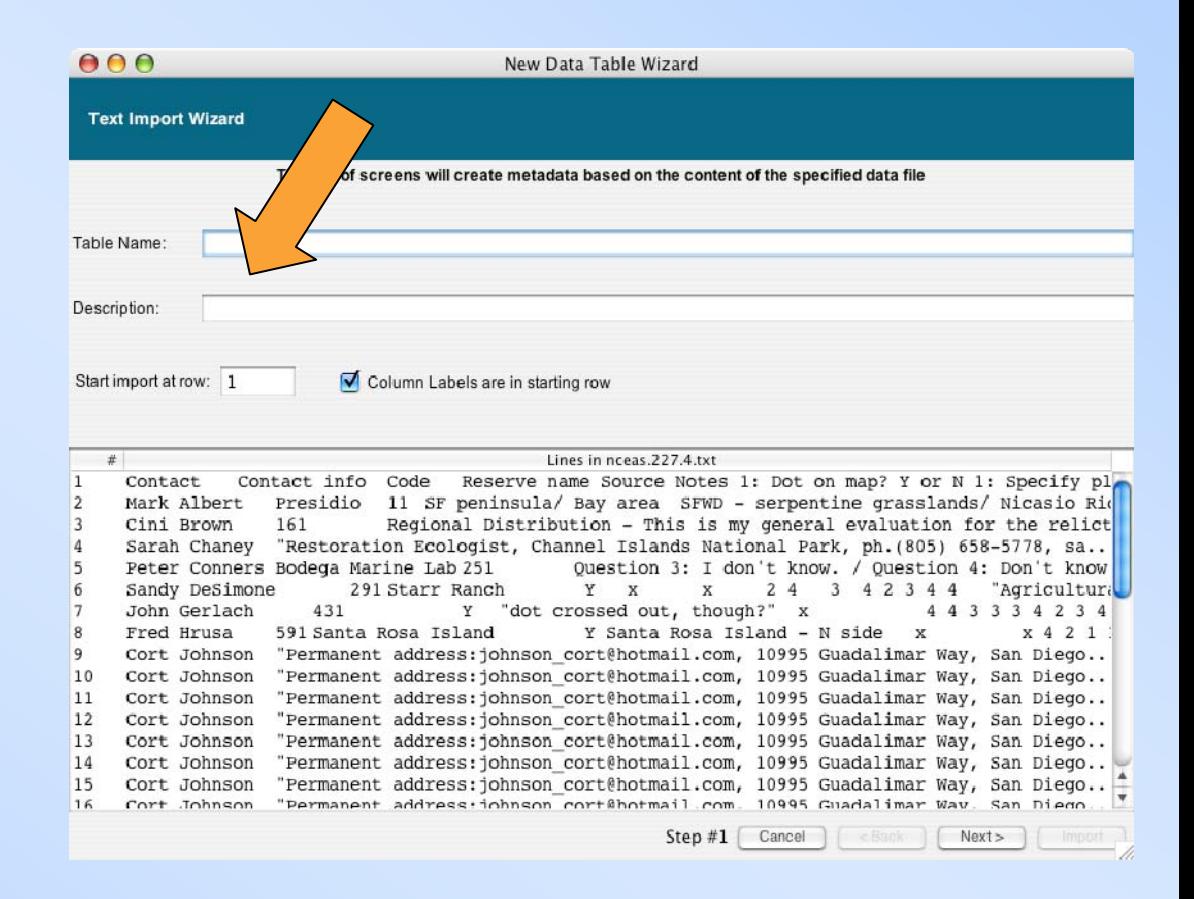

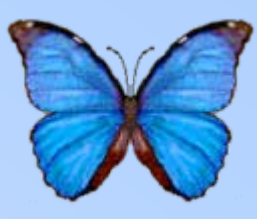

- Enter a name and description for the table
- **Enter line to start importing**
- Select whether the first row is a column label

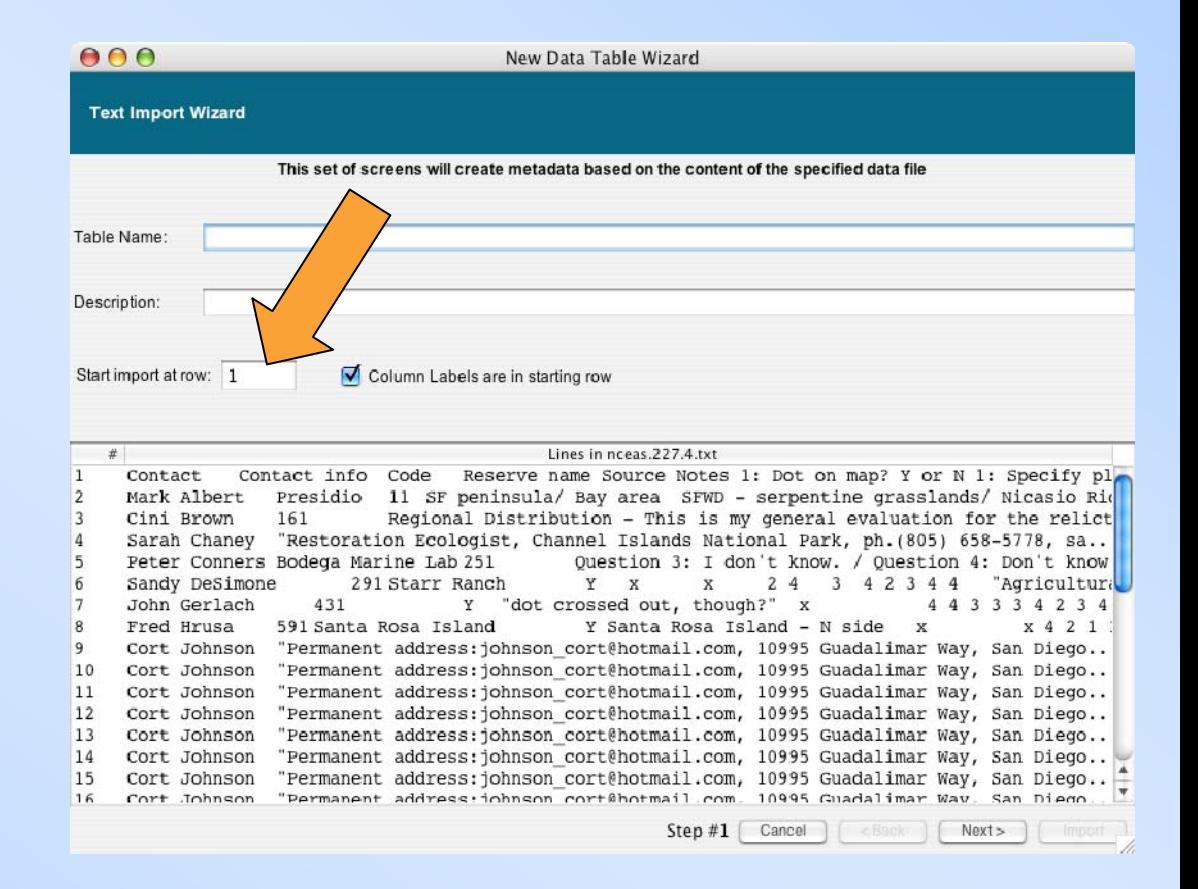

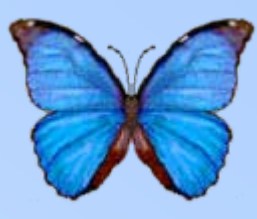

- Enter a name and description for the table
- Enter line to start importing
- **Select whether the first row is a column label**

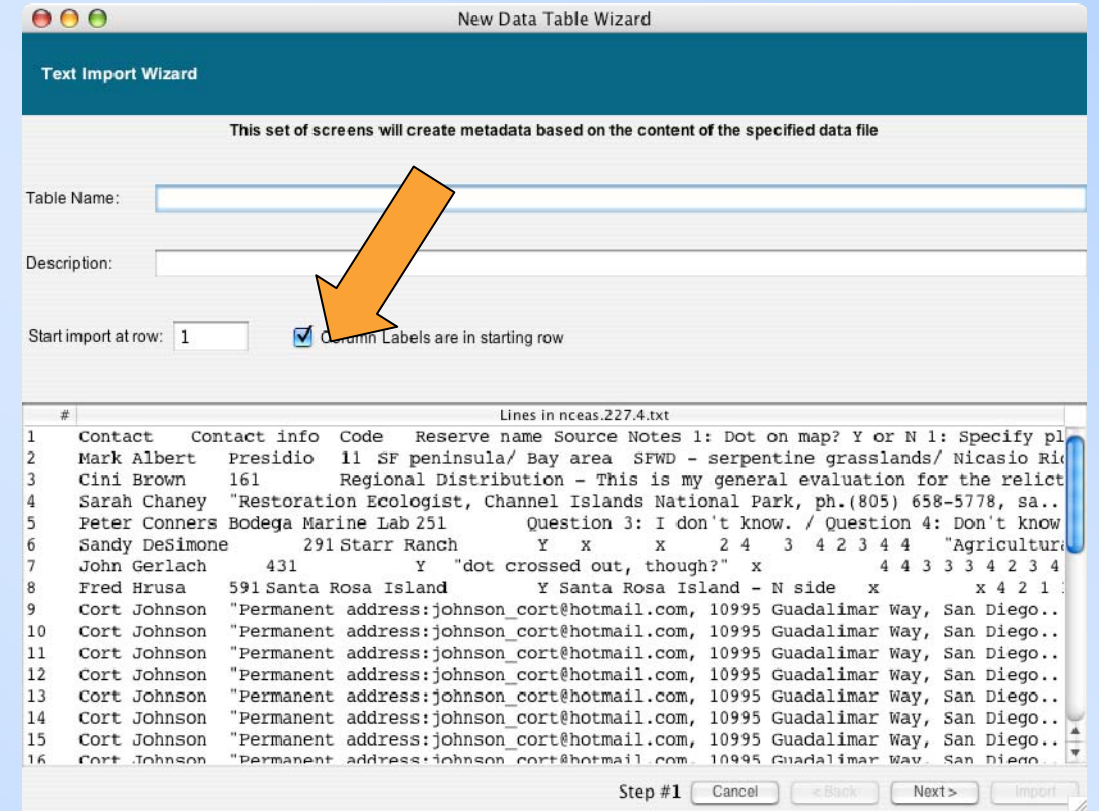

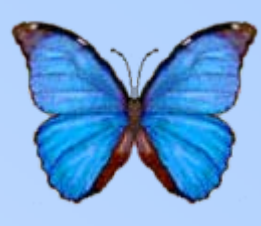

• **Select the characters that separate values**

• Check in window to ensure the table looks correct

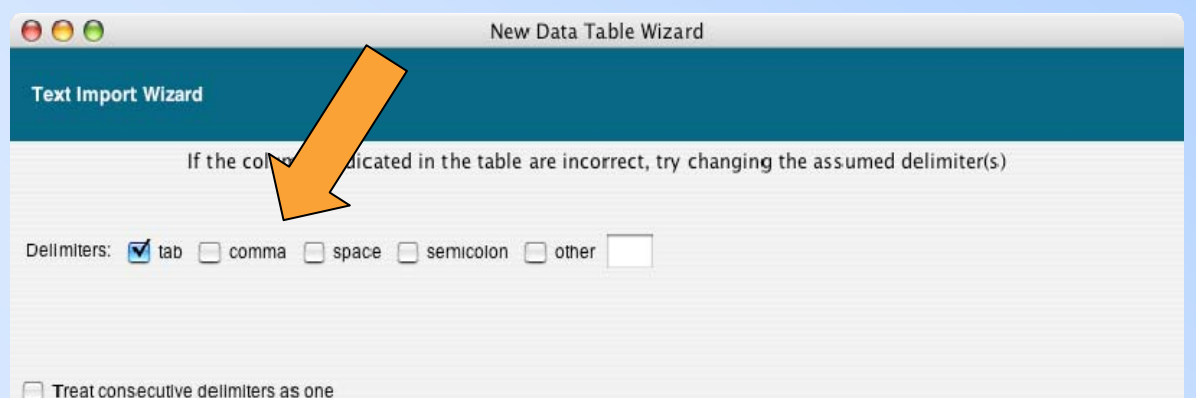

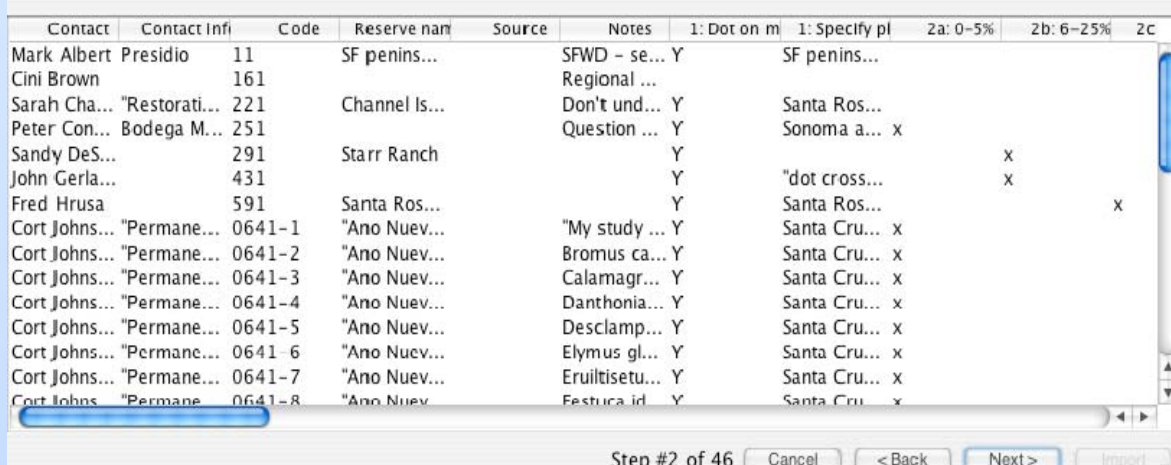

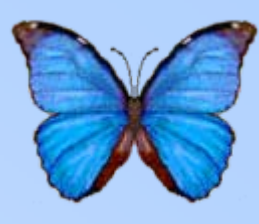

• Select the characters that separate values

• **Check in window to ensure the table looks correct**

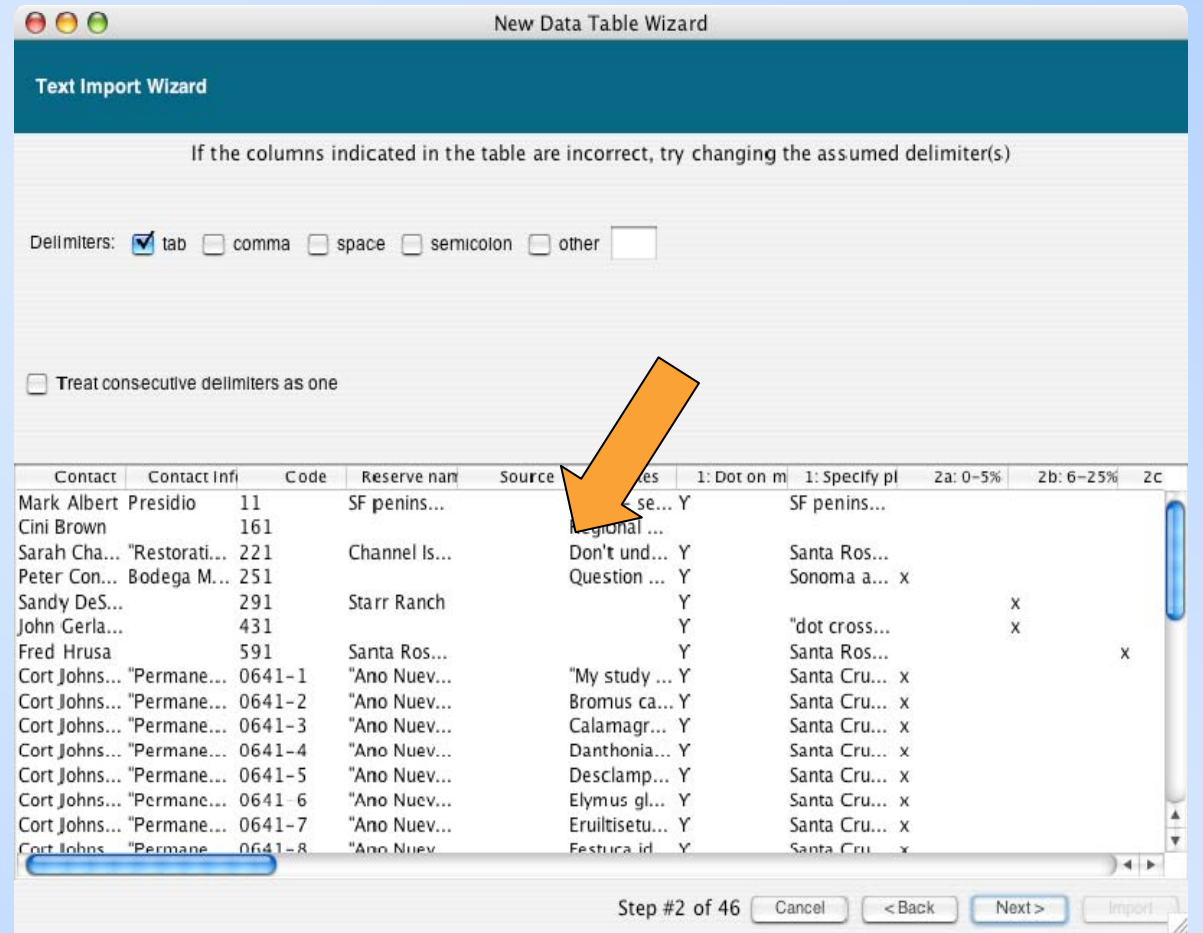

## **New Data Table Wizard: Columns**

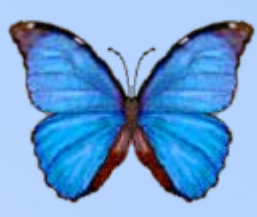

OK

Cancel

- **Enter a name and description**
- Select the type of data in the column
- For more information on column types, hit "Help"

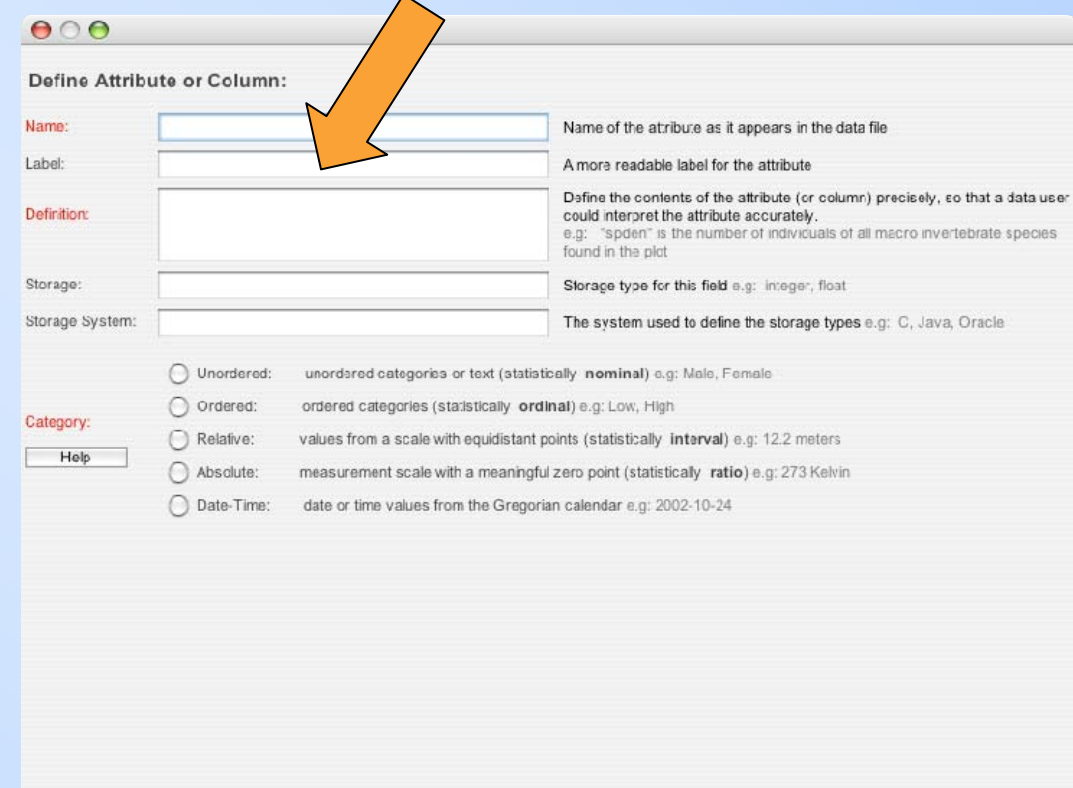

## **New Data Table Wizard: Columns**

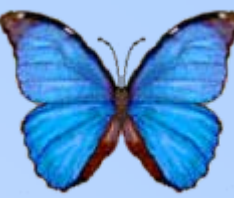

- Enter a name and description
- **Select the type of data in the column**
- For more information on column types, hit "Help"

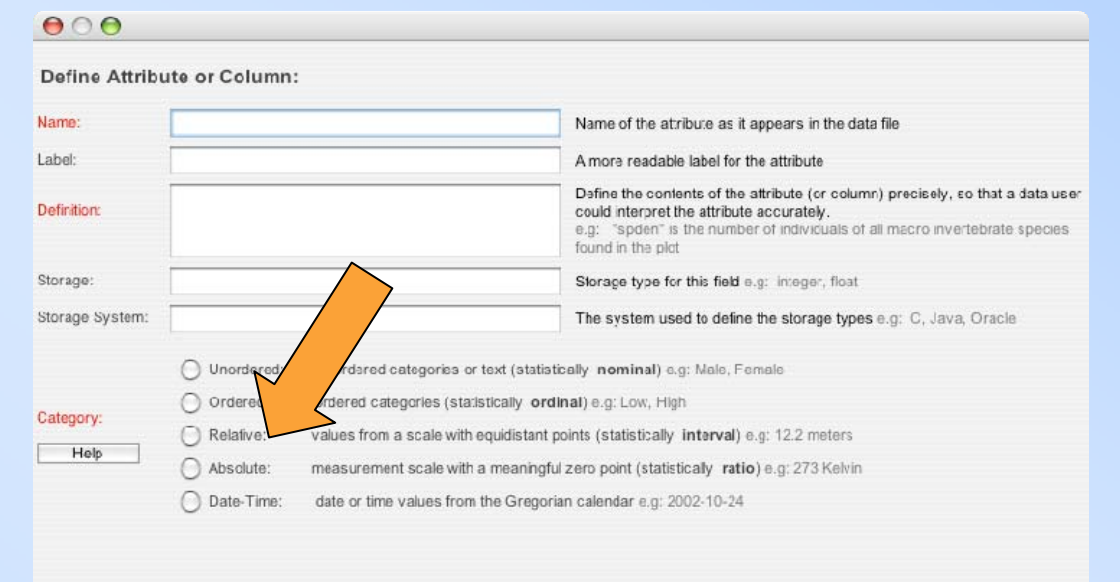

OK Cancel

## **New Data Table Wizard: Columns**

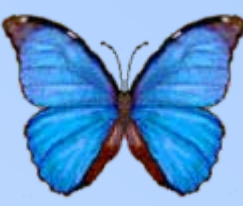

- Enter a name and description
- Select the type of data in the column
- **For more information on column types, hit "Help"**

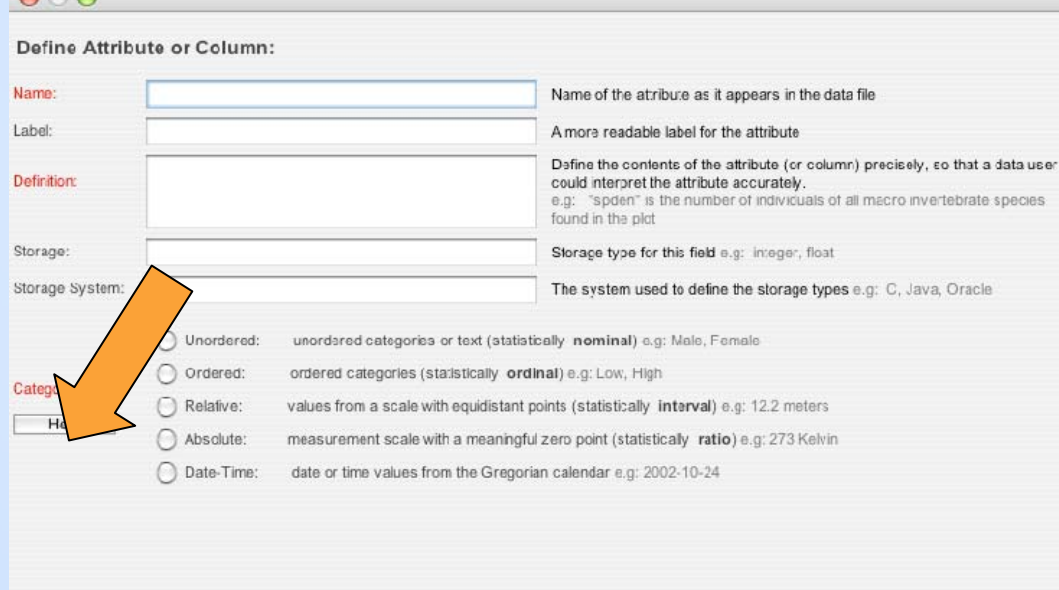

OK Cancel

## **New Data Table Wizard: Column Types**

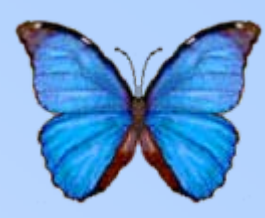

- Categories were derived from a Stevens 1951 paper on levels of measurement
	- Unordered categorical labels with no inherent ranking (male and female)
	- Ordered ranked data (low to high)
	- Relative numerical data where values are evenly spaced (degrees Fahrenheit)
	- Absolute numerical data with a meaningful zero point (degrees Kelvin)
	- Date-Time used for temporal measurement (2005- 10-31 14:15:00)

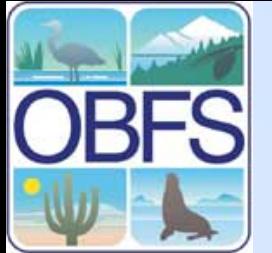

• **Hit "Add" to enter a new code**

**Ordered**

- Enter the code and its definition in the space provided
- Select whether columns have values other than the codes listed

#### $000$

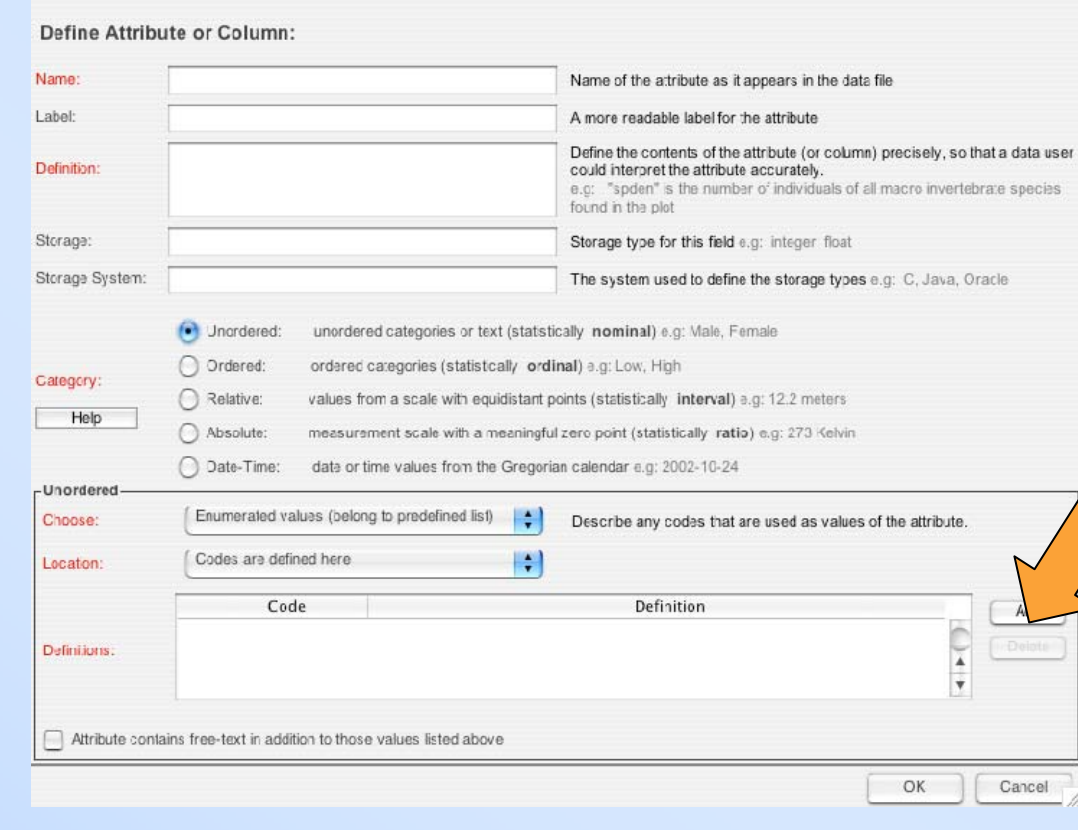

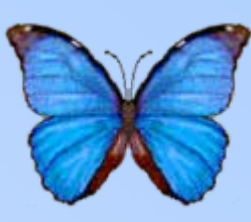

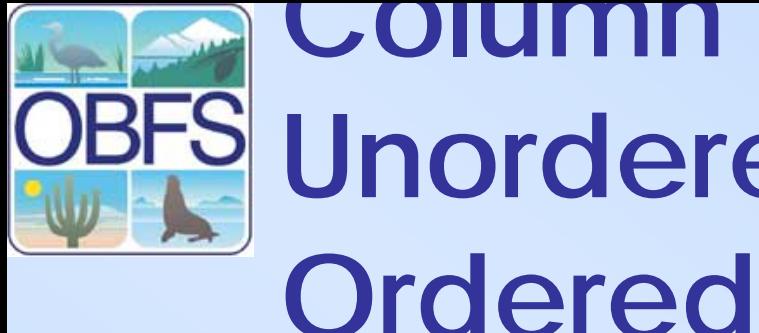

- Hit "Add" to enter a new code
- **Enter the code and its definition in the space provided**
- Select whether columns have values other than the codes listed

#### $000$

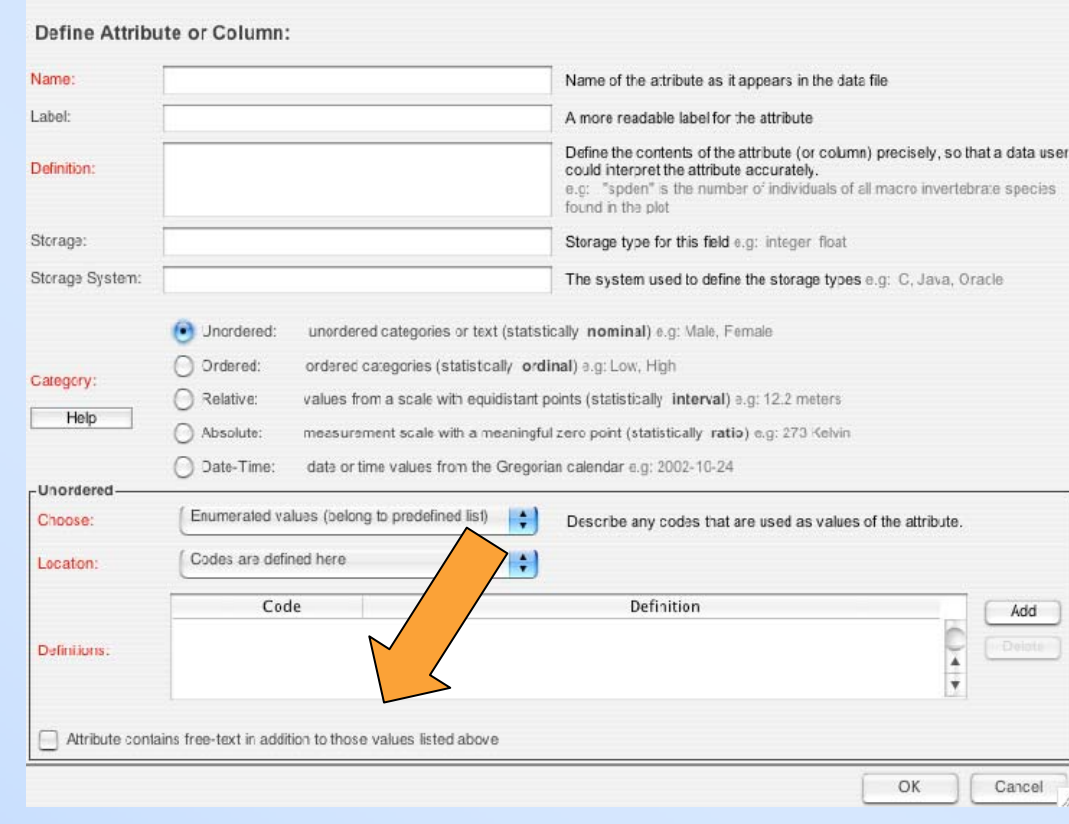

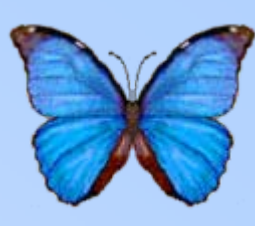

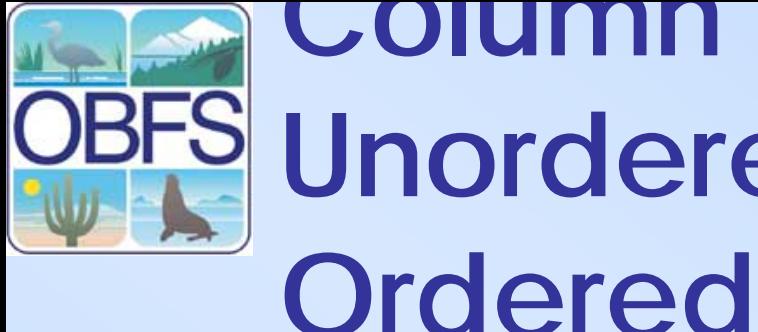

- Hit "Add" to enter a new code
- Enter the code and its definition in the space provided
- **Select whether columns have values other than the codes listed**

#### $000$

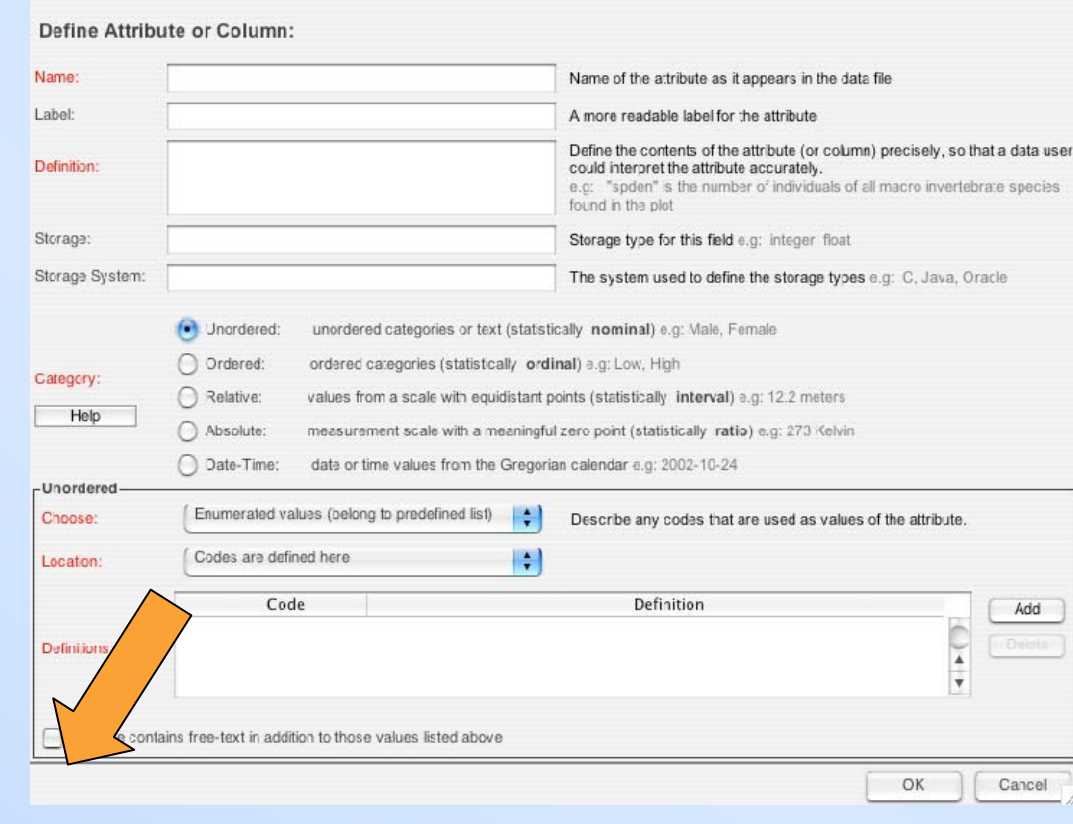

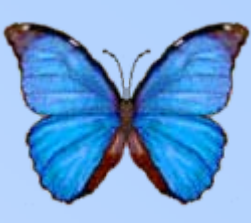

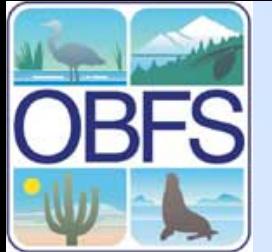

• **Can also specify that columns contain text according to a certain format**

**Ordered**

• Enter the description of the format

#### $000$ Define Attribute or Column: Name: Name of the attribute as it appears in the data file Label: A more readable label for the atribute Define the contents of the attribute (or column) precisely, so that a deta user **Definition:** could interpret the attribute accurately e.g: "spden" is the number of individuals of all macro invertebrate species found in the plot Storage: Storage type for this field e.g: Integer, float Storage System: The system used to define the storage types e.g: C, Java, Oracle (•) Unordered unordered categories or text (statistically nominal' e.g: Male, Female O Ordered: ordered cate (statistically ordinal) e.g: Low, High Category: Relative: values fr with equidistant points (statistically interval) e.g: 12.2 meters Felp Absolute: ale with a meaningful zero point (statistically ratio) e.g: 273 Kelvin measu ◯ Date-Time: values from the Gregorian calendar e.g: 2002-10-24 -Unordered Choose: Text values (free hing a patterni Describe a free text domain for the attribute Definition: e.g: U.S. telephone numbers in the format (999) 888-7777 Source: e.g: FIPS standard for postal abbreviations for U.S. states Pattern(s) (optional) Add Patterns are interpreted as regular expressions constraining allowable Pattern(s): character sequences. e.g: '[0-9](3)-[0-9](3)-[0-9](4)' allows only numeric digits in the pattern of US phone numbers

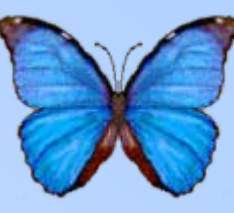

OK

Cancel

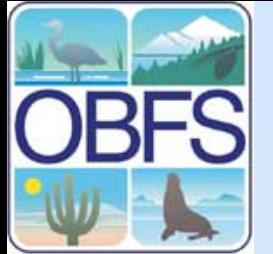

• Can also specify that columns contain text according to a certain format

**Ordered**

• **Enter the description of the format**

#### $A \cap B$

Define Attribute or Column:

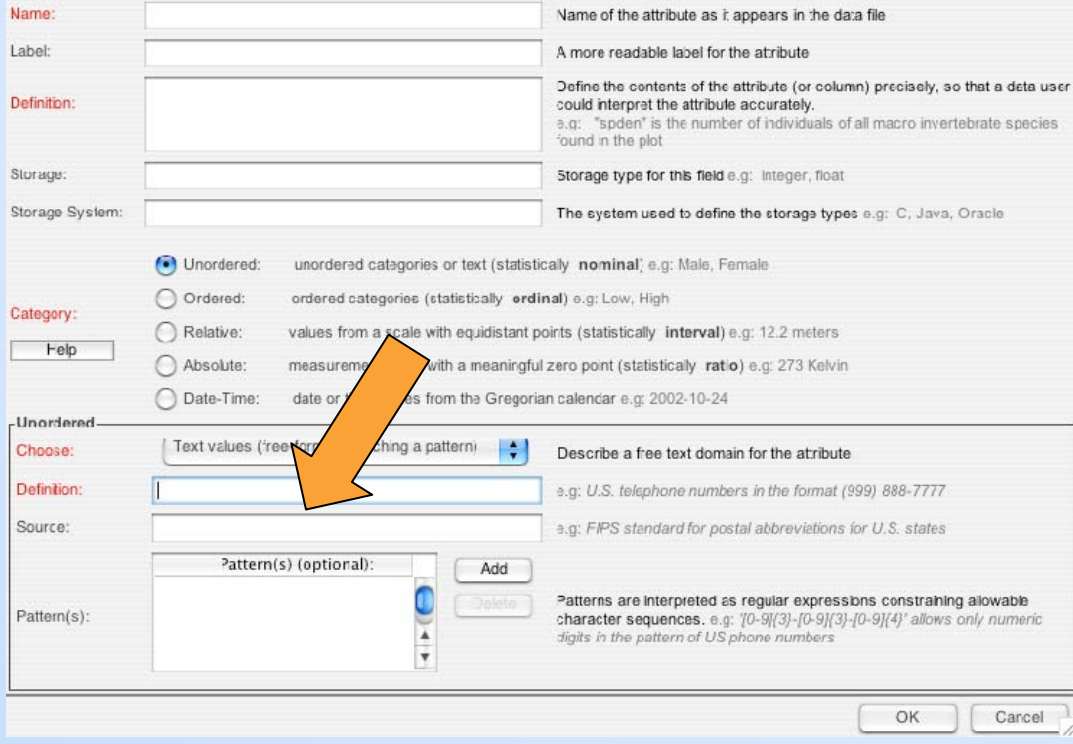

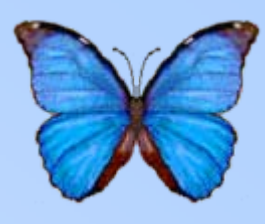

- **Select the units of measurement (can define new unit if necessary)**
- Enter the precision of measurement
- Select the number type
- Enter bounds

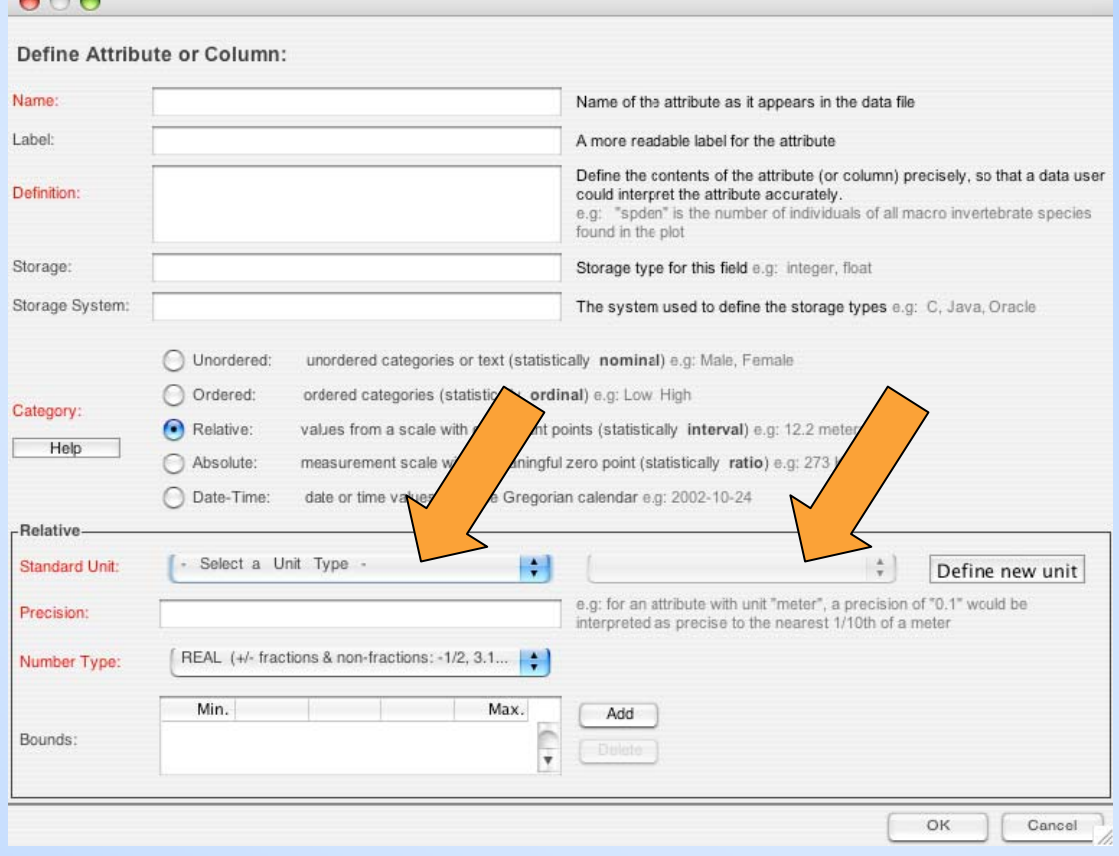

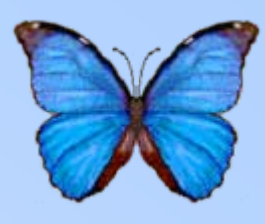

- Select the units of measurement (can define new unit if necessary)
- **Enter the precision of measurement**
- Select the number type
- Enter bounds

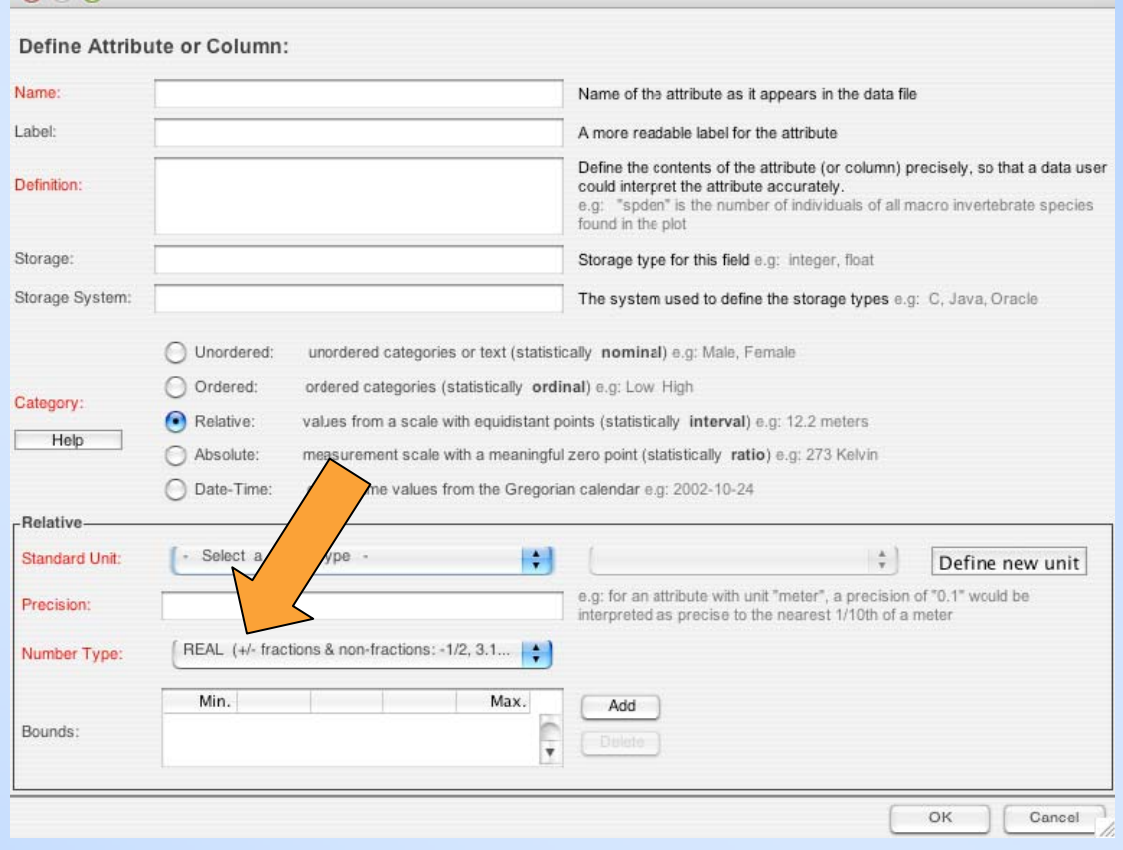

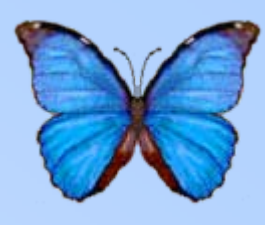

- Select the units of measurement (can define new unit if necessary)
- Enter the precision of measurement
- **Select the number type**
- Enter bounds

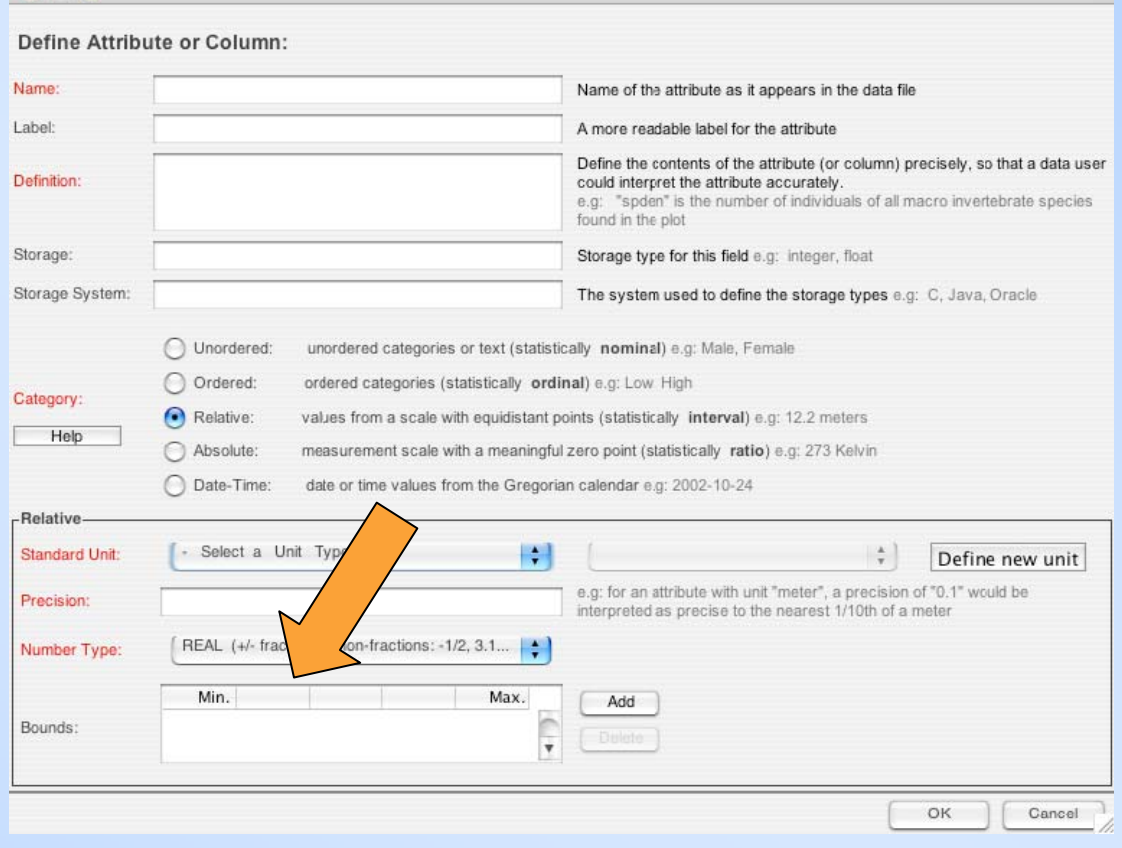

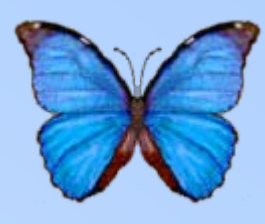

- Select the units of measurement (can define new unit if necessary)
- Enter the precision of measurement
- Select the number type
- **Enter bounds**

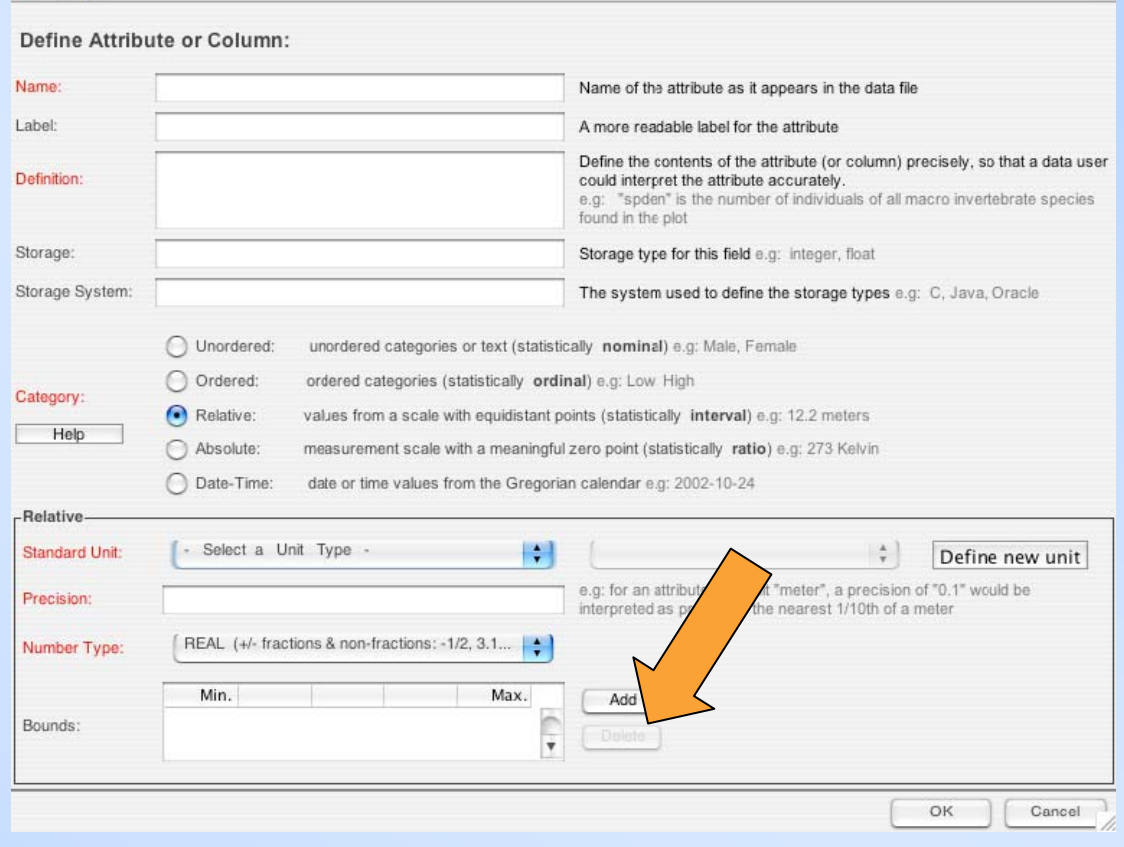

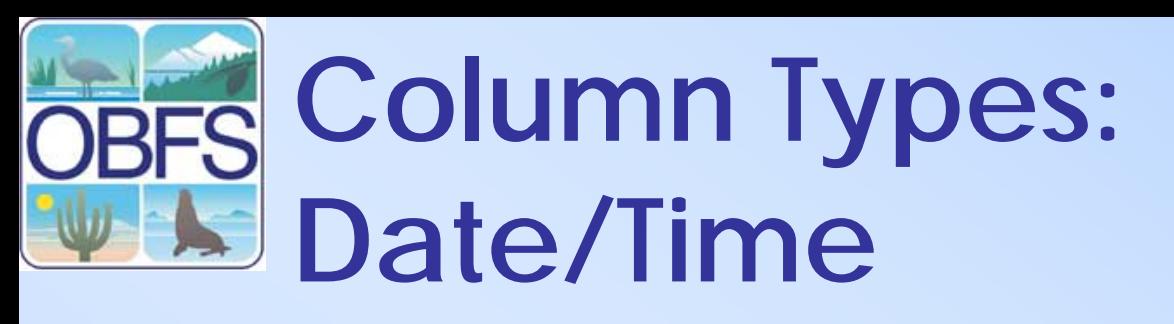

- **Enter the datetime format**
- Enter the precision of measurement
- Enter the bounds of measurement

#### $000$ Define Attribute or Column: **Name** Name of the attribute as it appears in the data file Label: A more readable label for the attribute Define the contents of the attribute (or column) precisely, so that a data user Definition: could interpret the attribute accurately e.g: "spden" is the number of individuals of all macro invertebrate species found in the plot Storage: Storage type for this field e.g: integer, float Storage System: The system used to define the storage types e.g: C, Java, Oracle O Unordered: unordered categories or text (statistically nominal) e.g: Male, Female Ordered: ordered categories (statistically ordinal) e.g: Low High Category: Relative: values from a scal equidistant points (statistically interval) e.g: 12.2 meters Help Absolute: measurement a meaningful zero point (statistically ratio) e.g: 273 Kelvin O Date-Time: date or time om the Gregorian calendar e.g: 2002-10-24 -Datetime Format e.g: YYYY-MM-DDThh:mm:ss, YYYY-MM-DD, hh:mm:ss.sss Precision of a date or time measurement, interpreted in the smallest units Precision represented by the datetime format. e.g: 1 day, 1 hour, 1 minute Min. Max. Add Range of permitted values, in same date-time format as used in the format description above. e.g if format is **Bounds**  $\overline{\mathbf{v}}$ "YYYY-MM-DD", a valid minimum would be "2001-05-29" OK Cancel

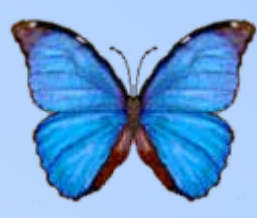

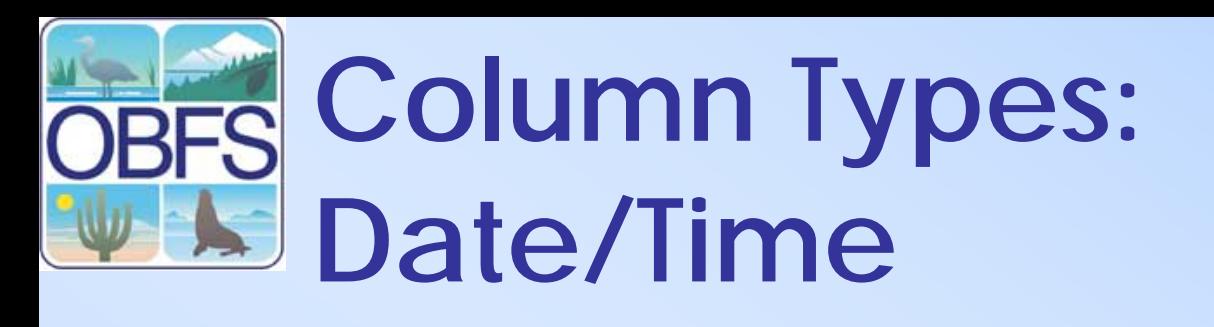

- Enter the datetime format
- **Enter the precision of measurement**
- Enter the bounds of measurement

#### $000$ Define Attribute or Column: **Name** Name of the attribute as it appears in the data file Label: A more readable label for the attribute Define the contents of the attribute (or column) precisely, so that a data user Definition: could interpret the attribute accurately e.g: "spden" is the number of individuals of all macro invertebrate species found in the plot Storage: Storage type for this field e.g: integer, float Storage System: The system used to define the storage types e.g: C, Java, Oracle O Unordered: unordered categories or text (statistically nominal) e.g: Male, Female Ordered: ordered categories (statistically ordinal) e.g: Low High Category: Relative: values from a scale with equidistant points (statistically interval) e.g: 12.2 meters Help Absolute: measurement scale with a meaningful zero point (statistically ratio) e.g: 273 Kelvin O Date-Time: alues from the Gregorian calendar e.g: 2002-10-24 date -Datetime Format e.g: YYYY-MM-DDThh:mm:ss, YYYY-MM-DD, hh:mm:ss.sss Precision of a date or time measurement, interpreted in the smallest units Precision represented by the datetime format. e.g: 1 day, 1 hour, 1 minute Min. Max. Add Range of permitted values, in same date-time format as used in the format description above. e.g if format is **Bounds**  $\overline{\mathbf{v}}$ "YYYY-MM-DD", a valid minimum would be "2001-05-29" OK Cancel

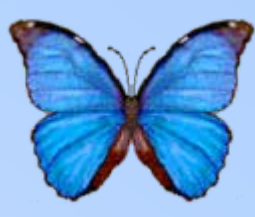

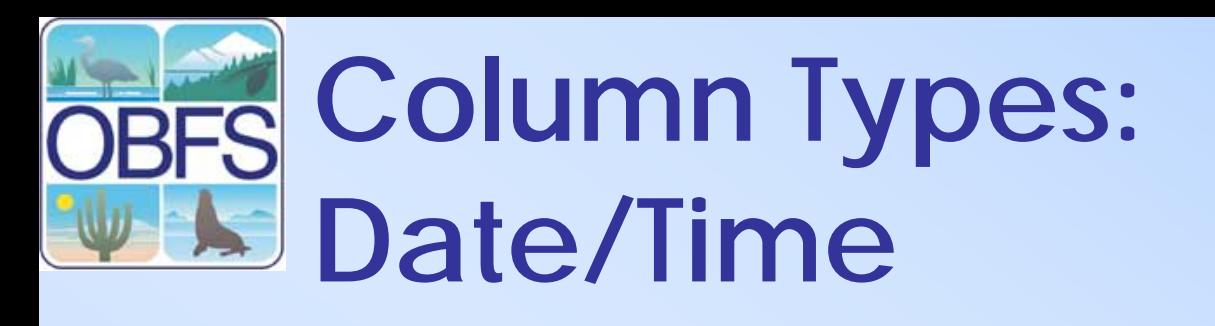

- Enter the datetime format
- Enter the precision of measurement
- **Enter the bounds of measurement**

#### $000$ Define Attribute or Column: **Name** Name of the attribute as it appears in the data file Label: A more readable label for the attribute Define the contents of the attribute (or column) precisely, so that a data user Definition: could interpret the attribute accurately e.g: "spden" is the number of individuals of all macro invertebrate species found in the plot Storage: Storage type for this field e.g: integer, float Storage System: The system used to define the storage types e.g: C, Java, Oracle O Unordered: unordered categories or text (statistically nominal) e.g: Male, Female Ordered: ordered categories (statistically ordinal) e.g: Low High Category: Relative: values from a scale with equidistant points (statistically interval) e.g: 12.2 meters Help Absolute: measurement scale with a meaningful zero point (statistically ratio) e.g: 273 Kelvin date or time values from the Gregorian calendar e.g: 2002-10-24 **O** Date-Time: -Datetime Format e.g: YYYY-MM-D ss, YYYY-MM-DD, hh:mm:ss.sss Precision of a me measurement, interpreted in the smallest units Precision represented atetime format. e.g: 1 day, 1 hour, 1 minute Min. Max. Add Range of permitted values, in same date-time format as sed in the format description above. e.g if format is **Bounds**  $_{\rm v}$ YYYY-MM-DD", a valid minimum would be "2001-05-29" OK Cancel

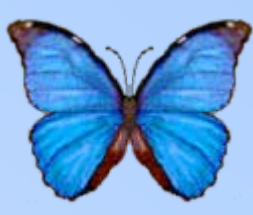

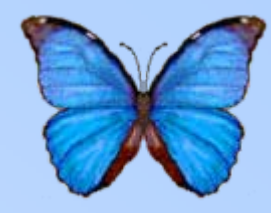

- **Click on a table tab to view that table**
- Click on column header to see attribute level metadata
- Click "More" to see data package level metadata
- Right-click in table to edit table structure or documentation

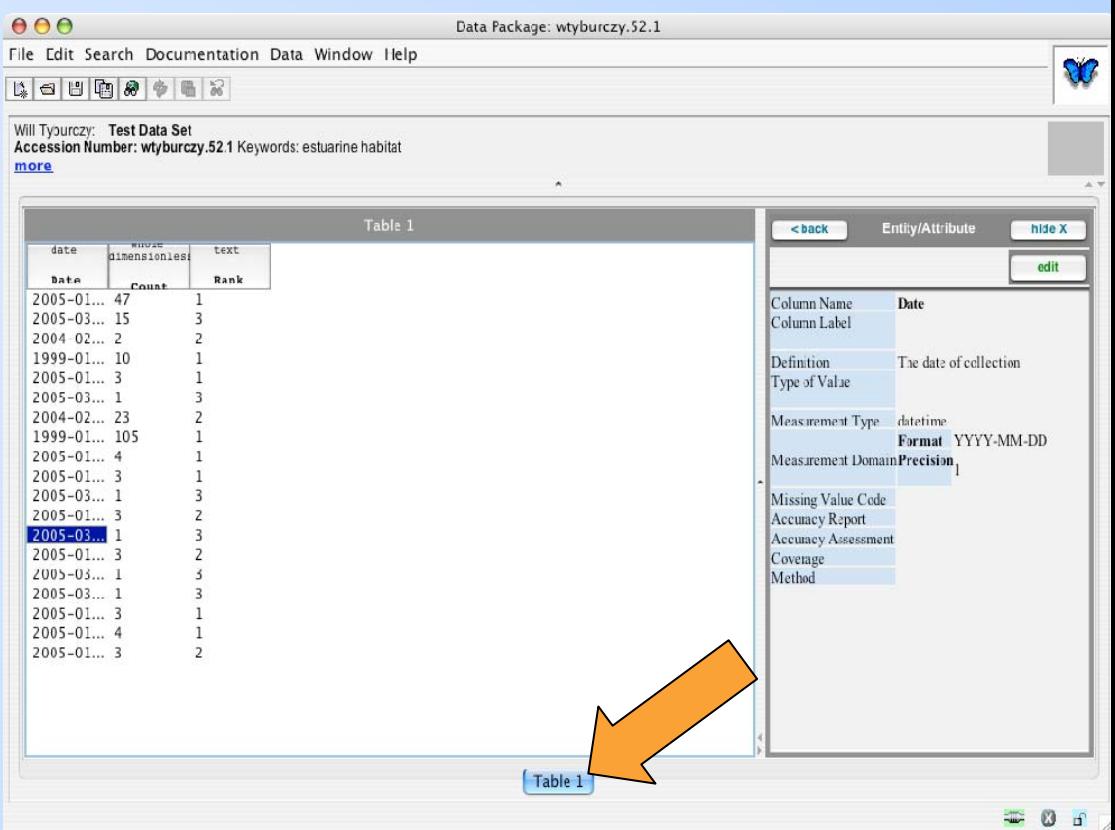

- Click on a table tab to view that table
- **Click on column header to see attribute level metadata**
- Click "More" to see data package level metadata
- Right-click in table to edit table structure or documentation

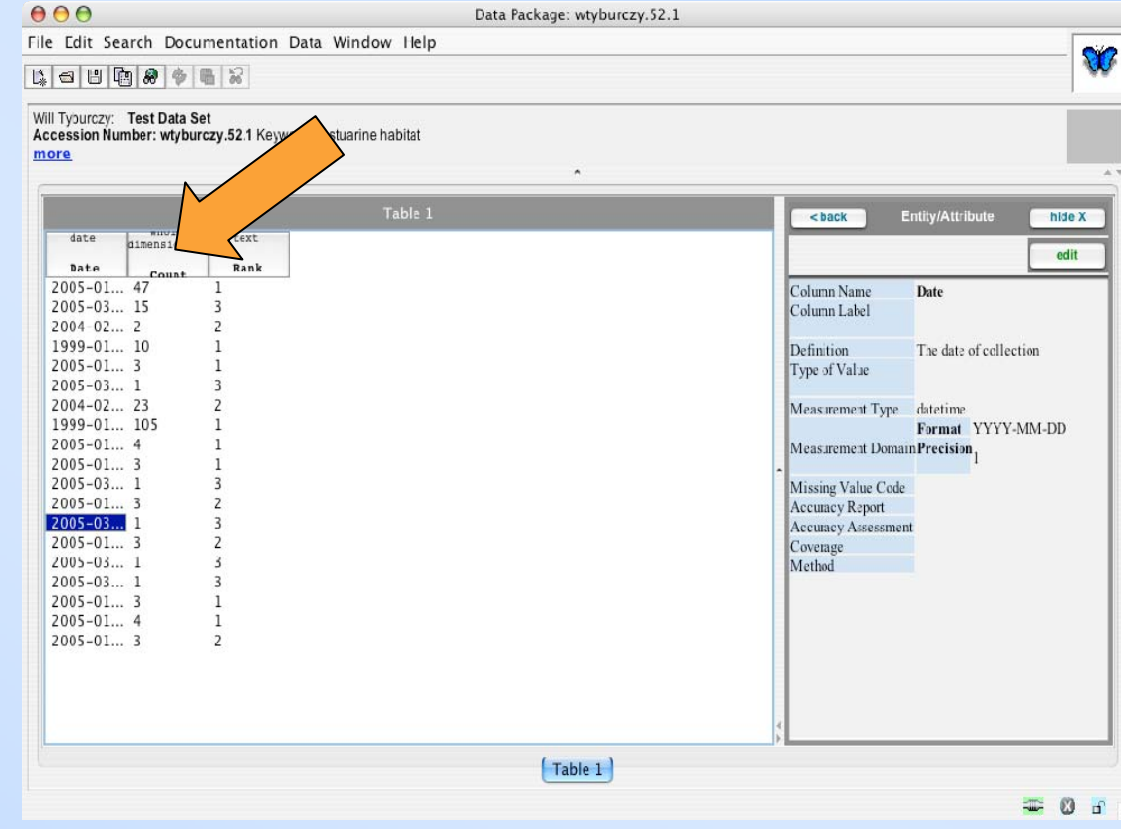

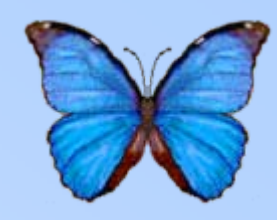

- Click on a table tab to view that table
- Click on column header to see attribute level metadata
- **Click "More" to see data package level metadata**
- Right-click in table to edit table structure or documentation

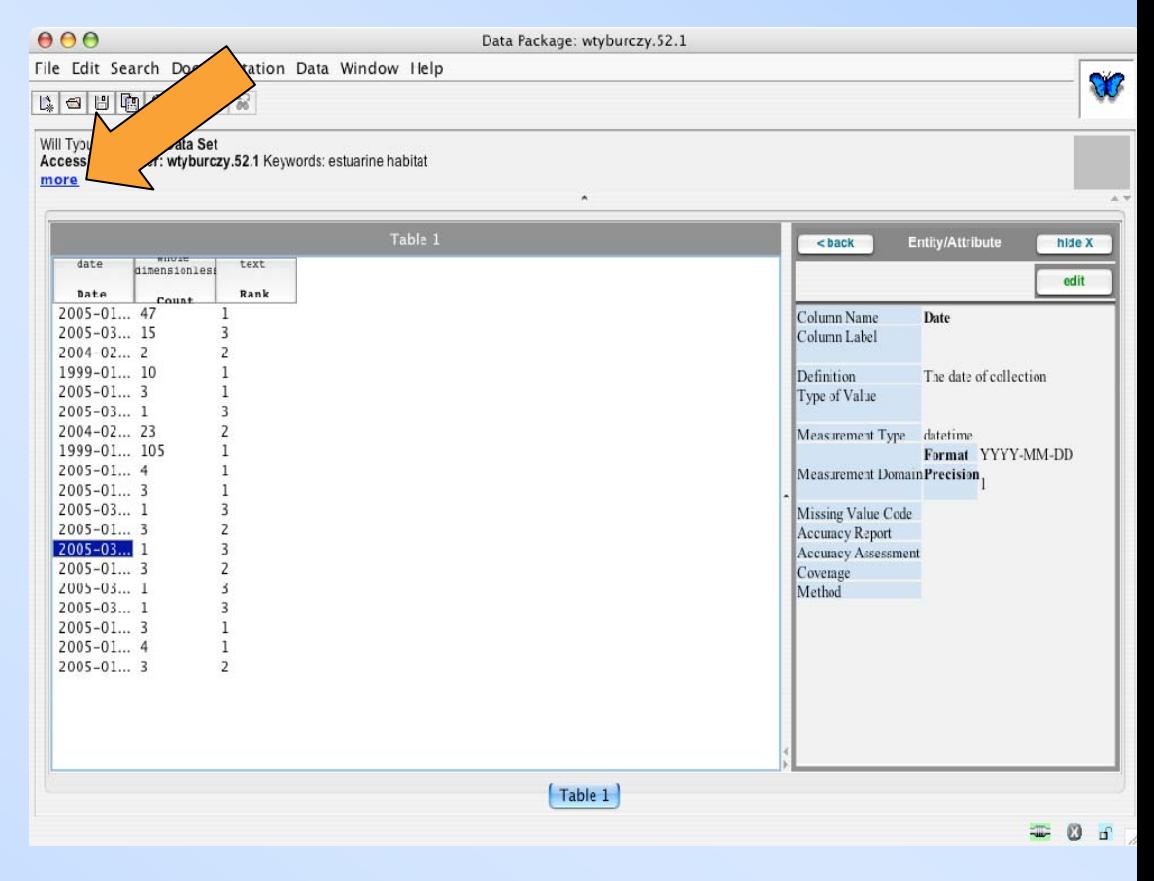

- Click on a table tab to view that table
- Click on column header to see attribute level metadata
- Click "More" to see data package level metadata
- **Right-click in table to edit table structure or documentation**

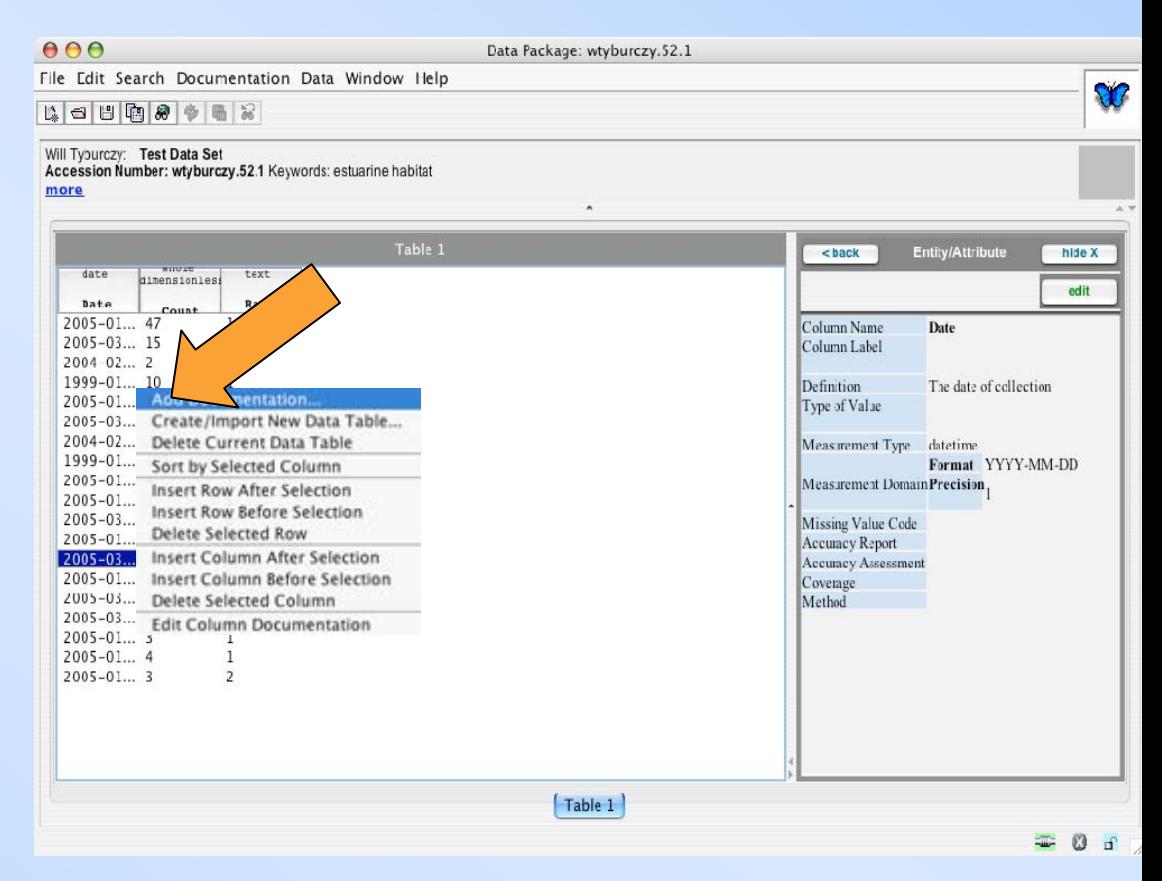

## **Advanced Editing: The Morpho Tree Editor**

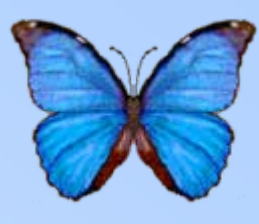

• **"Add/Edit Documentation"Menu item from package window**

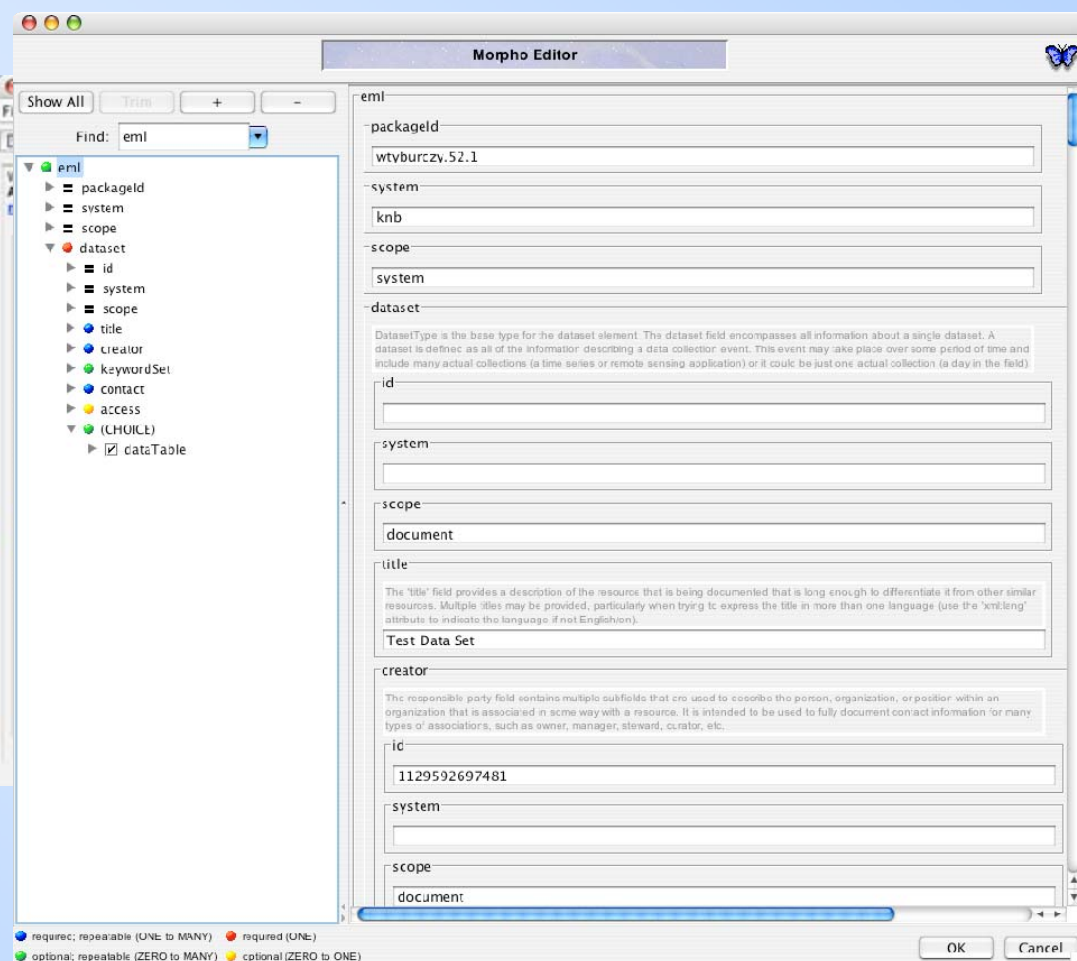

## **Advanced Editing: The Morpho Tree Editor**

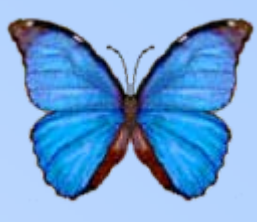

- Allows entry of uncommonly used EML elements, which are not available from wizards
- Can view whole EML document
- Still under active development

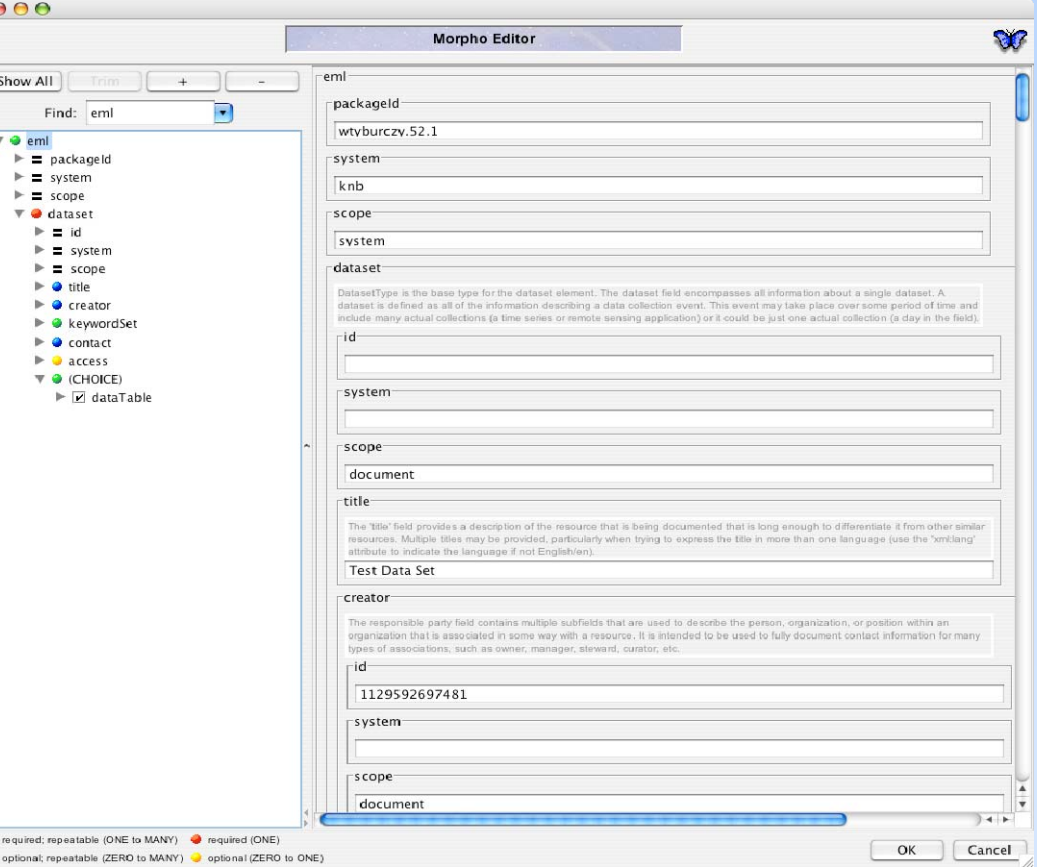

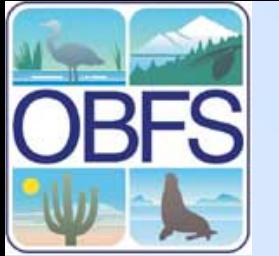

#### **Advanced Editing: Navigating the document**

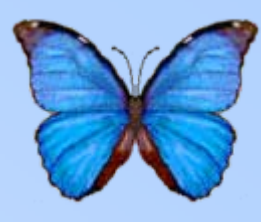

 $\Omega$ 

Cancel

- **Select an element to see it's subelements and values on the right**
- Double-click to see its sub-elements on the left
- Shortcuts to some nodes available from the dropdown menu

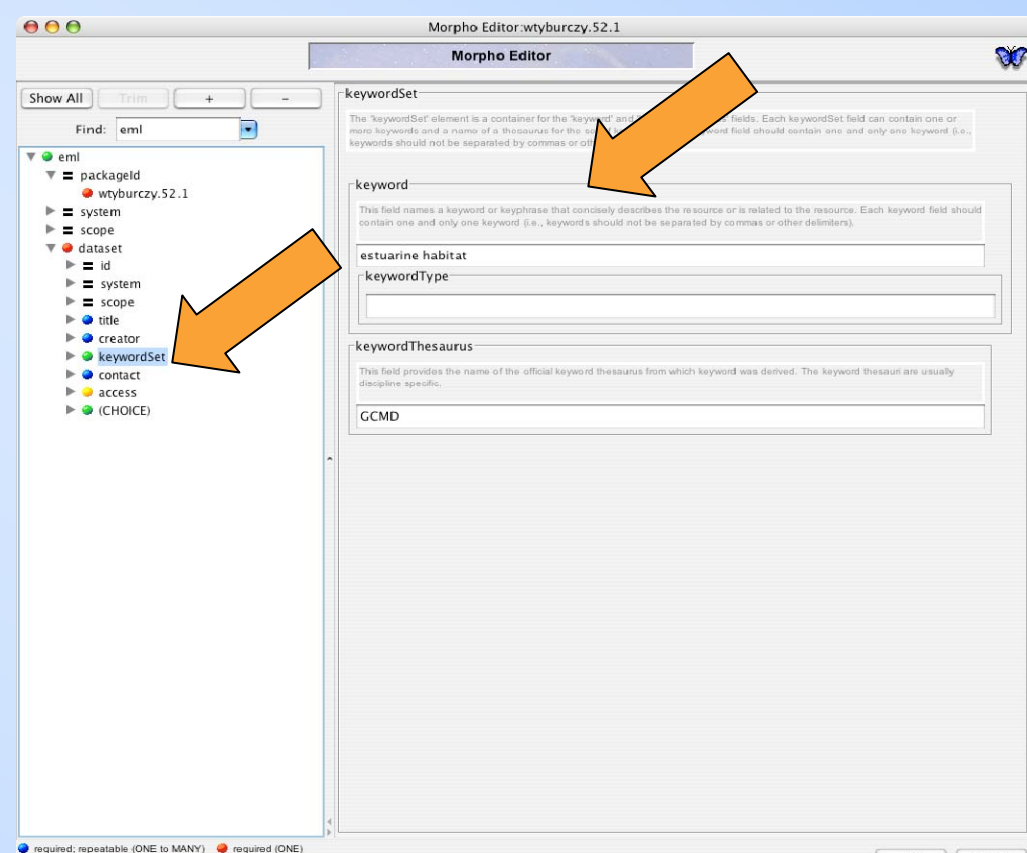

optional; repeatable (ZERO to MANY) optional (ZERO to ONE)

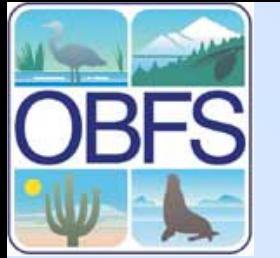

#### **Advanced Editing: Navigating the document**

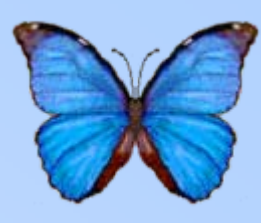

- Select an element to see it's subelements and values on the right
- **Double-click to see its subelements on the left**
- Shortcuts to some nodes available from the dropdown menu

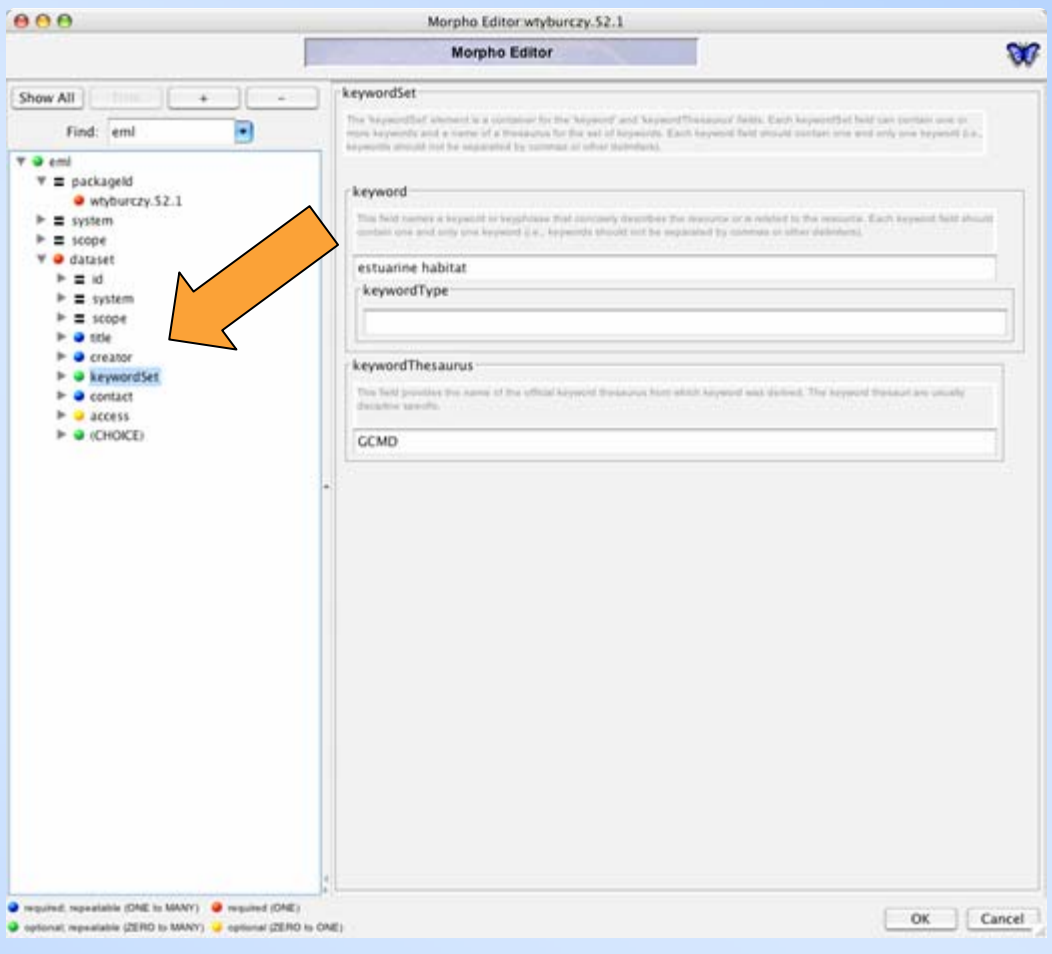

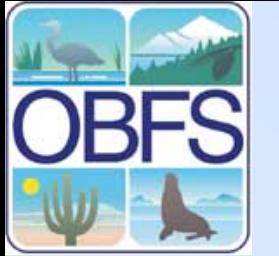

#### **Advanced Editing: Navigating the document**

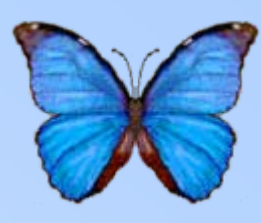

- Select an element to see it's subelements and values on the right
- Double-click to see its sub-elements on the left
- **Shortcuts to some nodes available from the dropdown menu**

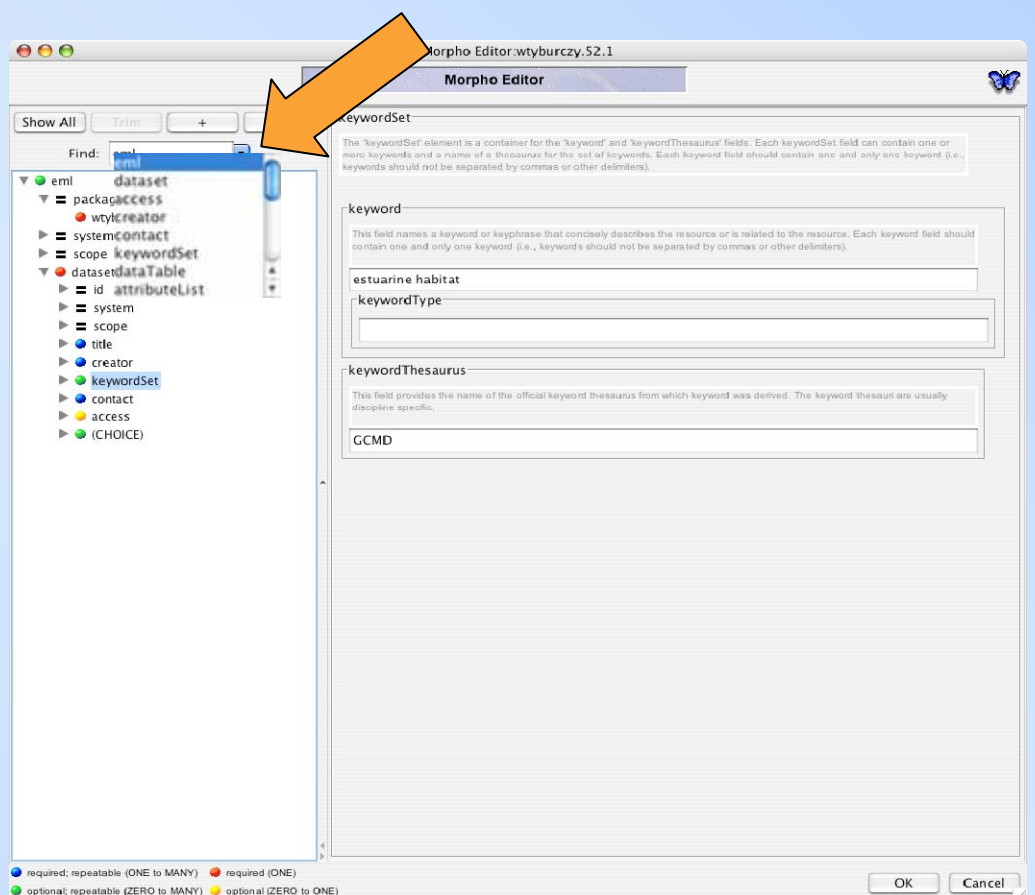

## **Advanced Editing: Editing Elements**

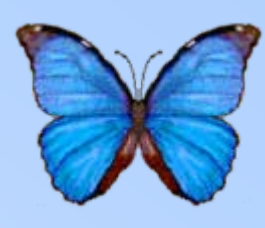

- **Edit the value of an element by changing the text on the right**
- Right-click an element on the left to delete, copy, or paste it

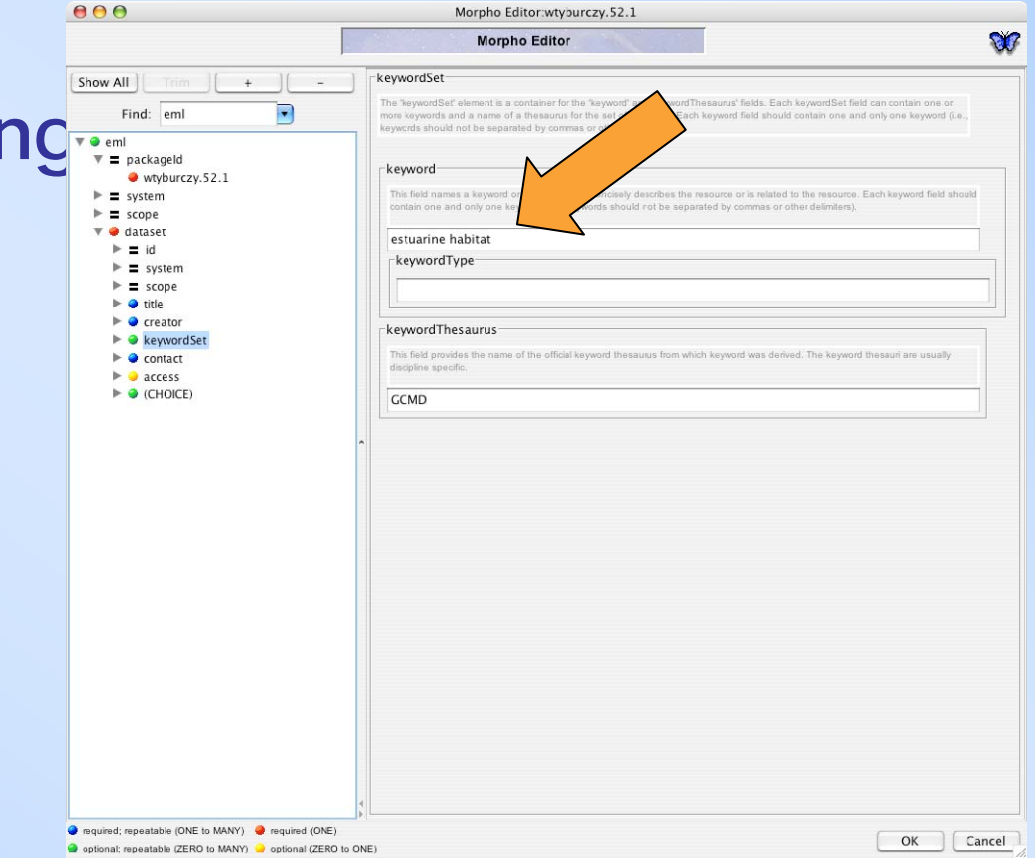
# **Advanced Editing: Editing Elements**

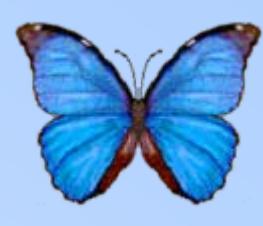

- Edit the value of an element by changing the text on the right
- **Right-click an element on the left to delete, copy, or paste it**

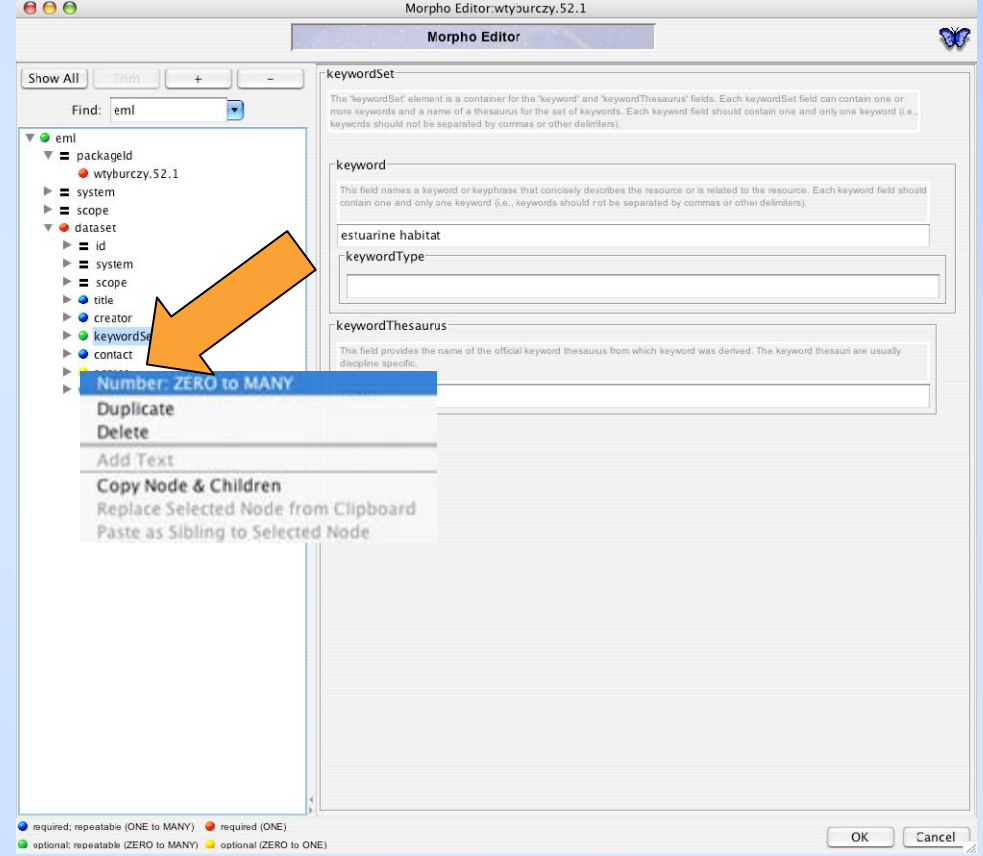

## **Advanced Editing: Show All and Trim**

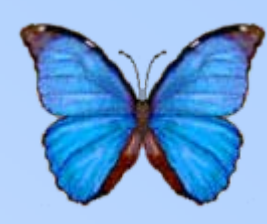

- **To see available elements not currently in the data package, hit "Show All"**
- After entering information for desired additional elements, hit "Trim"

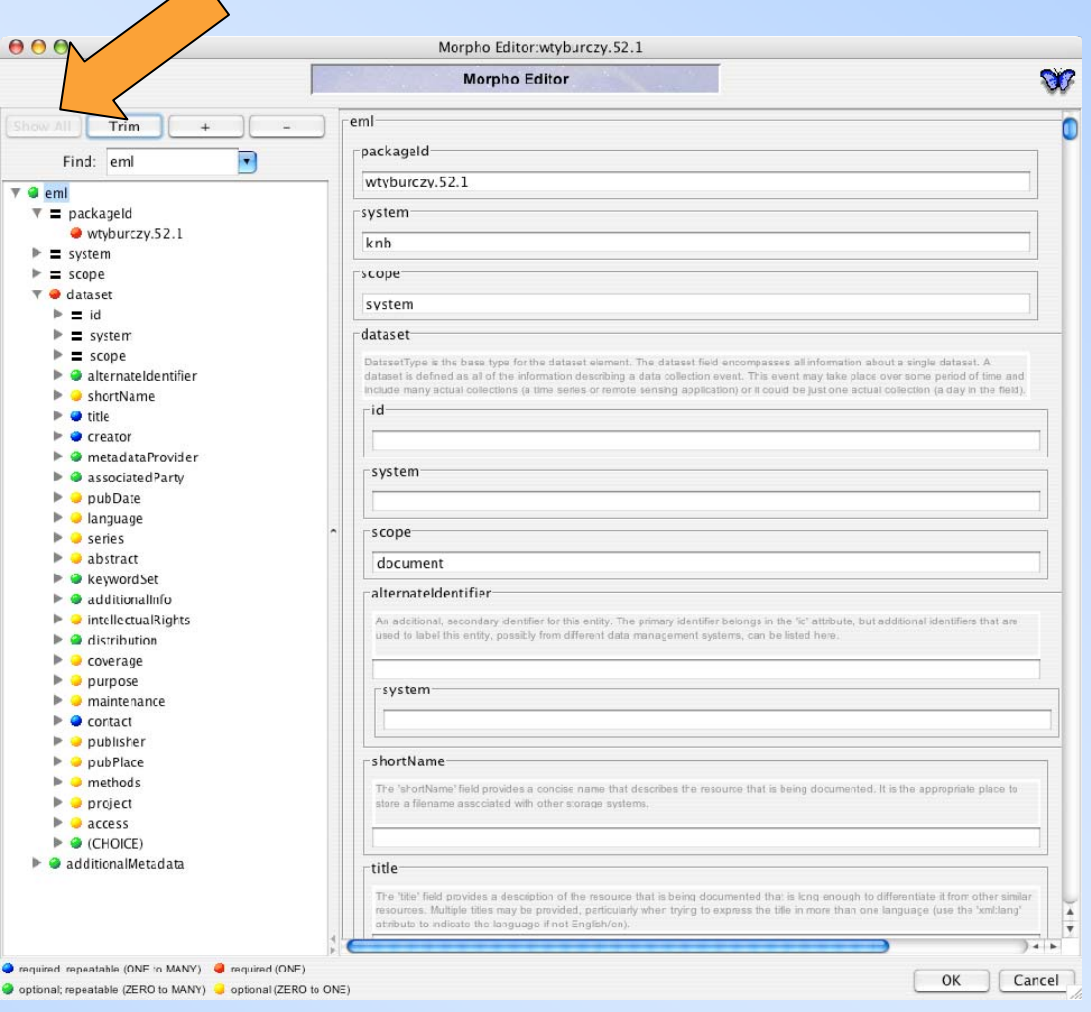

## **Advanced Editing: Show All and Trim**

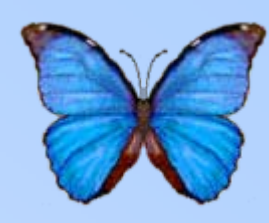

- To see available elements not currently in the data package, hit "Show All"
- **After entering information for desired additional elements, hit "Trim"**

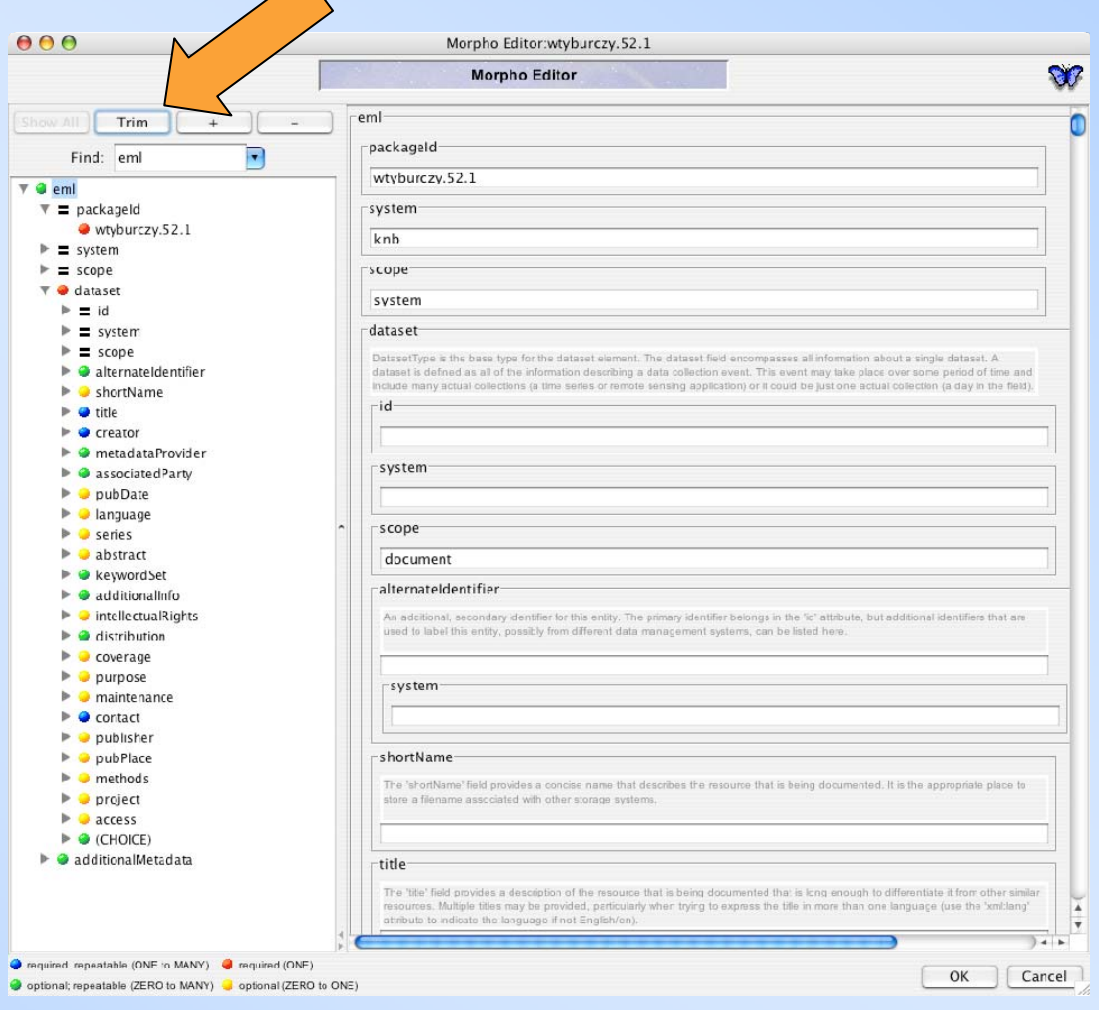

#### **Searching for data packages**

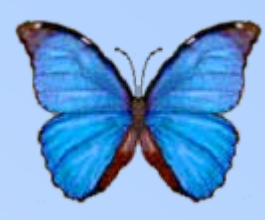

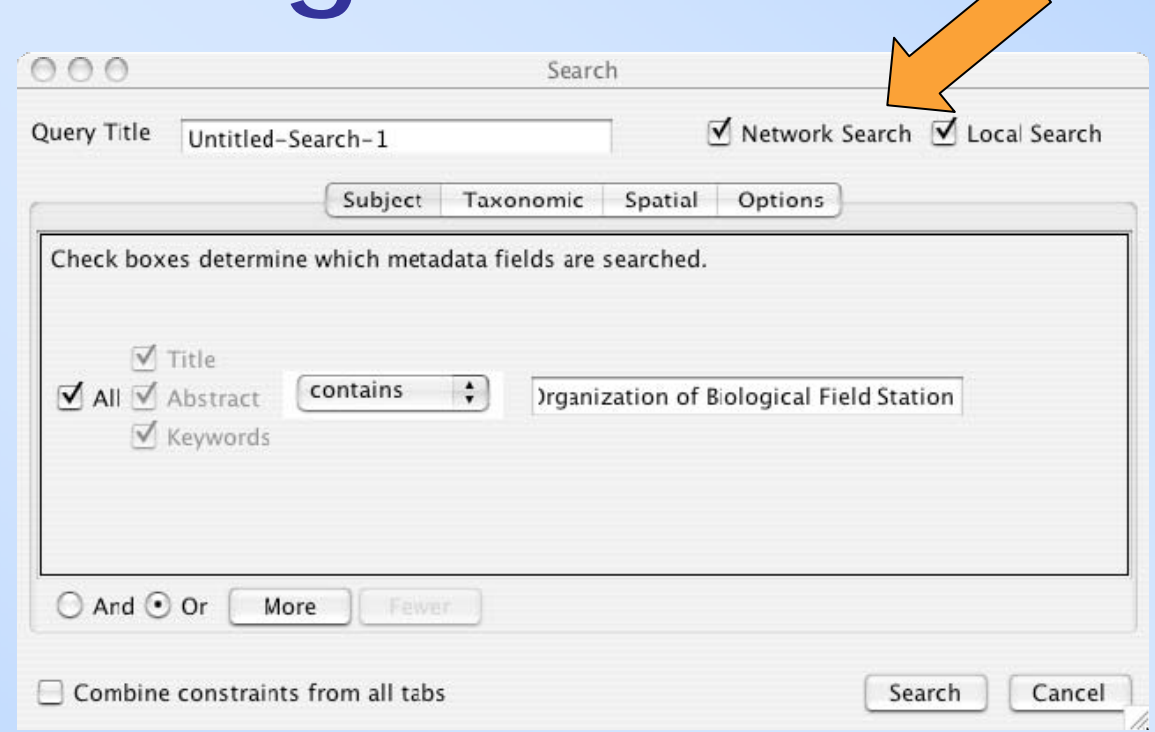

- •**Search on local disks or network**
- •Search multiple terms using "More"
- • Combine subject search with taxonomic and spatial constraints

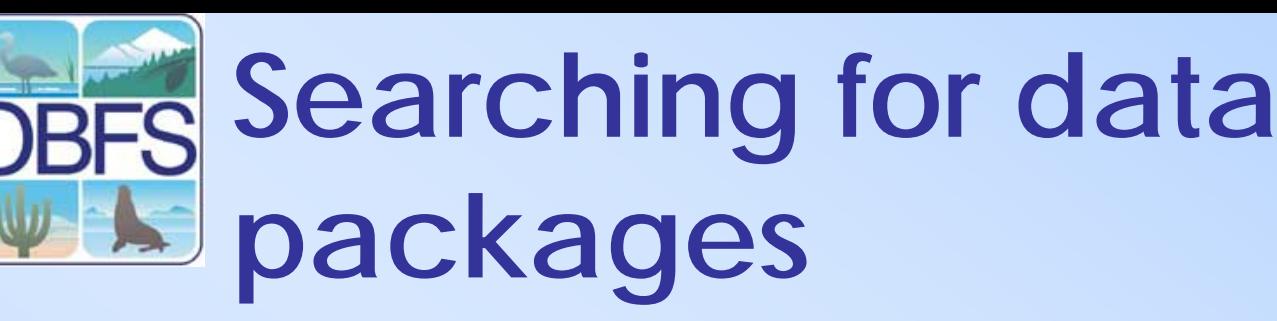

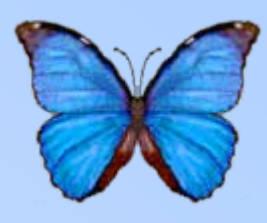

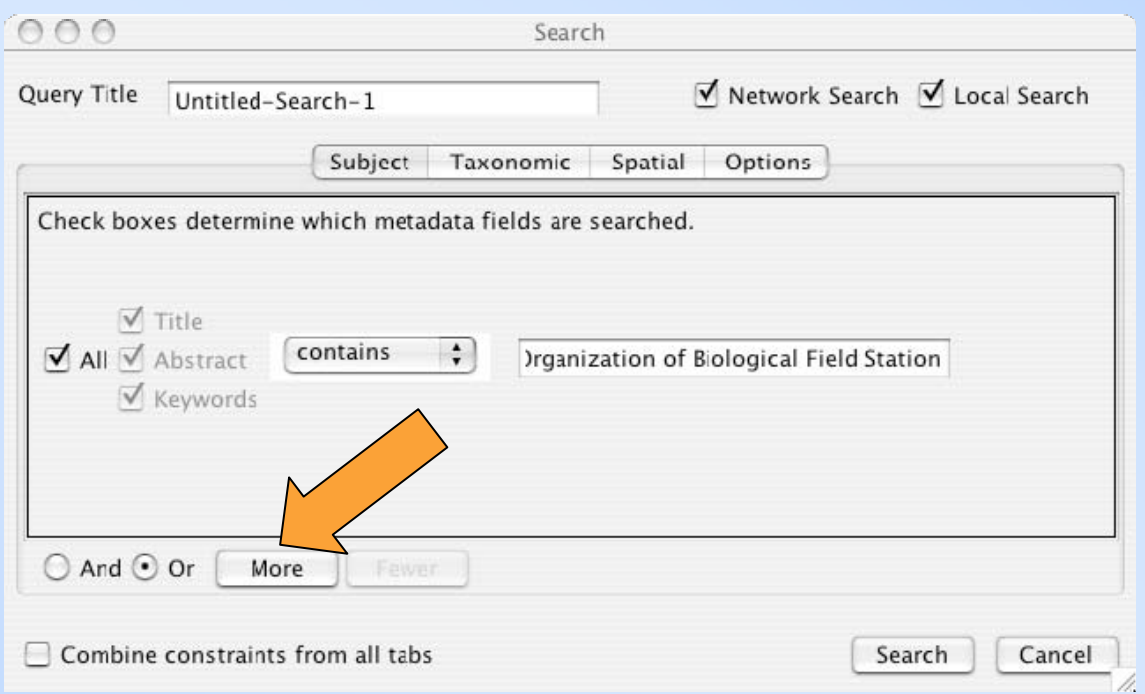

- Search on local disks or network
- •**Search multiple terms using "More"**
- • Combine subject search with taxonomic and spatial constraints

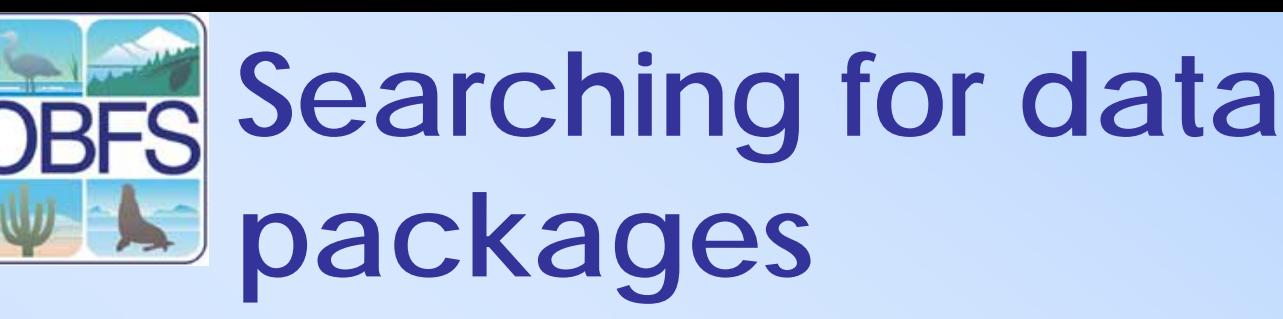

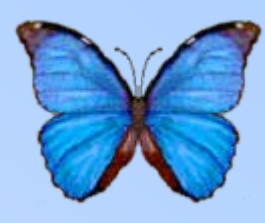

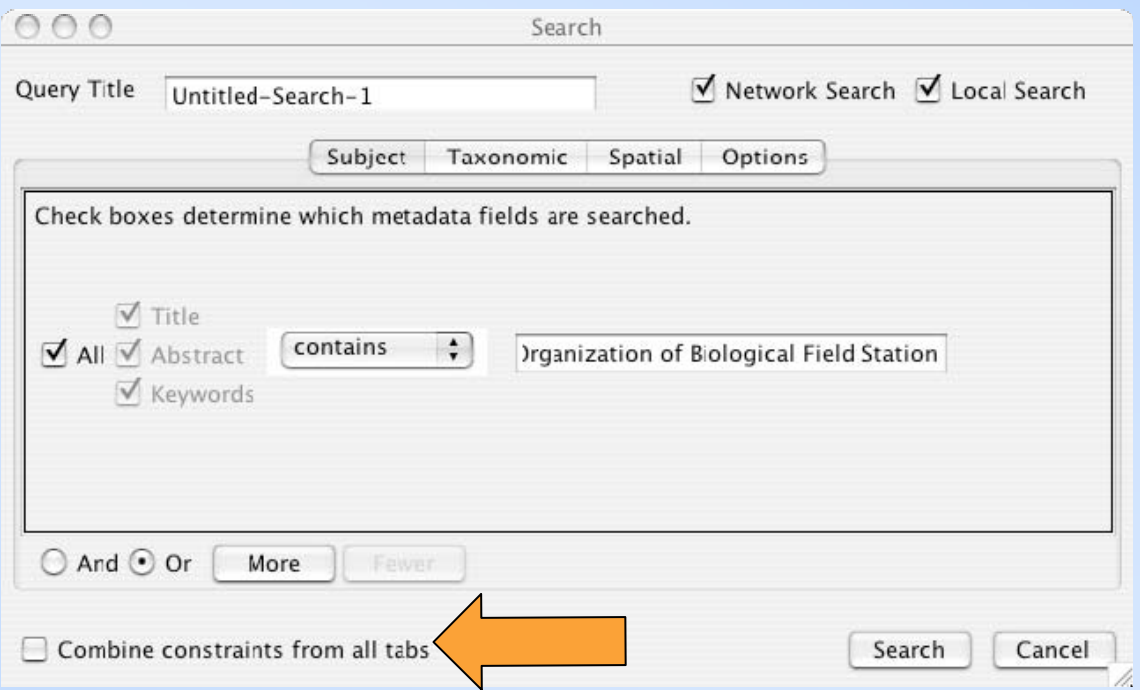

- Search on local disks or network
- •Search multiple terms using "More"
- • **Combine subject search with taxonomic and spatial constraints**

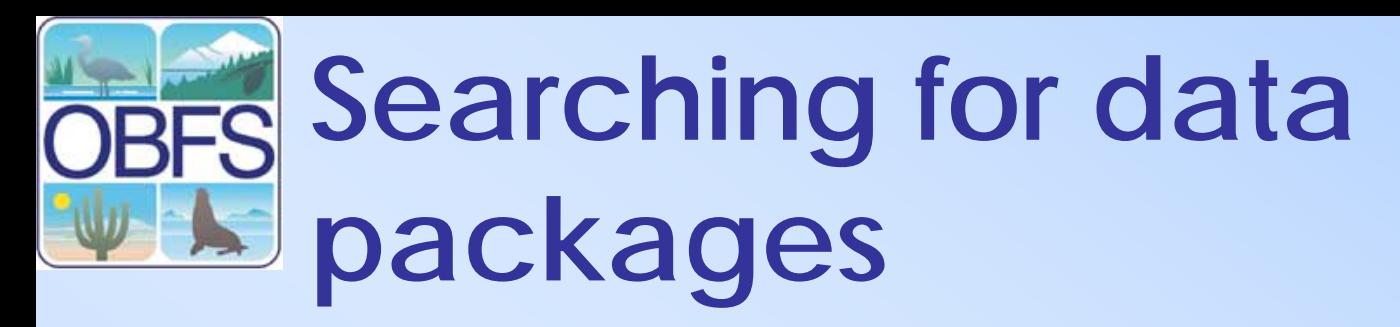

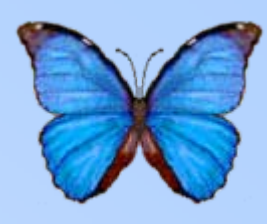

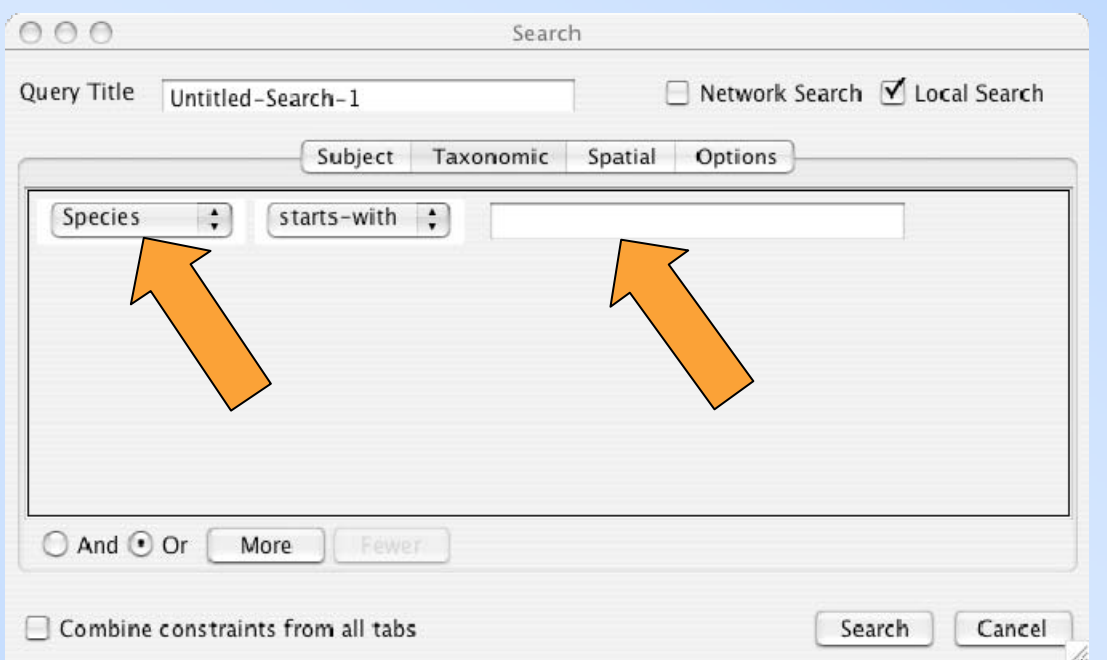

- **Select taxonomic rank and enter name**
- Can search multiple taxa using "More"

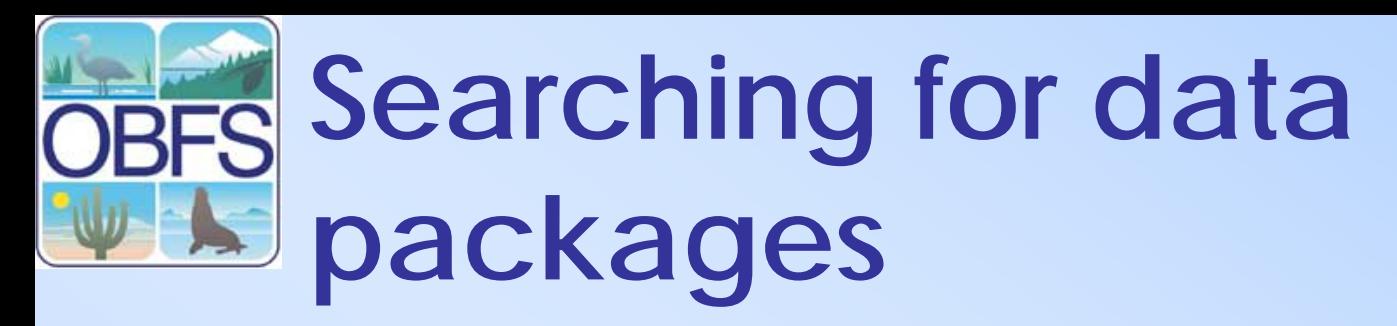

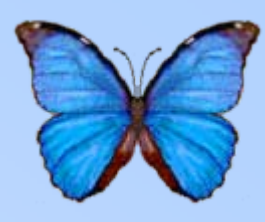

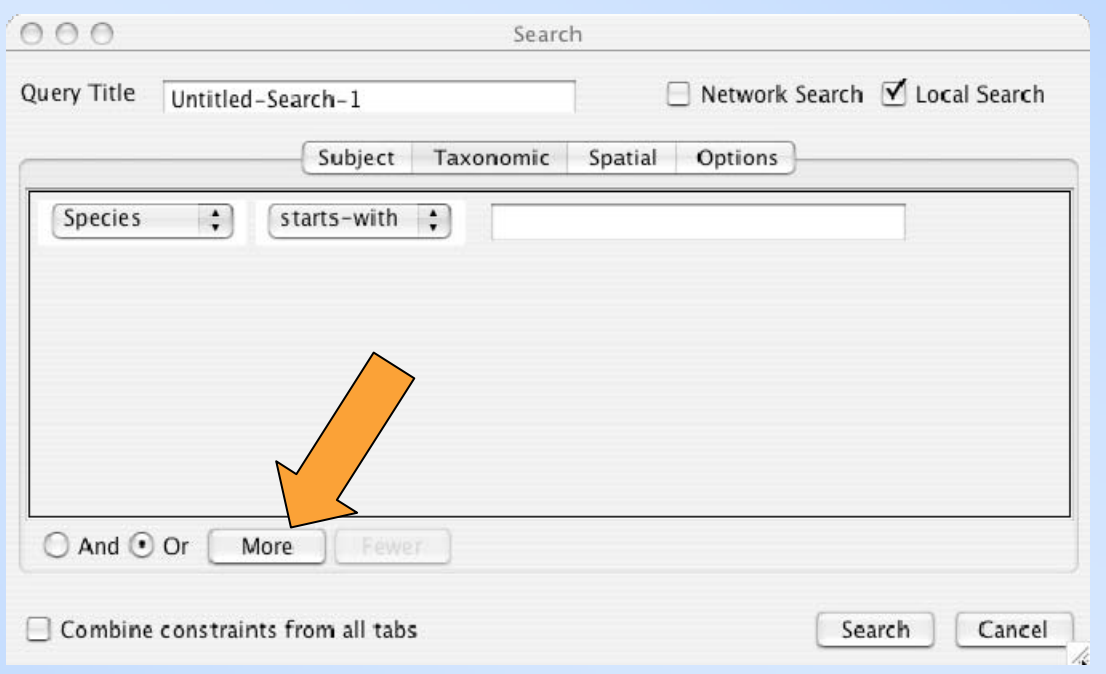

- Select taxonomic rank and enter name
- **Can search multiple taxa using "More"**

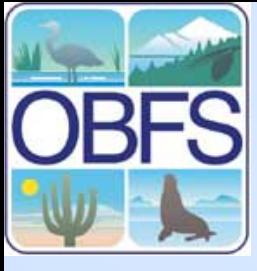

### **Searching for data packages**

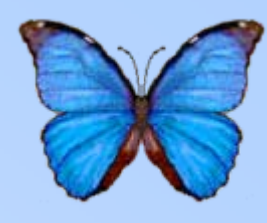

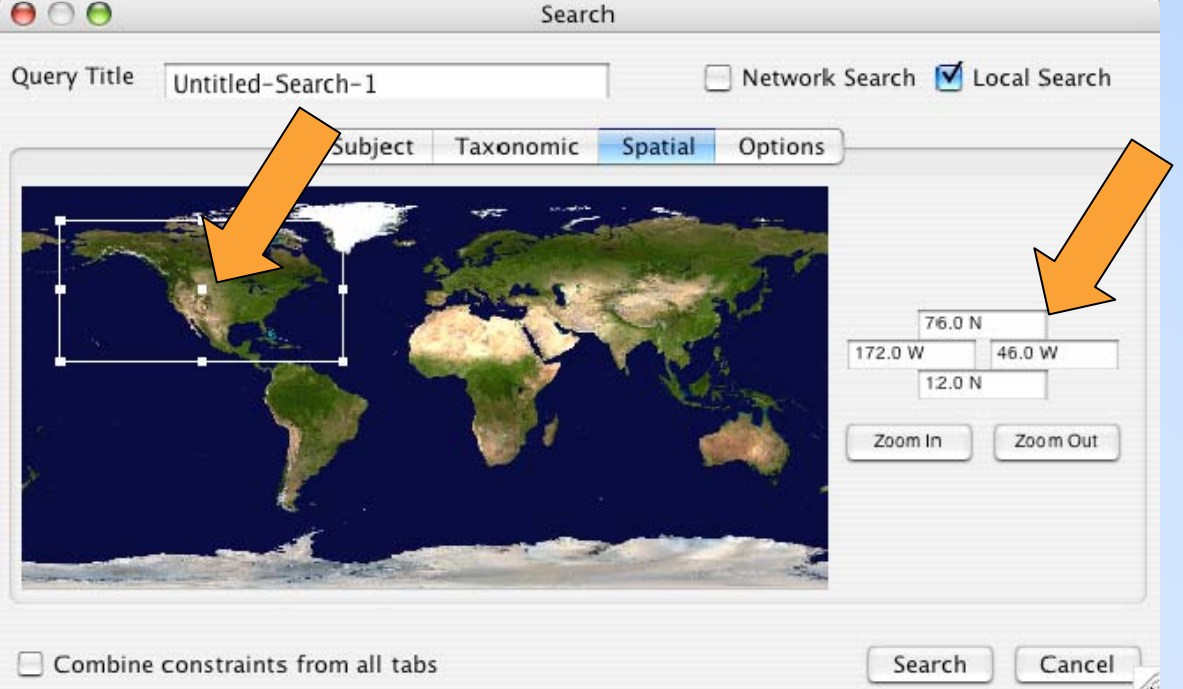

• **Select area of interest by moving box or enter coordinates by hand**

• Zoom in to allow greater precision using the graphical box

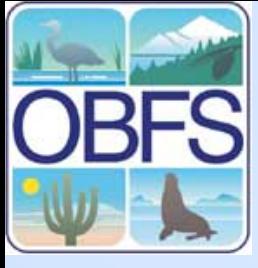

### **Searching for data packages**

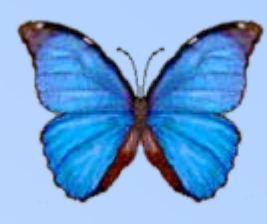

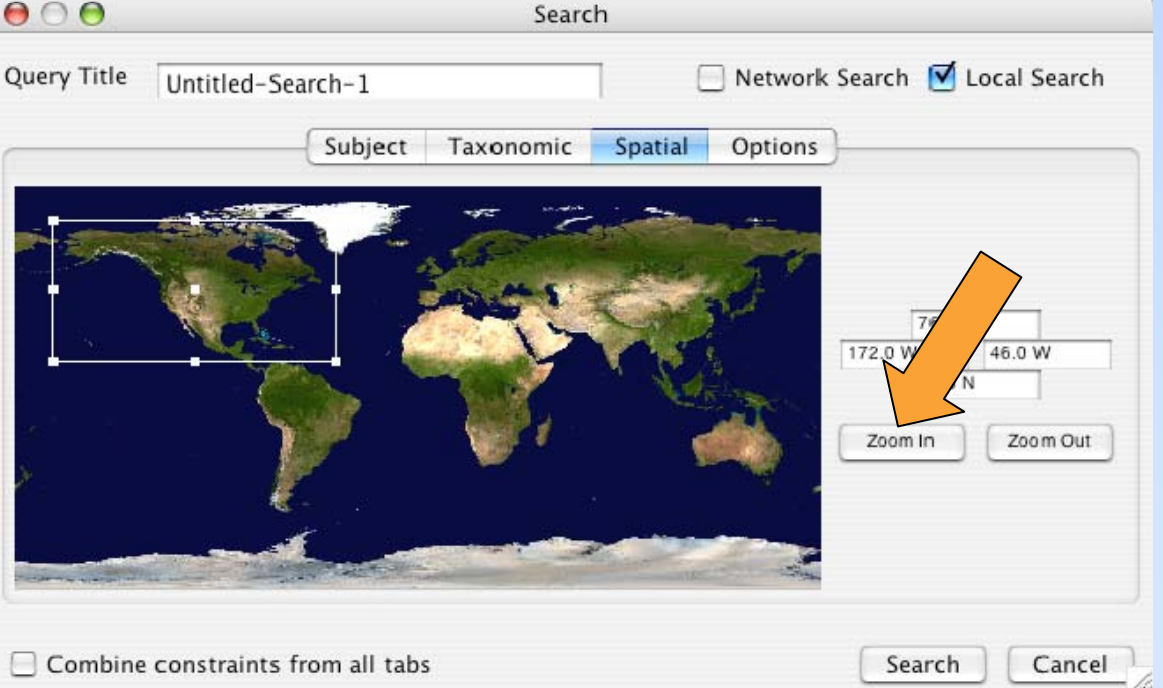

- Select area of interest by moving box or enter coordinates by hand
- **Zoom in to allow greater precision using the graphical box**

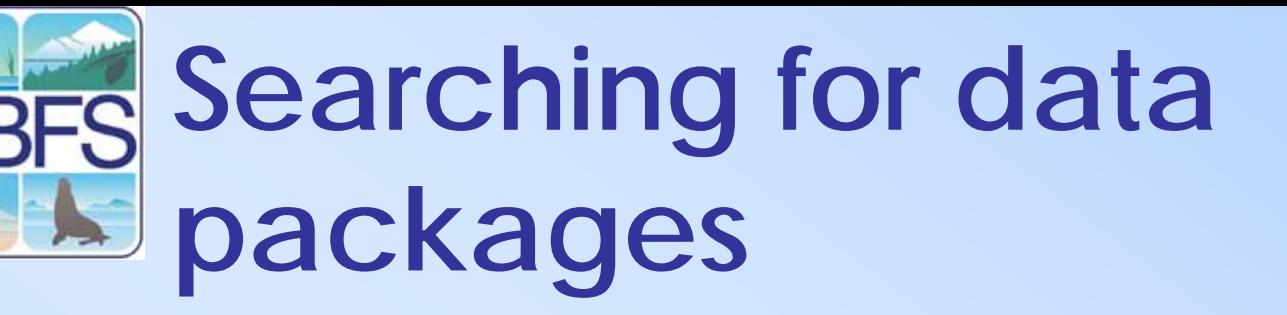

 $00$ File E  $\mathbb{R}$  a Tit  $\overline{c}$  $Bre$  $K_{P}$  $K$ 

> $T_{\text{e}}$  $Ma$  $Ma$  $M$ a Ke  $K_{P}$  $K_{\rm P}$  $\equiv$  La Bra

- **Data packages matching criteria are listed by last modification date**
- Red icon indicates the package includes data table level EML
- Double click a package to open it

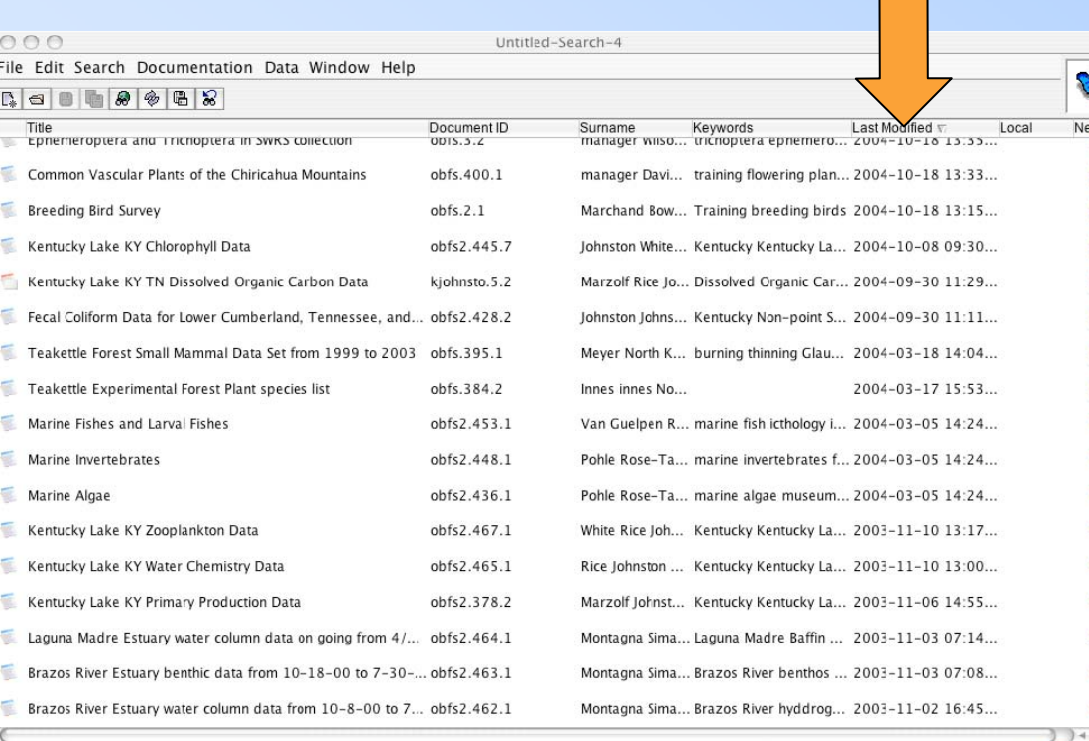

198 data sets found

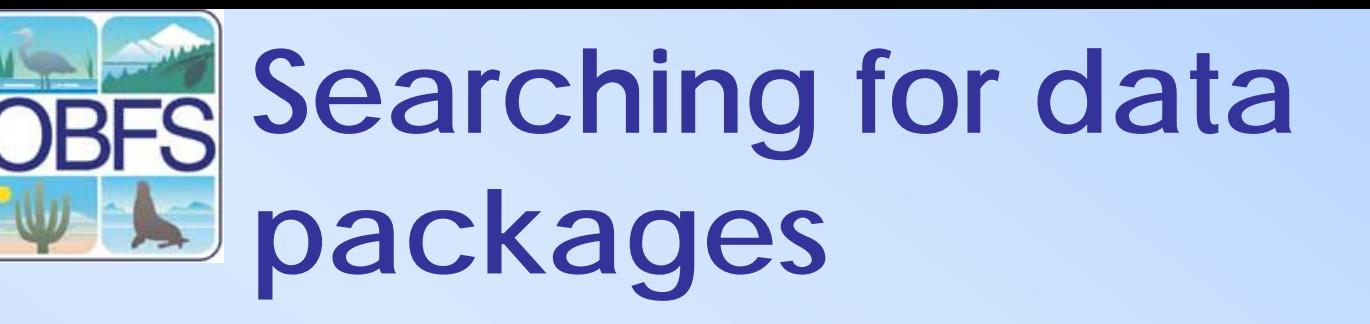

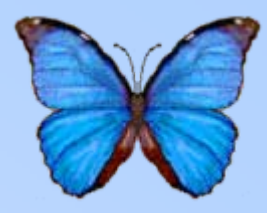

- Data packages matching criteria are listed by last modification date
- **Red icon indicates the package includes data table level EML**
- Double click a package to open it

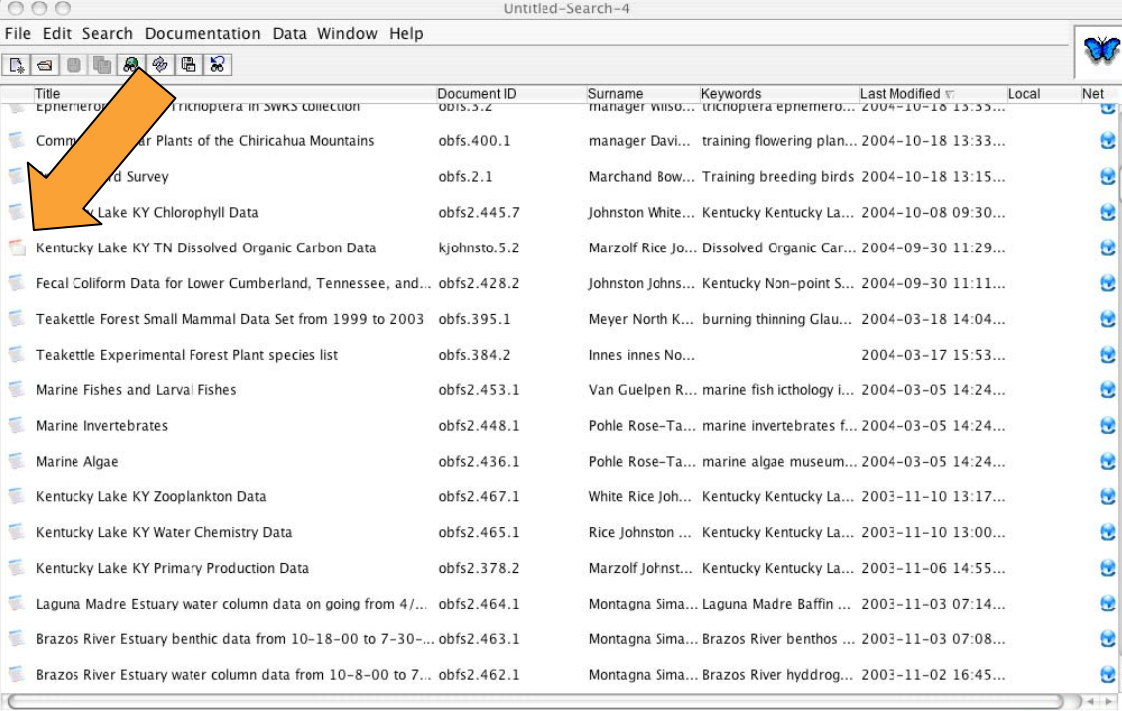

198 data sets found

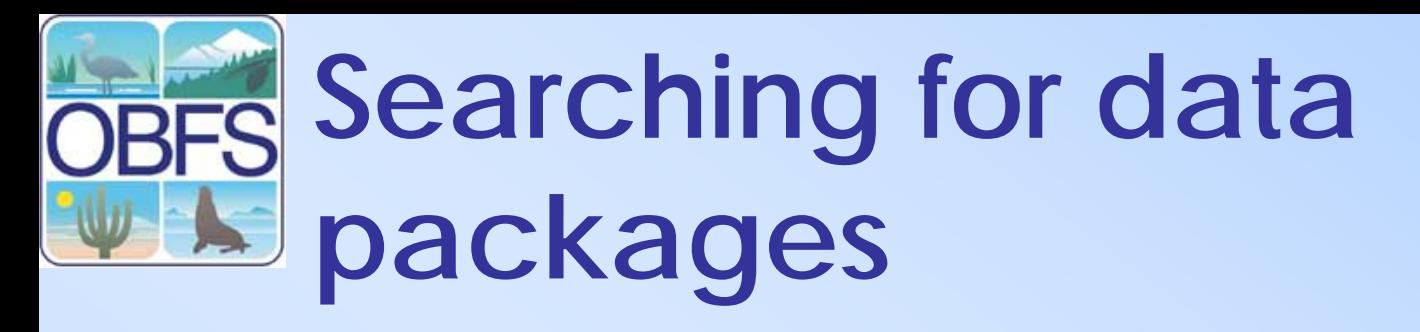

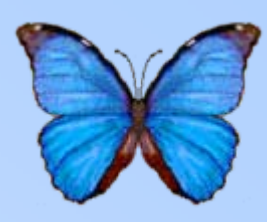

- • Data packages matching criteria are listed by last modification date
- Red icon indicates the package includes data table level EML
- **Double click a package to open it**

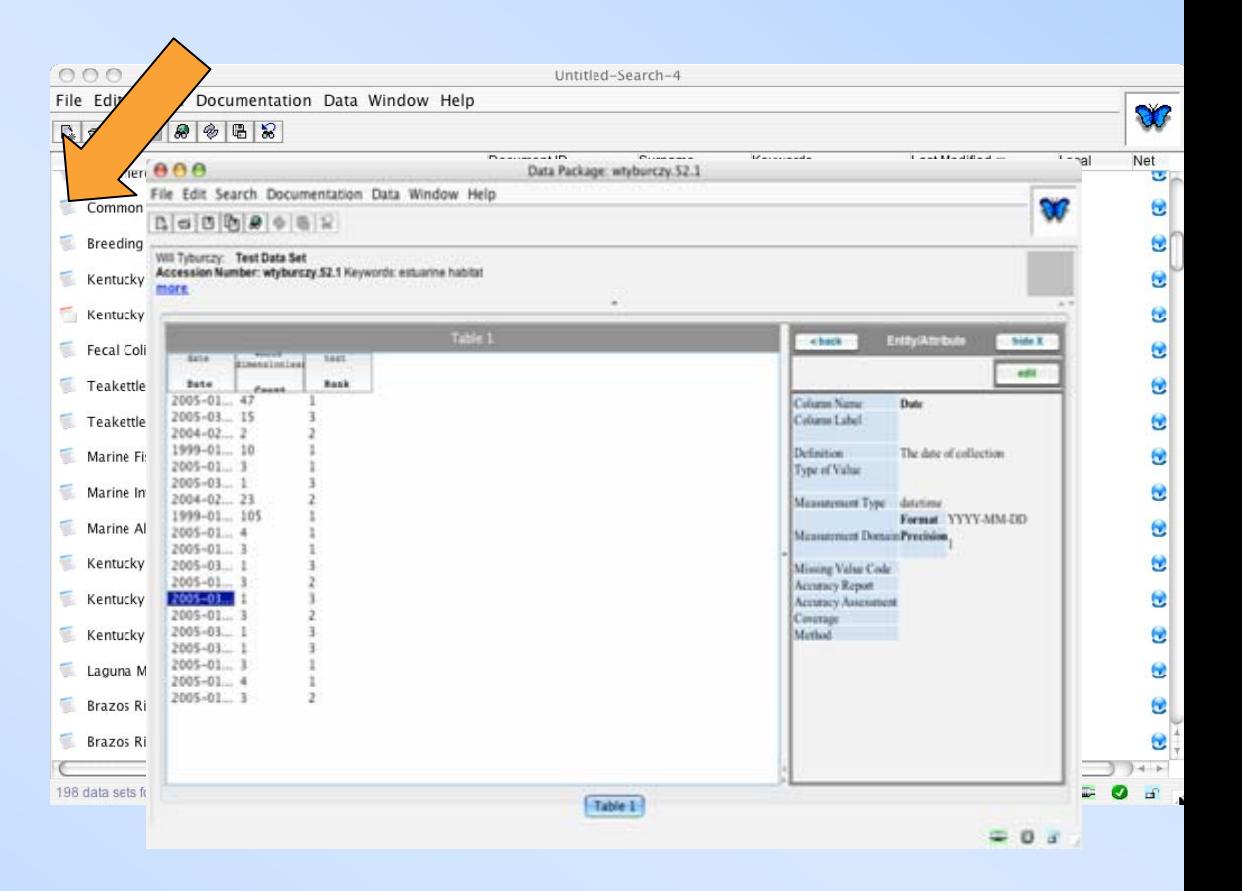